Keysight Low-Profile Modular Power System Series N6700

Service Guide

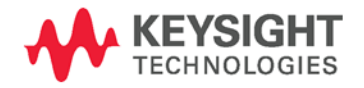

## Legal Notices

### **Copyright Notice**

© Keysight Technologies 2006 - 2015

No part of this manual may be reproduced in any form or by any means (including electronic storage and retrieval, or translation into a foreign language) without prior agreement and written consent from Keysight Technologies, Inc. as governed by United States and international copyright laws.

### **Manual Part Number**

Manual Part Number: 5969-2938

#### **Edition**

Edition 7, January 2015

#### **Printed In:**

Printed in Malaysia.

### **Published by**

Keysight Technologies, Inc. 550 Clark Drive Budd Lake, NJ 07828 USA

### **Technology Licenses**

The hardware and or software described in this document are furnished under a license and may be used or copied only in accordance with the terms of such license.

### **Declaration of Conformity**

Declarations of Conformity for this product and for other Keysight products may be downloaded from the Web. Go to <http://www.keysight.com/go/conformity> and click on "Declarations of Conformity." You can then search by product number to find the latest Declaration of Conformity.

### **U.S. Government Rights**

The Software is "commercial computer software," as defined by Federal Acquisition Regulation ("FAR") 2.101. Pursuant to FAR 12.212 and 27.405-3 and Department of Defense FAR Supplement ("DFARS") 227.7202, the U.S. government acquires commercial computer software under the same terms by which the software is customarily provided to the public. Accordingly, Keysight provides the Software to U.S. government customers under its standard commercial license, which is embodied in its End User License Agreement (EULA), a copy of which can be found at www.keysight.com/find/sweula. The license set forth in the EULA represents the exclusive authority by which the U.S. government may use, modify, distribute, or disclose the Software. The EULA and the license set forth therein, does not require or permit, among other things, that Keysight: (1) Furnish technical information related to commercial computer software or commercial computer software documentation that is not customarily provided to the public; or (2) Relinquish to, or otherwise provide, the government rights in excess of these rights customarily provided to the public to use, modify, reproduce, release, perform, display, or disclose commercial computer software or commercial computer software documentation. No additional government requirements beyond those set forth in the EULA shall apply, except to the extent that those terms, rights, or licenses are explicitly required from all providers of commercial computer software pursuant to the FAR and the DFARS and are set forth specifically in writing elsewhere in the EULA. Keysight shall be under no obligation to update, revise or otherwise modify the Software. With respect to any technical data as defined by FAR 2.101, pursuant to FAR 12.211 and 27.404.2 and DFARS 227.7102, the U.S. government acquires no greater than Limited Rights as defined in FAR 27.401 or DFAR 227.7103-5 (c), as applicable in any technical data.

#### **Warranty**

THE MATERIAL CONTAINED IN THIS DOCUMENT IS PROVIDED "AS IS," AND IS SUBJECT TO BEING CHANGED, WITHOUT NOTICE, IN FUTURE EDITIONS. FURTHER, TO THE MAXIMUM EXTENT PERMITTED BY APPLICABLE LAW, KEYSIGHT DISCLAIMS ALL WARRANTIES, EITHER EXPRESS OR IMPLIED, WITH REGARD TO THIS MANUAL AND ANY INFORMATION CONTAINED HEREIN, INCLUDING BUT NOT LIMITED TO THE IMPLIED WARRANTIES OF MERCHANTABILITY AND FITNESS FOR A PARTICULAR PURPOSE. KEYSIGHT SHALL NOT BE LIABLE FOR ERRORS OR FOR INCIDENTAL OR CONSEQUENTIAL DAMAGES IN CONNECTION WITH THE FURNISHING, USE, OR PERFORMANCE OF THIS DOCUMENT OR OF ANY INFORMATION CONTAINED HEREIN. SHOULD KEYSIGHT AND THE USER HAVE A SEPARATE WRITTEN AGREEMENT WITH WARRANTY TERMS COVERING THE MATERIAL IN THIS DOCUMENT THAT CONFLICT WITH THESE TERMS, THE WARRANTY TERMS IN THE SEPARATE AGREEMENT SHALL CONTROL.

#### **Waste Electrical and Electronic Equipment (WEEE) Directive 2002/96/EC**

This product complies with the WEEE Directive 2002/96/EC) marketing requirement. The affixed product label (see below) indicates that you must not discard this electrical/electronic product in domestic household waste.

**Product Category**: With reference to the equipment types in the WEEE directive Annex 1, this product is classified as "Monitoring and Control instrumentation" product.

Do not dispose in domestic household waste.

To return unwanted products, contact our local Keysight office, or see

[http://about.keysight.com/en/companyinfo](http://about.keysight.com/en/companyinfo/environment/takeback.shtml) [/environment/takeback.shtml](http://about.keysight.com/en/companyinfo/environment/takeback.shtml) for more information.

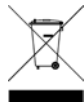

.

# Safety Notices

The following general safety precautions must be observed during all phases of operation of this instrument. Failure to comply with these precautions or with specific warnings or instructions elsewhere in this manual violates safety standards of design, manufacture, and intended use of the instrument. Keysight Technologies assumes no liability for the customer's failure to comply with these requirements.

### **General**

Do not use this product in any manner not specified by the manufacturer. The protective features of this product may be impaired if it is used in a manner not specified in the operation instructions.

### **Before Applying Power**

Verify that all safety precautions are taken. Make all connections to the unit before applying power. Note the instrument's external markings described under "Safety Symbols"

### **Ground the Instrument**

This product is a Safety Class 1 instrument (provided with a protective earth terminal). To minimize shock hazard, the instrument chassis and cover must be connected to an electrical ground. The instrument must be connected to the ac power mains through a grounded power cable, with the ground wire firmly connected to an electrical ground (safety ground) at the power outlet. Any interruption of the protective (grounding) conductor or disconnection of the protective earth terminal will cause a potential shock hazard that could result in personal injury.

### **Fuses**

The instrument contains an internal fuse, which is not customer accessible.

### **Do Not Operate in an Explosive Atmosphere**

Do not operate the instrument in the presence of flammable gases or fumes.

### **Do Not Remove the Instrument Cover**

Only qualified, service-trained personnel who are aware of the hazards involved should remove instrument covers. Always disconnect the power cable and any external circuits before removing the instrument cover.

### **Do Not Modify the Instrument**

Do not install substitute parts or perform any unauthorized modification to the product. Return the product to a Keysight Sales and Service Office for service and repair to ensure that safety features are maintained.

### **In Case of Damage**

Instruments that appear damaged or defective should be made inoperative and secured against unintended operation until they can be repaired by qualified service personnel.

### **Safety Information**

### **CAUTION**

A **CAUTION** notice denotes a hazard. It calls attention to an operating procedure, practice, or the like that, if not correctly performed or adhered to, could result in damage to the product or loss of important data. Do not proceed beyond a **CAUTION** notice until the indicated conditions are fully understood and met.

### **WARNING**

**A WARNING notice denotes a hazard. It calls attention to an operating procedure, practice, or the like that, if not correctly performed or adhered to, could result in personal injury or death. Do not proceed beyond a WARNING notice until the indicated conditions are fully understood and met.**

#### **Safety Symbols**

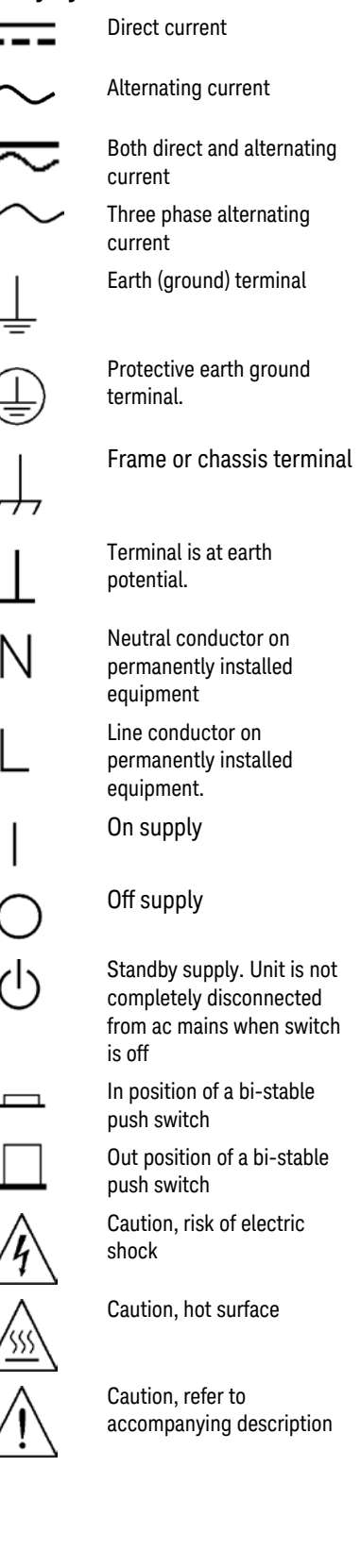

# Contents

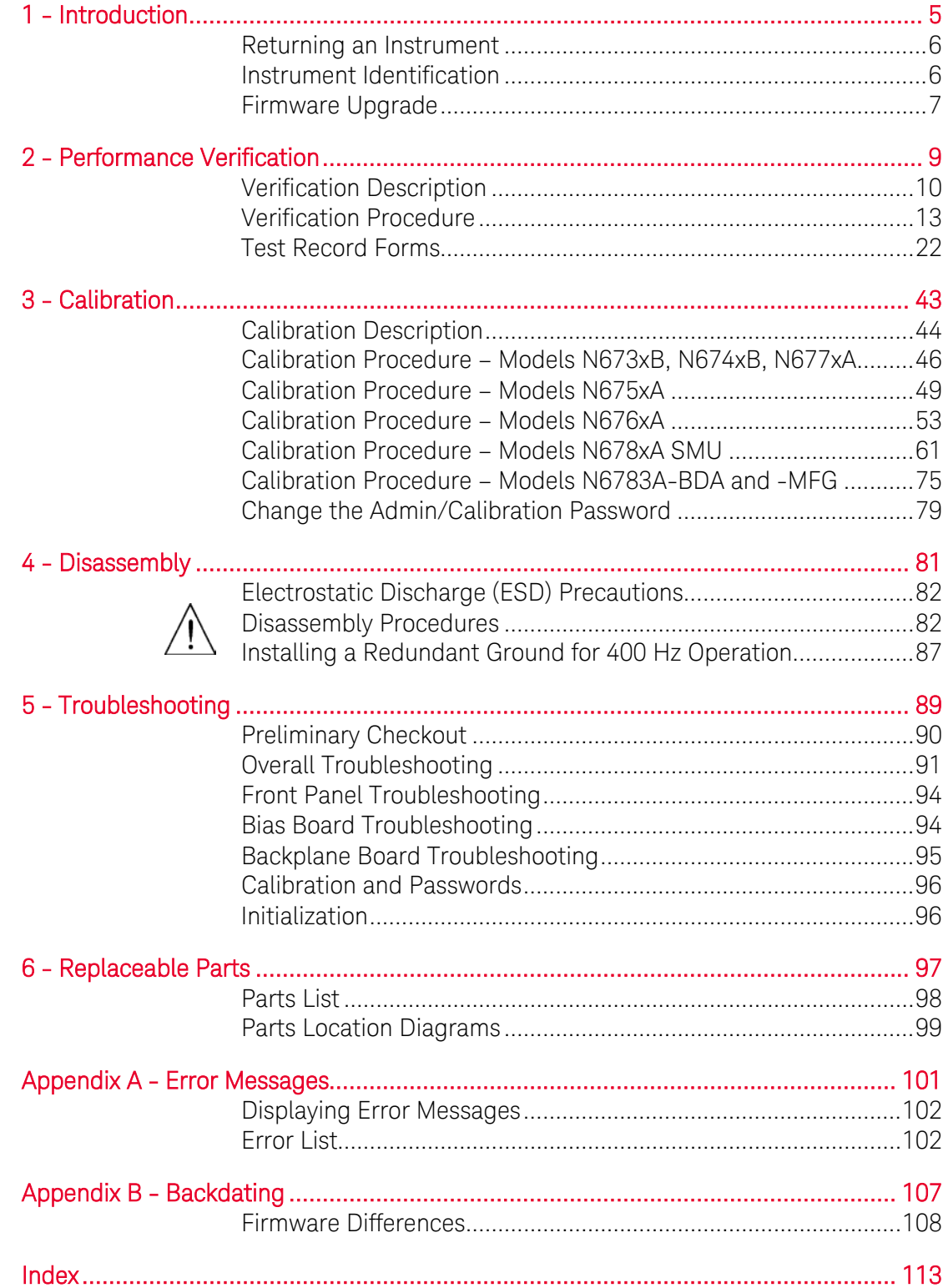

# <span id="page-4-0"></span>1 Introduction

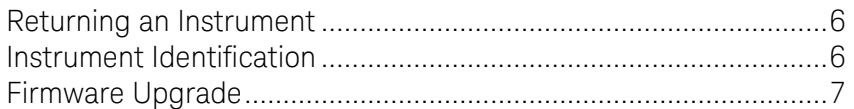

This manual discusses the troubleshooting procedures for the N6700B, N6701A, and N6702A MPS mainframes. Troubleshooting procedures are provided to isolate defective assemblies. These procedures do not troubleshoot to the component level.

No procedures are provided for troubleshooting individual modules other than identifying if a specific module is defective. If you have a defective module, you can return it to Keysight Technologies for repair or replacement. Refer to the following note.

NOTE You can contact Keysight Technologies at one of the following telephone numbers for warranty, service, or technical support information. In the United States: (800) 829-4444 In Europe: 31 20 547 2111 In Japan: 0120-421-345 Or use our Web link for information on contacting Keysight in your country or specific location: [www.keysight.com/find/assist](http://www.keysight.com/find/assist) Or contact your Keysight Technologies Representative.

> The web contains the most up to date version of the manuals. Go to <http://www.keysight.com/find/N6700> to get the latest version of the manuals.

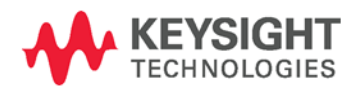

### <span id="page-5-0"></span>Returning an Instrument

Before returning your instrument to Keysight Technologies for service or repair, perform the "Preliminary Checkout" procedures in the beginning of chapter 4.

### Warranty Repair

If your instrument fails during the warranty period, Keysight Technologies will replace or repair it free of charge. After your warranty expires, Keysight Technologies will replace or repair it at a competitive price. The standard repair process is "whole unit exchange". The replacement units are fully refurbished and are shipped with new calibration certificates.

Contact your nearest Keysight Technologies Service Center. They will arrange to have your instrument repaired or replaced.

### Repackaging for Shipment

If the unit is to be shipped to Keysight Technologies for service or repair, be sure to:

- Attach a tag to the unit identifying the owner and indicating the required service or repair. Include the model and serial number.
- Place the unit in its original container with the appropriate packaging material and secure the container with strong tape or metal bands.

If the original shipping container is not available, place your unit in a container that will ensure at least 4 inches of compressible packaging material around all sides for the instrument. Use static-free packaging materials to avoid additional damage to your unit.

*Keysight Technologies suggests that you always insure shipments.*

### <span id="page-5-1"></span>Instrument Identification

### Serial Number

Keysight N6700 MPS mainframes are identified by the serial number located on the interface cover.

The serial number consists of a 10-character number (e.g. MY24D00013) located on the label on the top of the interface board. The first two characters indicate the country of manufacture, and the last five digits are a sequential number assigned to each mainframe.

### Additional Information

For Keysight N6700 MPS mainframes, you can query the model number, serial number, firmware revision, backup and active firmware.

For power modules, you can query the model number, serial number, installed options, voltage, current and power rating.

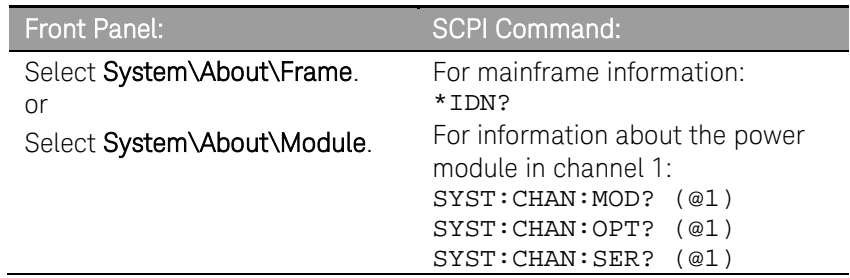

### <span id="page-6-0"></span>Firmware Upgrade

You can query the instrument's firmware revision either from the front panel or over the remote interface as previously described under "Additional Information".

To upgrade your instrument with the latest firmware revision, go to [http://www.keysight.com/find/N6700firmware.](http://www.keysight.com/find/N6700firmware) The upgrade procedure consists of the following three steps:

- Download and install the Keysight N6700 Firmware Update Utility from the Web.
- Download and unzip the Keysight N6700 Firmware Update file from the Web.
- Run the Keysight N6700 Firmware Update Utility and update the firmware on your instrument.

NOTE Refer to Appendix B for information about firmware revisions prior to D.01.07.

# <span id="page-8-0"></span>2 Performance Verification

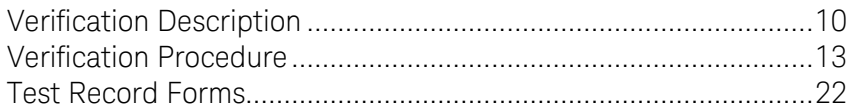

The verification procedures described in this chapter verify that the Keysight N6700 Modular Power System is operating normally and is within published specifications.

NOTE Perform the verification tests before calibrating your power system. If the power system passes the verification tests, the unit is operating within its calibration limits and does not need to be re-calibrated.

Verification procedures perform two primary functions:

Performance **Tests** meets the specifications published in the Keysight N6700 Modular These tests verify that the power system is operating normally and Power System Family Specifications Guide.

#### Calibration Tests These tests verify that the power system is operating within its calibration limits.

If the instrument fails any of the tests or if abnormal test results are obtained, try calibrating the unit. If calibration is unsuccessful, return the unit to a Keysight Technologies Service Center.

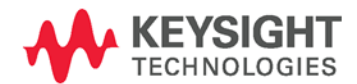

# <span id="page-9-0"></span>Verification Description

### Verification and Calibration Equipment Required

The equipment listed in the following table, or the equivalent to this equipment, is required for the performance tests and for calibration. Test record sheets are included at the back of this section.

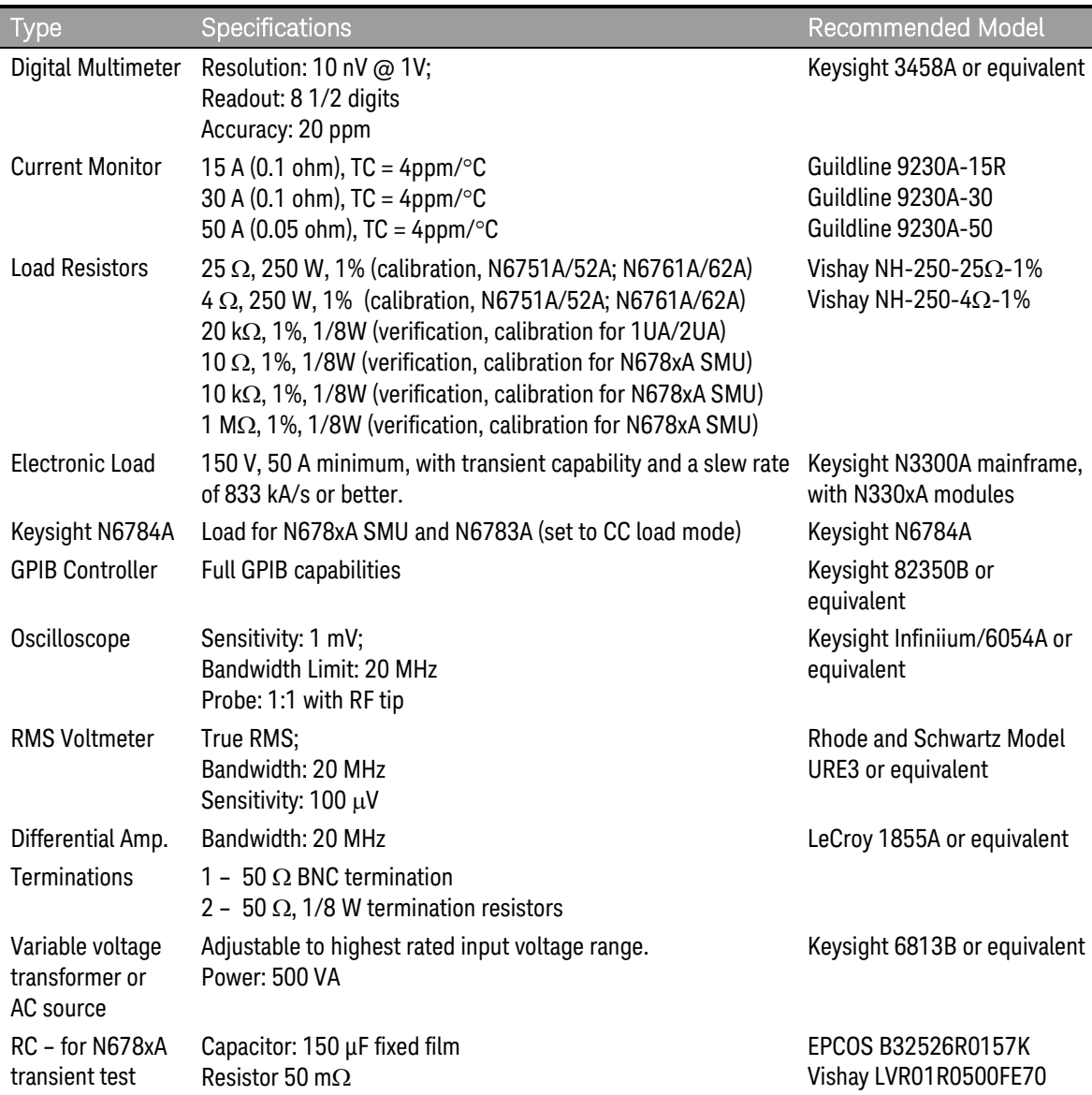

### Measurement Techniques

### Voltmeter

To ensure that the values read by the voltmeter during both the verification procedure and the calibration procedure are not affected by the instantaneous measurement of the AC peaks of the output current ripple, make several DC measurements and average them.

If you are using a Keysight 3458A DMM, you can set up the voltmeter to do this automatically. From the instrument's front panel, program 100 power line cycles per measurement. Press NPLC 100 ENTER.

If you are using a Keysight 3458A DMM, turn on auto-calibration (ACAL) and the autorange function (ARANGE). For best results, auto-calibration should be performed every 24 hours when verifying or calibrating models N678xA SMU.

### Current-Monitoring Resistor

The 4-terminal current shunt is used to eliminate output current measurement error caused by voltage drops in the load leads and connections. It has special current-monitoring terminals inside the load connection terminals. Connect the voltmeter directly to these currentmonitoring terminals.

### Electronic Load

Many of the test procedures require the use of a variable load capable of dissipating the required power. If a variable resistor is used, switches should be used to connect, disconnect, or short the load resistor. For most tests, an electronic load can be used. The electronic load is considerably easier to use than load resistors, but it may not be fast enough to test transient recovery time and may be too noisy for the noise (PARD) tests.

Fixed load resistors may be used in place of a variable load, with minor changes to the test procedures. Also, if computer controlled test setups are used, the relatively slow (compared to computers and system voltmeters) settling times and slew rates of the power system may have to be taken into account. "Wait" statements can be used in the test program if the test system is faster than the power system.

Note that an N6784A SMU power module should be used as the load when testing transient response on models N678xA SMU and N6783A.

### Verification Test Set-up

The following figures show the verification test set-ups. Connect all leads to the output terminals as shown in the following figure. Twist the + and - load leads to reduce noise and inductance.

NOTE Load lead lengths for models N678xA SMU must be between 1 and 4 feet.

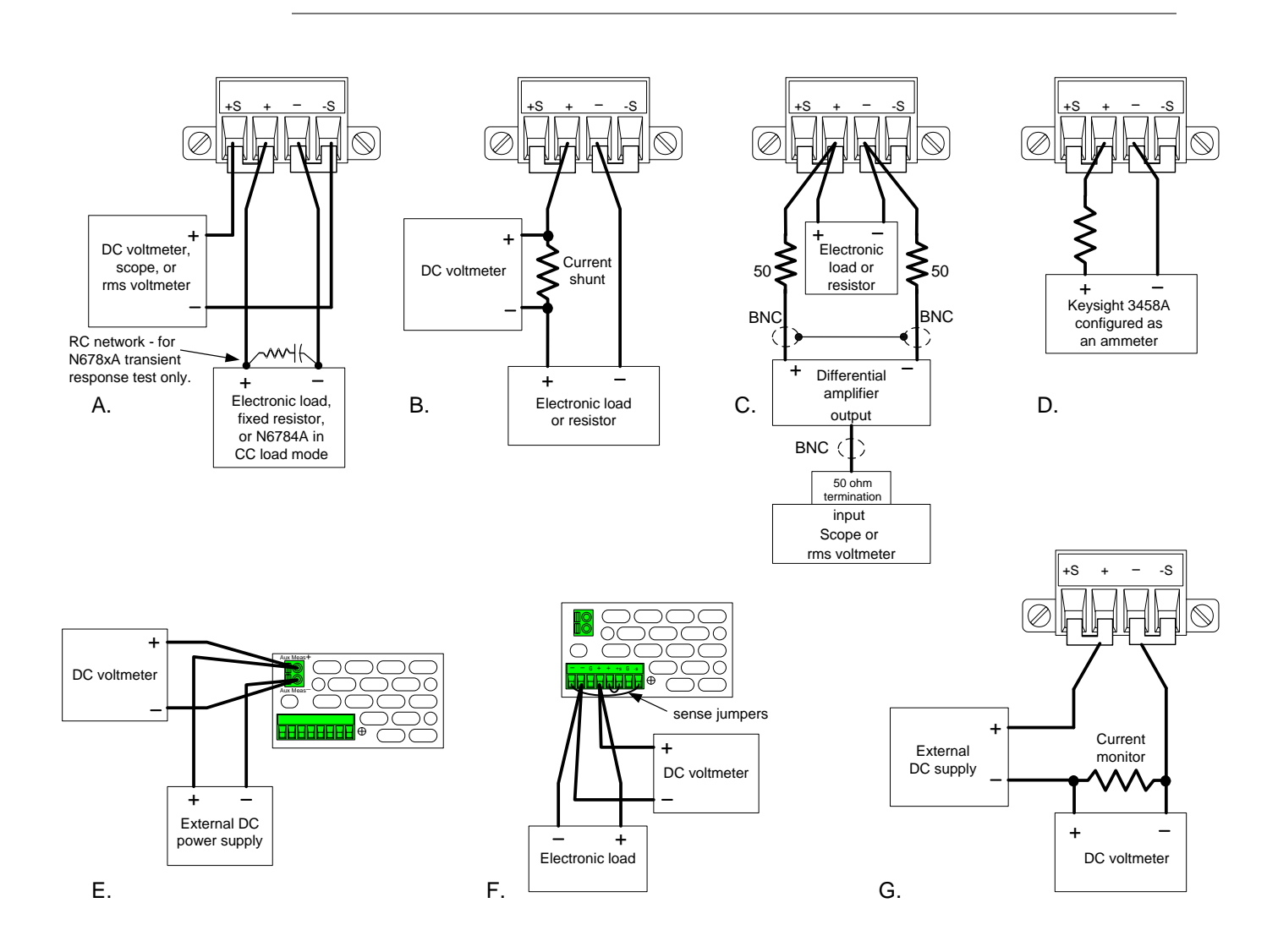

### <span id="page-12-0"></span>Verification Procedure

### Constant Voltage Tests

NOTE Test each output channel individually. Refer to the appropriate test record form for the instrument settings of the model you are checking.

### Voltage Programming and Readback Accuracy

*Test category = performance, calibration*

This test verifies that the voltage programming and measurement functions are within specifications.

- **1** Turn off the power system and connect a DMM across the sense terminals (see Test Setup A). Do not connect the load.
- **2** Turn on the power system and program the instrument settings as described in the test record form under "Voltage Programming & Readback, Min Voltage". Turn the output on. The output status should be "CV" and the output current should be close to zero.
- **3** Record the output voltage reading from the DMM and the voltage measured over the interface. The readings should be within the limits specified in the test record form for the appropriate model under "Voltage Programming & Readback, Minimum Voltage".
- **4** Program the instrument settings as described in the test record form under "Voltage Programming & Readback, High Voltage".
- **5** Record the output voltage reading from the DMM and the voltage measured over the interface. The readings should be within the limits specified in the test record form for the appropriate model under "Voltage Programming & Readback, High Voltage".
- **6** *For models N6761A, N6762A, N6781A, N6782A, and N6784A only.* Set both the voltage programming and the voltage measurement to the low range (5.5 V for models N676xA; 6 V programming and 1 V measurement for models N678xA). Set the instrument as described under "Voltage Programming & Readback, Low Voltage". Repeat step 5 for the low voltage range. The readings should be within the limits specified under "Voltage Programming & Readback Low Voltage".
- **7** *For models N6781A, N6782A, and N6784A only.* Set the voltage programming to the 600 mV range and the voltage measurement to the 100 mV range. Set the instrument as described under "600 mV Programming & 100 mV Readback". Repeat step 5. The readings should be within the limits specified under "600 mV Programming & 100 mV Readback".
- **8** *For models N6763A – N6766A only.* Set the instrument as described under "Voltage Readback, Low Voltage". Record the voltage measured over the interface. The reading should be within the limits specified under "Voltage Readback Low Range".

### CV Load Effect

*Test category = performance*

This test measures the change in output voltage resulting from a change in output current from full load to no load.

- **1** Turn off the power system and connect a DMM and an electronic load (see Test Setup A).
- **2** Turn on the power system and program the instrument settings as described in the test record form under "CV Load Effect".
- **3** Set the electronic load for the output channel's current as described in the test record form under "CV Load Effect". The output status should be "CV". If it isn't, adjust the load so that the output current drops slightly.
- **4** Record the output voltage reading from the DMM.
- **5** Open the load. Record the voltage reading from the DMM again. The difference between the DMM readings in steps 4 and 5 is the load effect, which should not exceed the value listed in the test record form for the appropriate model under "CV Load Effect".
- **6** *For models N6781A, N6782A, and N6784A only.* Repeat steps 2 through 5 for the 6 V range.

### CV Source Effect (all models except N678xA SMU)

*Test category = performance*

This test measures the change in output voltage that results from a change in AC line voltage from the minimum to maximum value within the line voltage specifications.

- **1** Turn off the power system and connect the ac power line through a variable voltage transformer or an AC source.
- **2** Connect a DMM and an electronic load (see Test Setup A). Set the transformer or AC source to nominal line voltage.
- **3** Turn on the power system and program the instrument settings as described in the test record form under "CV Source Effect".
- **4** Set the electronic load for the output channel's current as described in the test record form under "CV Source Effect". The output status should be "CV". If it isn't, adjust the load so that the output current drops slightly.
- **5** Adjust the AC input to the lowest rated line voltage (86 VAC).
- **6** Record the output voltage reading from the DMM.
- **7** Adjust the AC input to the highest rated line voltage (264 VAC).
- **8** Record the output voltage reading on the DMM. The difference between the DMM reading in steps 6 and 8 is the source effect, which should not exceed the value listed in the test record form for the appropriate model under "CV Source Effect".

### CV Ripple and Noise

*Test category = performance*

Periodic and random deviations in the output combine to produce a residual AC voltage superimposed on the DC output voltage. This residual voltage is specified as the rms or peak-to-peak noise in the frequency range specified in the Keysight N6700 Modular Power System Family Specifications Guide.

- **1** Turn off the power system and connect a load resistor or electronic load, differential amplifier, and an oscilloscope (ac coupled) to the output (see Test Setup C).
- **2** *For models N6751A/52A, N6761A/62A, and N678xA SMU* use an appropriate load resistor to keep the power system at the instrument setting specified in the test record form under "CV Ripple and Noise". For all other power modules - use an electronic load to keep the power system at the instrument setting specified in the test record form under "CV Ripple and Noise".
- **3** As shown in the diagram, use two BNC cables to connect the differential amplifier to the + and − output terminals. Each cable should be terminated by a 50  $\Omega$  resistor. The shields of the two BNC cables should be connected together. Connect the output of the differential amplifier to the oscilloscope with a 50  $\Omega$  termination at the input of the oscilloscope.
- **4** Set the differential amplifier to multiply by ten, divide by one, and 1  $MΩ$  input resistance. The positive and negative inputs of the differential amplifier should be set to AC coupling. Set the oscilloscope's time base to 5 ms/div, and the vertical scale to 10 mV/div. Turn the bandwidth limit on (usually 20 or 30 MHz), and set the sampling mode to peak detect.
- **5** Program the power system to the settings indicated in the in the test record form for the appropriate model under "CV Ripple and Noise" and enable the output. Let the oscilloscope run for a few seconds to generate enough measurement points. On the Keysight Infiniium scope, the maximum peak-to-peak voltage measurement is indicated at the bottom of the screen on the right side. Divide this value by 10 to get the CV peak-to-peak noise measurement. The result should not exceed the peak-to-peak limits in the test record form for the appropriate model under "CV Ripple and Noise, peakto-peak".

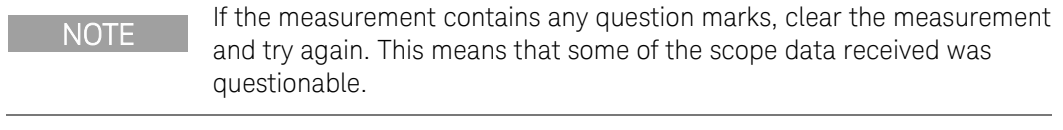

- **6** Disconnect the oscilloscope and connect an rms voltmeter in its place. Do not disconnect the 50 ohm termination. Divide the reading of the rms voltmeter by 10. The result should not exceed the rms limits in the test record form for the appropriate model under "CV Ripple and Noise, rms".
- **7** *For models N6781A, N6782A, and N6784A only.* Repeat steps 2 through 6 for the 6 V range.

### Transient Recovery Time (all except N678xA SMU and N6783A)

#### *Test category = performance*

This test measures the time for the output voltage to recover to within the specified value following a 50% change in the load current.

- **1** Turn off the power system and connect an oscilloscope across the sense terminals (see Test Setup A). Connect an electronic load to the output terminals.
- **2** Turn on the power system and program the instrument settings as described in the test record form under "Transient Response".
- **3** Set the electronic load to operate in constant current mode. Program its load current to the lower current value indicated in the test record form under "Transient Response".
- **4** Set the electronic load's transient generator frequency to 100 Hz and its duty cycle to 50%.
- **5** Program the load's transient current level to the higher current value indicated in the test record form under "Transient Response", and turn the transient generator on.
- **6** Adjust the oscilloscope for a waveform similar to that shown in the following figure.

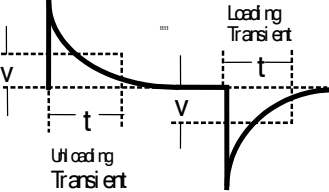

**7** The output voltage should return to within the specified voltage at the specified time following the 50% load change. Check both loading and unloading transients by triggering on the positive and negative slope. Record the voltage at time "t" in the performance test record form under "Transient Response".

### Transient Recovery Time (N678xA SMU and N6783A only)

#### *Test category = performance*

This test measures the time for the output voltage to recover to within the specified value following a 50% change in the load current of the specified range for models N678xA SMU and N6783A.

- **1** Turn off the power system and connect an oscilloscope across the sense terminals (see Test Setup A). Connect an N6784A as a load to the output terminals. For models N678xA SMU only, observe the following additional connection requirements:
	- a. Twist the load leads, length must be between 1 and 4 ft.
	- b. Connect a 150  $\mu$ F capacitor and 50 m $\Omega$  resistor across the load.
	- c. Disconnect the sense jumpers. Keep 4-wire sensing enabled.
	- d. Connect a 22 AWG twisted-pair from the +/- sense terminal to the output terminals of the N6786A load.
- **2** Turn on the power system and program the instrument settings as shown in the test record form under "Transient Response 6V".
- **3** Set the N6784A that is being used as the load as follows:
	- a. Emulation Mode = CC Load (in current priority mode)
	- b.  $+$  Voltage limit = 6.12 V
	- c. Current Slew setting: N678xA: Maximum (the default) N6783A: 67500 A/s (for a pulse rise/fall time of 20 µs)
	- d. Arb = Current Pulse
	- e. Load pulse properties: N678xA:  $I_0 = -0.1$  A;  $I_1 = -1.5$ A; T<sub>0</sub>= 1ms; T<sub>1</sub>= 1ms; T<sub>2</sub>= 1ms N6783A:  $I_0$ = -0.15A;  $I_1$ = -1.5A; T<sub>0</sub>= 0.5ms; T<sub>1</sub>= 0.5ms; T<sub>2</sub>= 0.5ms
	- f. Continuous = ON
	- g. Press Arb run.
- **4** Adjust the oscilloscope for a waveform similar to that shown in the following figure.

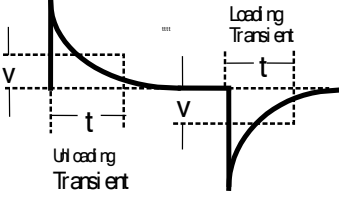

- **5** The output voltage should return to within the specified voltage at the specified time following the 50% load change. Check both loading and unloading transients by triggering on the positive and negative slope. Record the voltage at time "t" in the performance test record form under "Transient Response".
- **6** *For models N6781A, N6782A, and N6784A only.* Repeat steps 3 through 5 for the 20 V range. Program the instrument settings as described on the test record form under "Transient Response 20 V". Change the settings of the N6784A that is being used as the load as follows:
	- b.  $+$  Voltage limit = 20.4 V
	- e. Load pulse properties: N678xA:  $I_0 = -0.1$  A;  $I_1 = -0.9$ A; T<sub>0</sub>= 1ms; T<sub>1</sub>= 1ms; T<sub>2</sub>= 1ms

### Auxiliary Voltage Measurement Accuracy (N6781A and N6785A only)

*Test category = performance*

This test verifies the auxiliary voltage measurement accuracy.

- **1** Turn off the power system and connect the external DMM and an external power supply to the auxiliary voltage inputs (see Test Setup E).
- **2** Turn on the external power supply and set the output to 20 volts. Turn on the power system. In Meter View, Properties, and then select the Aux Voltage measurement input.
- **3** Record the external DMM reading and the auxiliary DVM readings. The auxiliary voltage reading should be within the designated voltage limit indicated in the test record form under "Auxiliary Voltage Readback".
- **4** Reverse the leads of the external power supply and repeat step 3.

### Constant Current Tests

NOTE **Test each output channel individually**. Refer to the appropriate test record form for the instrument settings of the model you are checking.

### Current Programming and Readback Accuracy

*Test category = performance, calibration*

This test verifies that the current programming and measurement functions are within specifications.

- **1** Turn off the power system and connect the current shunt directly across the output terminals. Connect the DMM directly across the current shunt (see Test Setup B). Note that the electronic load is not used in this portion of the test.
- **2** Turn on the power system and program the instrument settings as described in the test record form under "Current Programming & Readback, Min Current". The output status should be "CC", and the output voltage should be close to zero.
- **3** Divide the voltage drop (DMM reading) across the current shunt by the shunt resistance to convert to amps and record this value (Iout). Also, record the current measured over the interface. The readings should be within the limits specified in the test record form for the appropriate model under "Current Programming & Readback, Minimum Current".
- **4** Program the instrument settings as described in the test record form under "Current Programming & Readback, High Current".
- **5** Divide the voltage drop (DMM reading) across the current shunt by the shunt resistance to convert to amps and record this value (Iout). Also, record the current reading measured over the interface. The readings should be within the limits specified in the test record form for the appropriate model under "Current Programming & Readback, High Current".
- **6** *For models N6761A and N6762A only.* Connect the Keysight 3458A directly across the output (see Test Setup D without the resistor). Set the Keysight 3458A to the 100 mA range (no autoranging). Set both the current programming and the current measurement functions to the low range. Set the instrument as described under "Current Programming & Readback, Low Current". Record the current reading of the 3458A. Also, record the current reading measured over the interface. The readings should be within the limits specified under "Current Programming & Readback, Low Range".
- **7** *For models N6761A and N6762A with option 2UA only.* Connect the Keysight 3458A and a 20k resistor to the output (see Test Setup D). Set the Keysight 3458A to measure current using the 1 mA range. Set the current measurement to the 200 μA range. Set the instrument as described in the test record form under "Current Readback, 200 μA

Current". Record the current reading of the Keysight 3458A and the current measured over the interface. Readings should be within limits specified for the appropriate model under "Current Readback, 200μA Range".

- **8** *For models N6763A–N6766A, and N6783A only.* Set the current measurement to the low range. Set the instrument as described under "Current Readback, Low Current". Repeat step 5. Record the current measured over the interface. The readings should be within the limits specified under "Low Current Readback Low Range".
- **9** *Steps 9 and 10 for models N6781A, N6782A, N6784A only..* Connect the Keysight 3458A directly across the output (see Test Setup D without the resistor). Set the Keysight 3458A to the 100 mA range (no autoranging). Set the current programming to the low ranges - 300 mA for N6781A and N6782A; 100 mA for the N6784A. Set the instrument as described under "Current Programming 300 mA & 100 mA ranges". Record the current readings of the 3458A. The readings should be within the limits specified under "300 mA and 100 mA range Current Iout".
- **10** Set the current programming to the 10 mA range for the N6784A. Set the instrument as described under "Current Programming 10 mA range". Record the current reading of the 3458A. The reading should be within the limits specified under "10 mA range Current Iout".
- **11** *Steps 11 and 12 for models N6781A, N6782A, N6784A, N6785A, and N6786A only.* Connect the Keysight 3458A in series with a 10 Ω resistor to the output (see Test Setup D). Set the Keysight 3458A to measure current using the 100 mA range. Set the current measurement to the 100 mA range. Set the instrument as described under "Current Readback 100 mA Range". Record the current reading of the 3458A and the current measured over the interface. The readings should be within the limits specified under "100 mA Range Readback".
- **12** Connect the Keysight 3458A in series with a 10 kΩ resistor to the output (see Test Setup D). Set the Keysight 3458A to measure current using the 10 mA range. Set the current measurement to the 1 mA range. Set the instrument as described under "Current Readback 1 mA Range". Record the current reading of the 3458A and the current measured over the interface. The readings should be within the limits specified under "1 mA Range Readback".
- **13** *For models N6781A, N6782A, and N6784A only.* Connect the Keysight 3458A in series with a 1 M $\Omega$  resistor to the output (see Test Setup D). Set the Keysight 3458A to measure current using the 100 μA range. The remote command is "DCI 100e-6". Set the current measurement to the 10 μA range. Set the instrument as described under "Current Readback, 10 μA Range". Record the current reading of the 3458A and the current measured over the interface. The readings should be within the limits specified under "10 μA Range Readback".

### CC Load Effect

#### *Test category = performance*

This test measures the change in output current resulting from a change in output voltage from full scale to short circuit.

- **1** Turn off the power system and connect the current shunt, DMM, and electronic load (see Test Setup B). Connect the DMM directly across the current shunt.
- **2** Turn on the power system and program the instrument settings as described in the test record under "CC Load Effect".
- **3** Set the electronic load for CV mode and program it to the output channel's voltage as described in the test record under "CC Load Effect". The output status should be "CC". If it isn't, adjust the load so that the output voltage drops slightly.
- **4** Divide the voltage drop (DMM reading) across the current monitoring resistor by its resistance to convert to amps and record this value (Iout).
- **5** Short the electronic load. For models N6751A and N6752A, wait 10 seconds for the output to stabilize. For models N6761A and N6762A, wait 60 seconds for the output to stabilize. Divide the voltage drop (DMM reading) across the current monitoring resistor by its resistance to convert to amps and record this value (Iout). The difference in the current readings in steps 4 and 5 is the load effect, which should not exceed the value listed in the test record for the appropriate model under "CC Load Effect".
- **6** *For models N6781A and N6782A only.* Repeat steps 2 through 5 for the 1 A range and the 300 mA range.
- **7** *For model N6784A only.* Repeat steps 2 through 5 for the 1 A range, the 100 mA range, and the 10 mA range.

### CC Source Effect

#### *Test category = performance*

This test measures the change in output current that results from a change in AC line voltage from the minimum to maximum value within the line voltage specifications.

- **1** Turn off the power system and connect the ac power line through a variable voltage transformer or AC source.
- **2** Connect the current shunt, DMM, and electronic load (see Test Setup B). Connect the DMM directly across the current shunt. Set the transformer or AC source to nominal line voltage.
- **3** Turn on the power system and program the instrument settings as described in the test record under "CC Source Effect".
- **4** Set the electronic load for the output channel's voltage under "CC Source Effect". The output status should be "CC". If it isn't, adjust the load so that the output voltage drops slightly.
- **5** Adjust the AC input to the lowest rated line voltage (86 VAC).
- **6** Divide the voltage drop (DMM reading) across the current monitoring resistor by its resistance to convert to amps and record this value (Iout).
- **7** Adjust the AC input to the highest rated line voltage (264 VAC).
- **8** Divide the voltage drop (DMM reading) across the current monitoring resistor by its resistance to convert to amps and record this value (Iout). The difference between the DMM reading in steps 6 and 8 is the source effect, which should not exceed the value listed in the test record for the appropriate model under "CC Source Effect".

#### Resistance Programming Accuracy (N6781A and N6785A only)

*Test category = performance, calibration*

Note: Current readback accuracy must be verified prior to this test.

- **1** Connect an external DMM and an electronic load directly to the output (see Test Setup F). Turn on the power system.
- **2** Set the 20 V range and program the output to 10 V. Turn the output on and record the voltage reading on the DMM. This is the voltage with no load (Vnl).
- **3** Program the output resistance to 1 ohm. Turn on the electronic load. Select CC mode, current: 1 A, Input On.
- **4** Record the voltage reading on the DMM. This is the voltage with a load (Vwl). Record the current reading on the front panel of the power system. This is the current with a load (Iwl).
- **5** Calculate the resistance value as follows: R = (Vnl−Vwl)/Iwl This is the output resistance, which should not exceed value listed in the test record under "Resistance Programming".
- **6** For N6781A, repeat steps 2 through 5 for the 6 V range. Set the output voltage to 6 V and the load current to 3 A.

#### Negative Current Output (N6783A-BAT and -MFG only)

*Test category = performance, calibration*

- **1** Connect the DMM, current shunt, and a power supply to the output (see Test Setup G). Connect plus to plus, minus to minus. Set the external power supply to 3V, 3A.
- **2** Set the N6783A power module to the values indicted in the test record under "Negative Current Output". The display should read approximately -2 A.
- **3** Divide the voltage drop (DMM reading) across the current shunt by its resistance to convert to amperes and record this value. The reading should be within the limits specified on the test record under Constant Current Tests, "Negative Current Output".

# <span id="page-21-0"></span>Test Record Forms

## Test Record Form – Keysight N6731B and N6741B

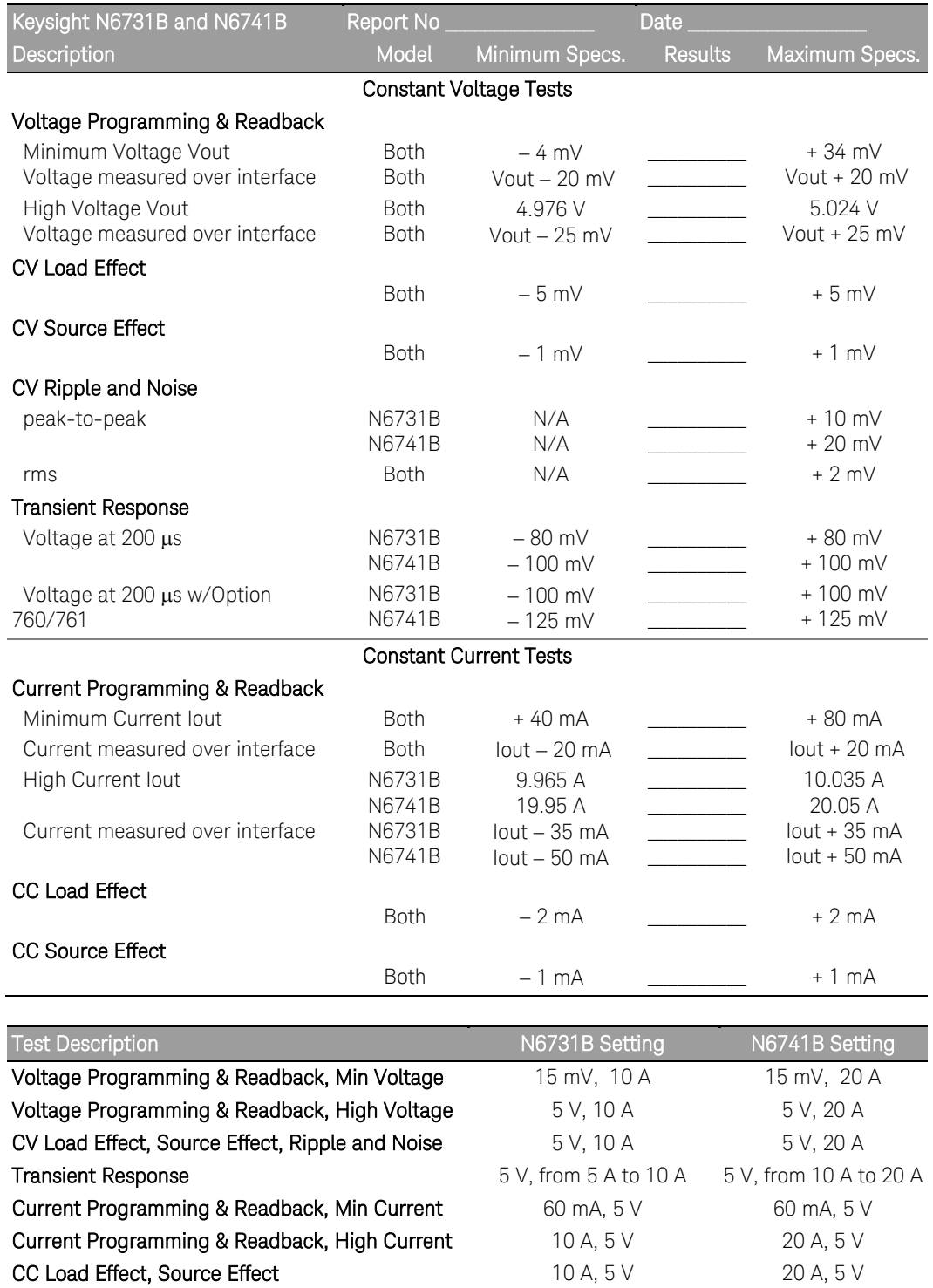

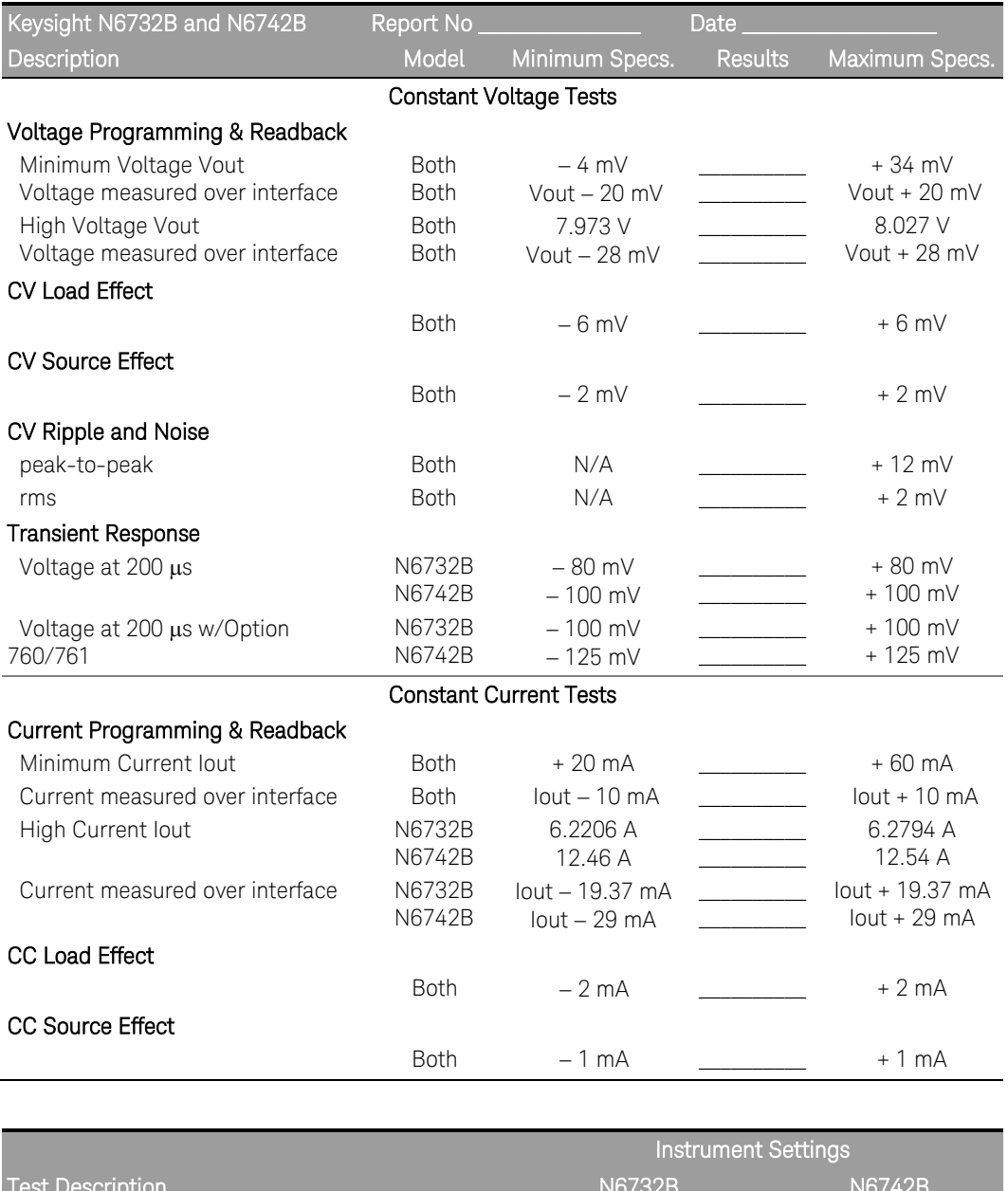

# Test Record Form – Keysight N6732B and N6742B

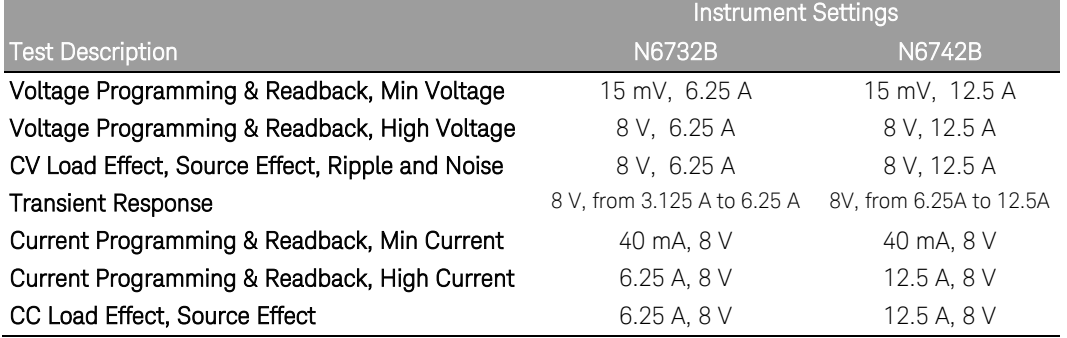

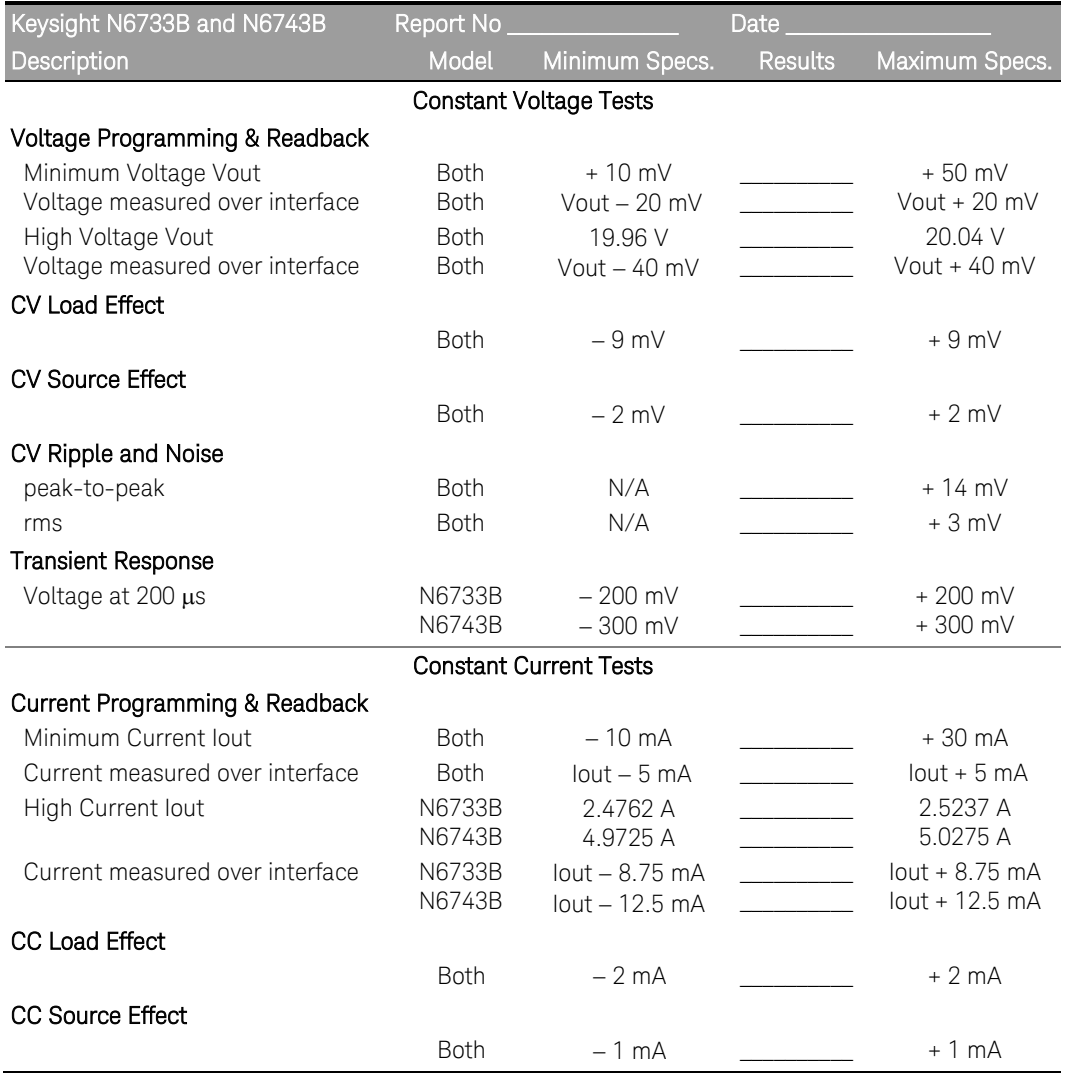

# Test Record Form – Keysight N6733B and N6743B

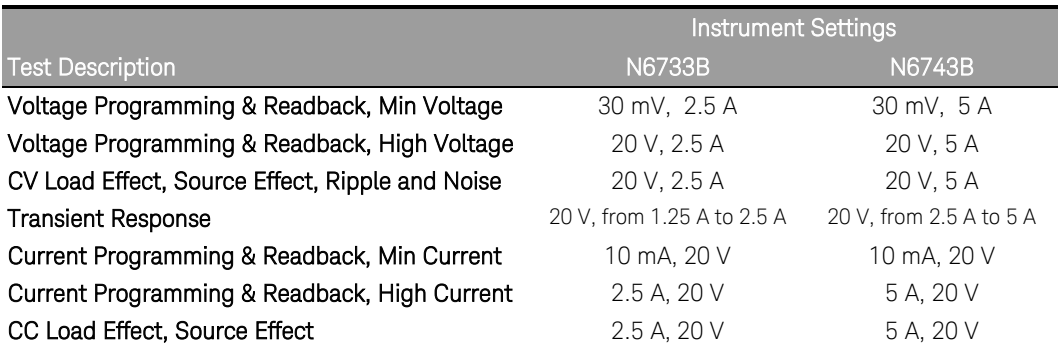

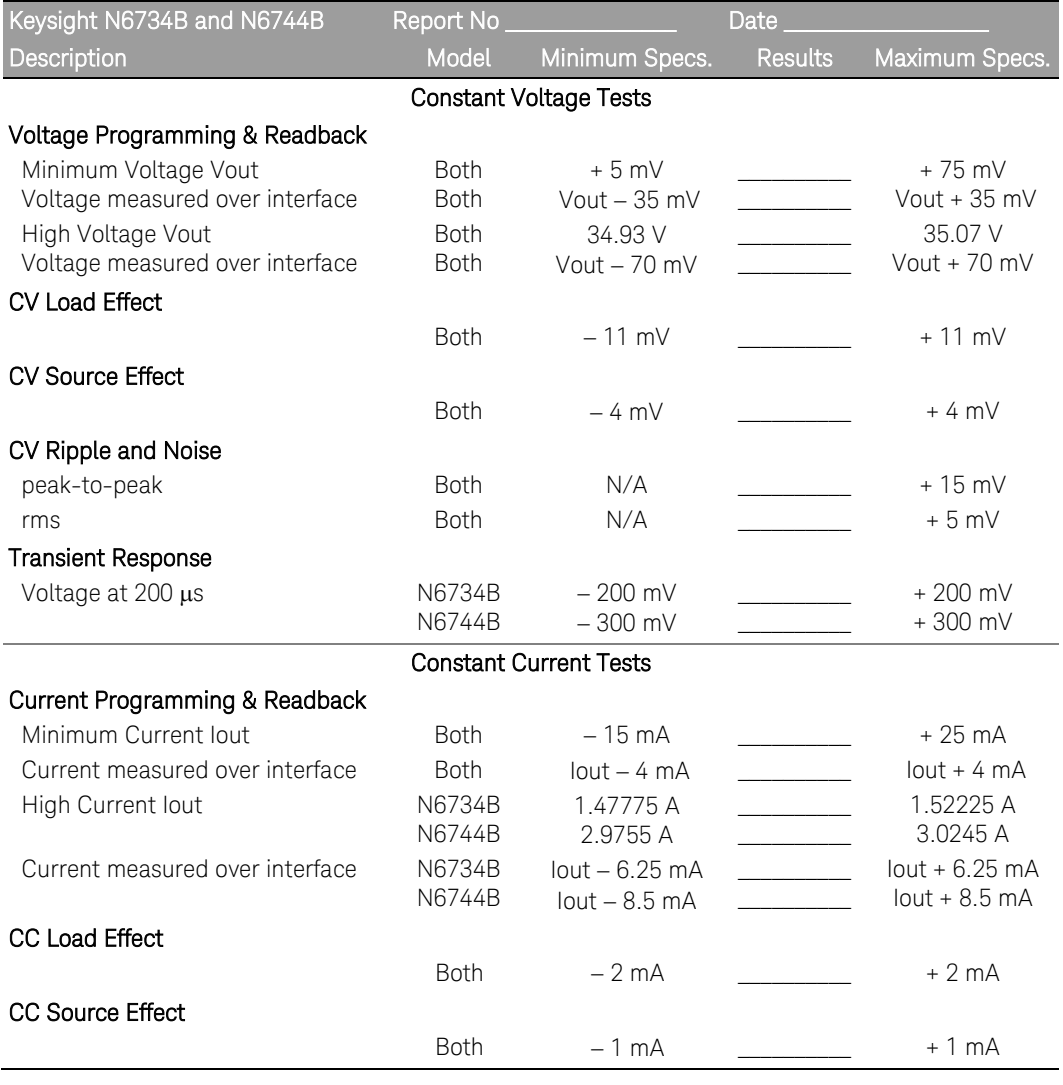

# Test Record Form – Keysight N6734B and N6744B

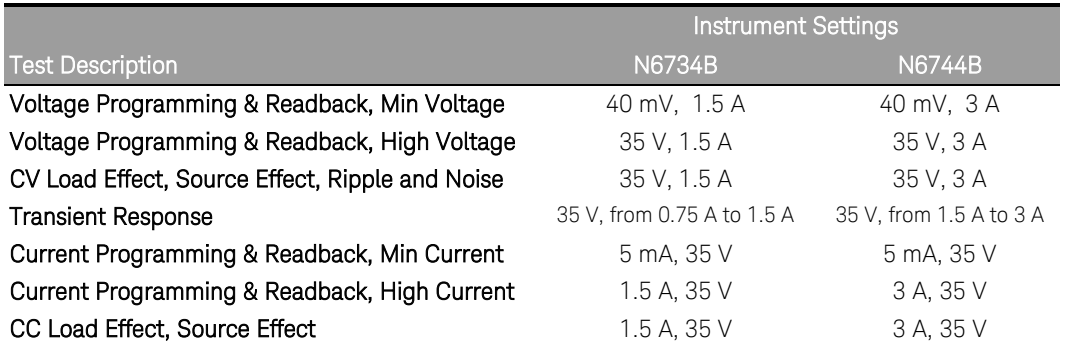

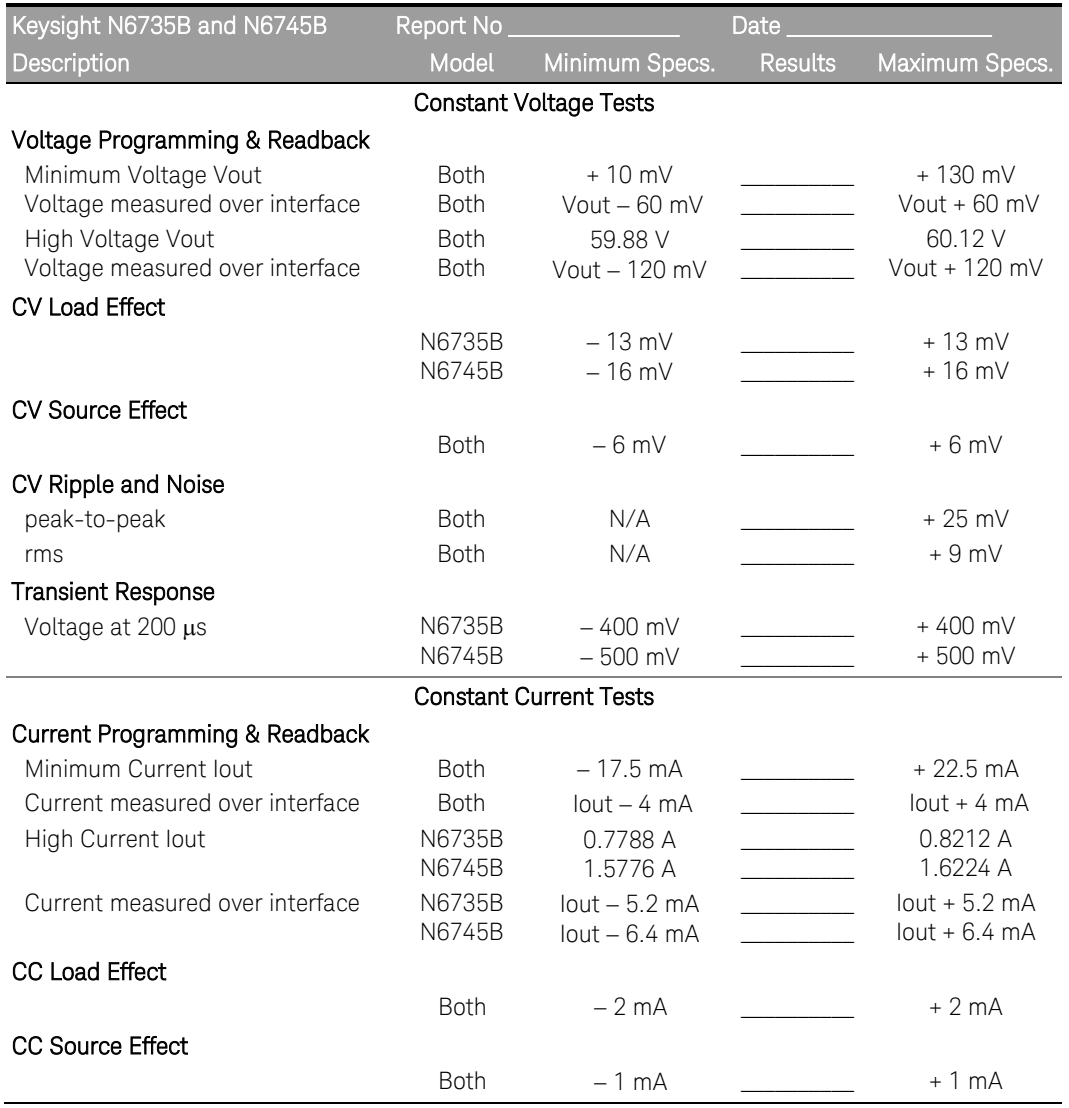

# Test Record Form – Keysight N6735B and N6745B

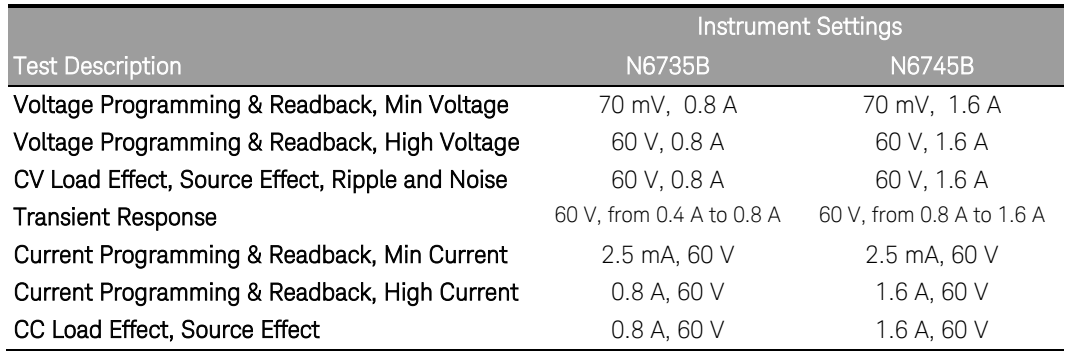

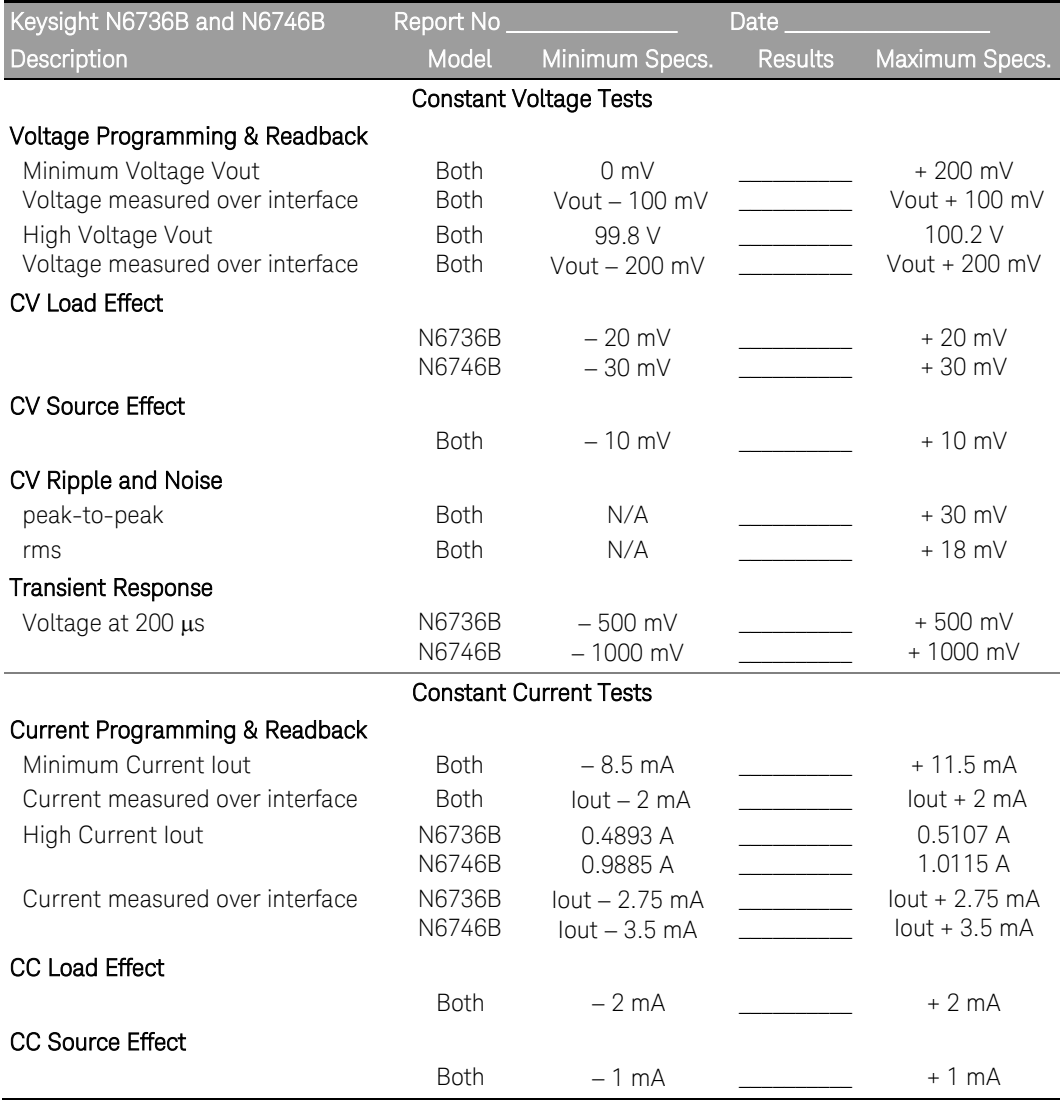

# Test Record Form – Keysight N6736B and N6746B

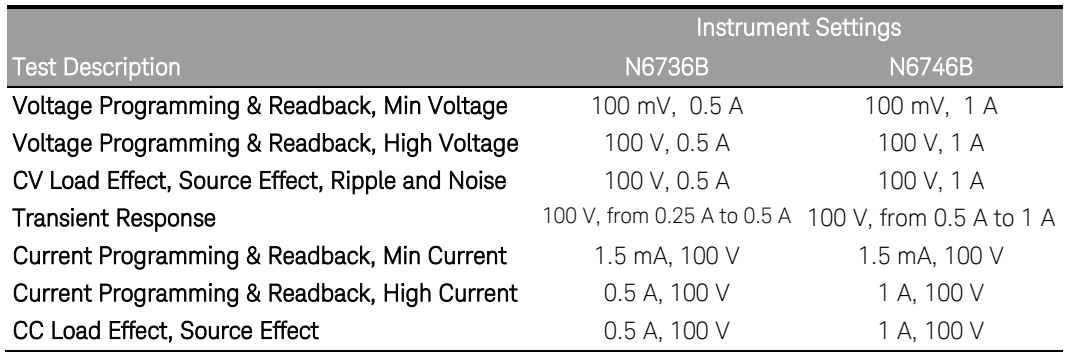

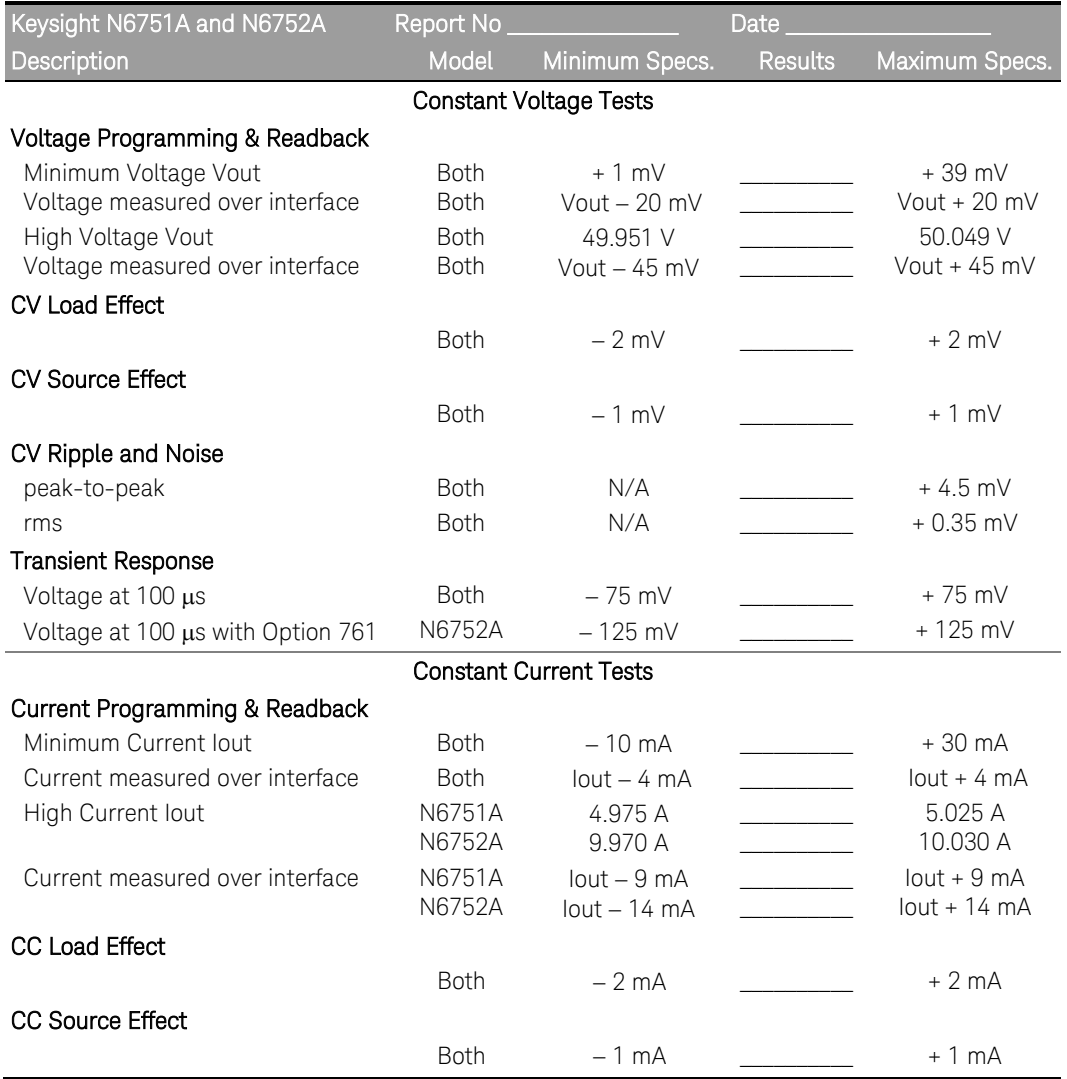

# Test Record Form – Keysight N6751A and N6752A

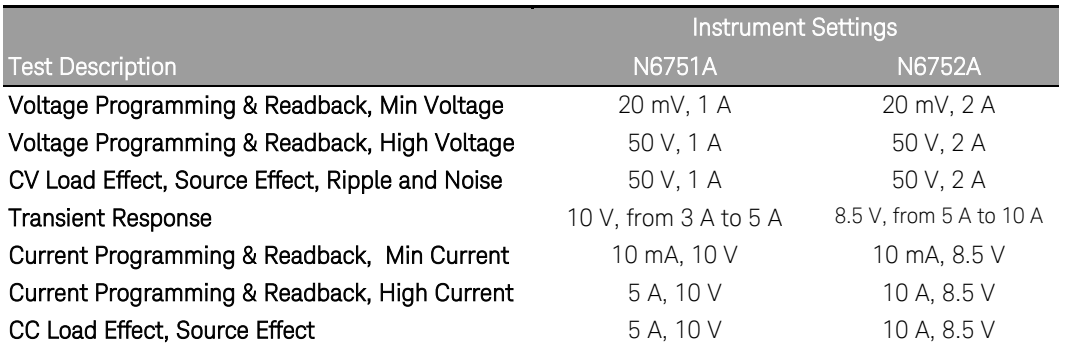

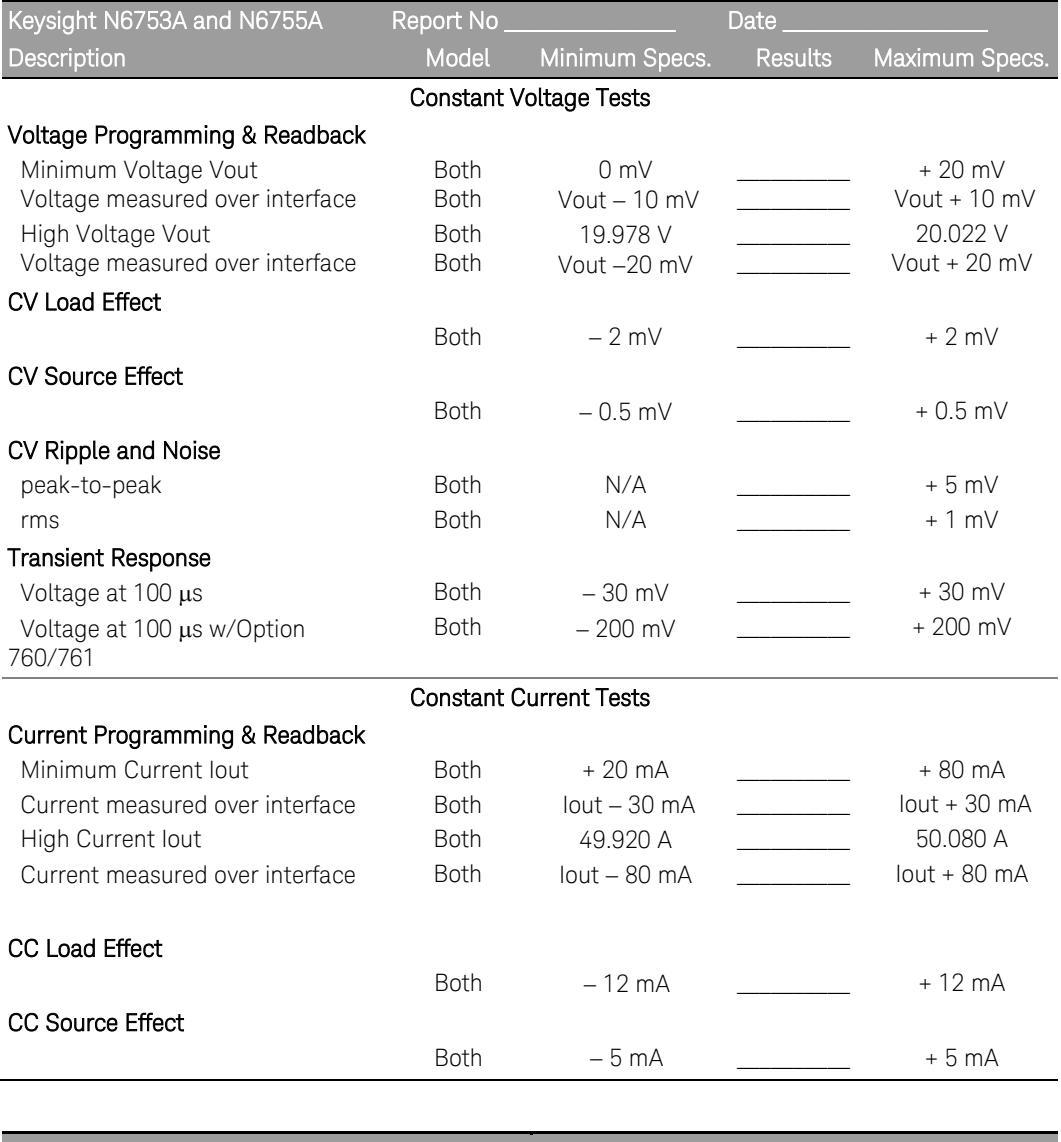

# Test Record Form – Keysight N6753A and N6755A

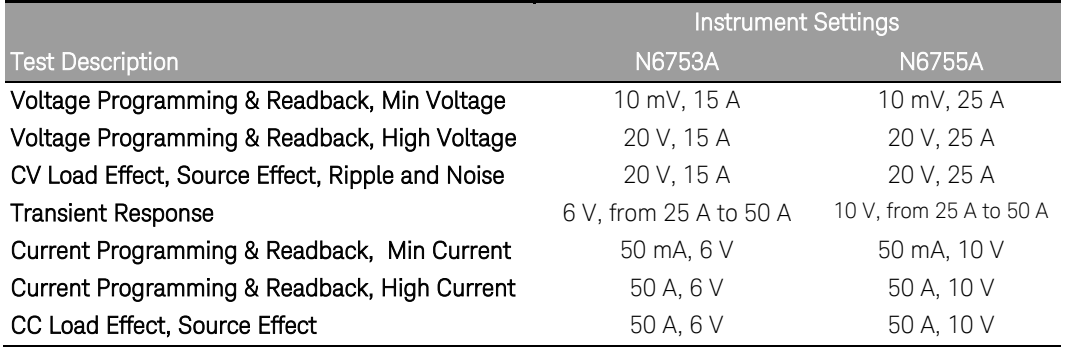

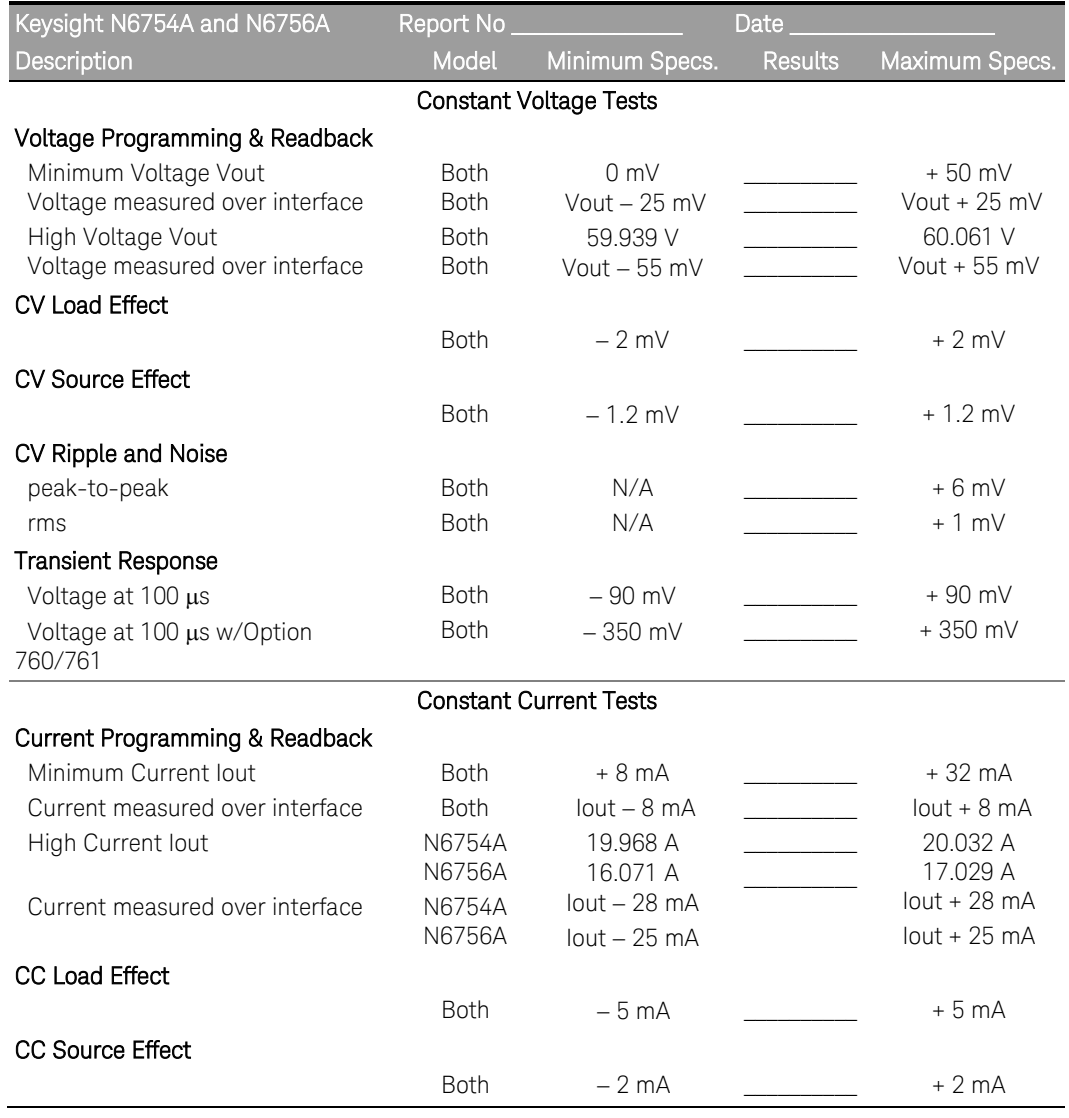

# Test Record Form – Keysight N6754A and N6756A

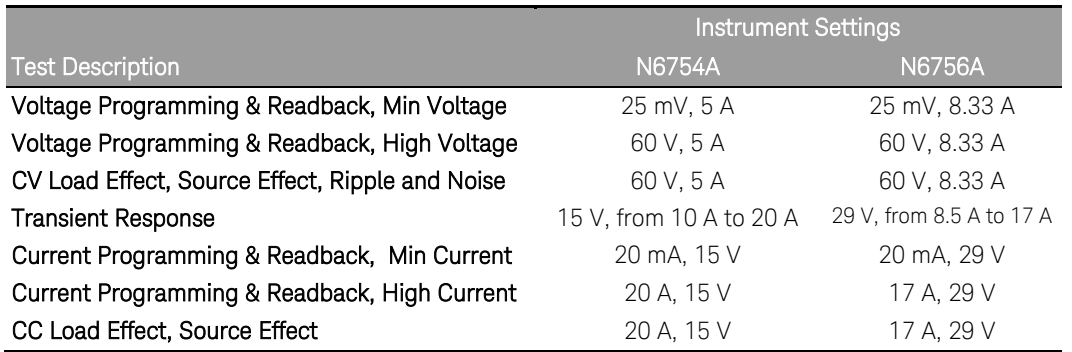

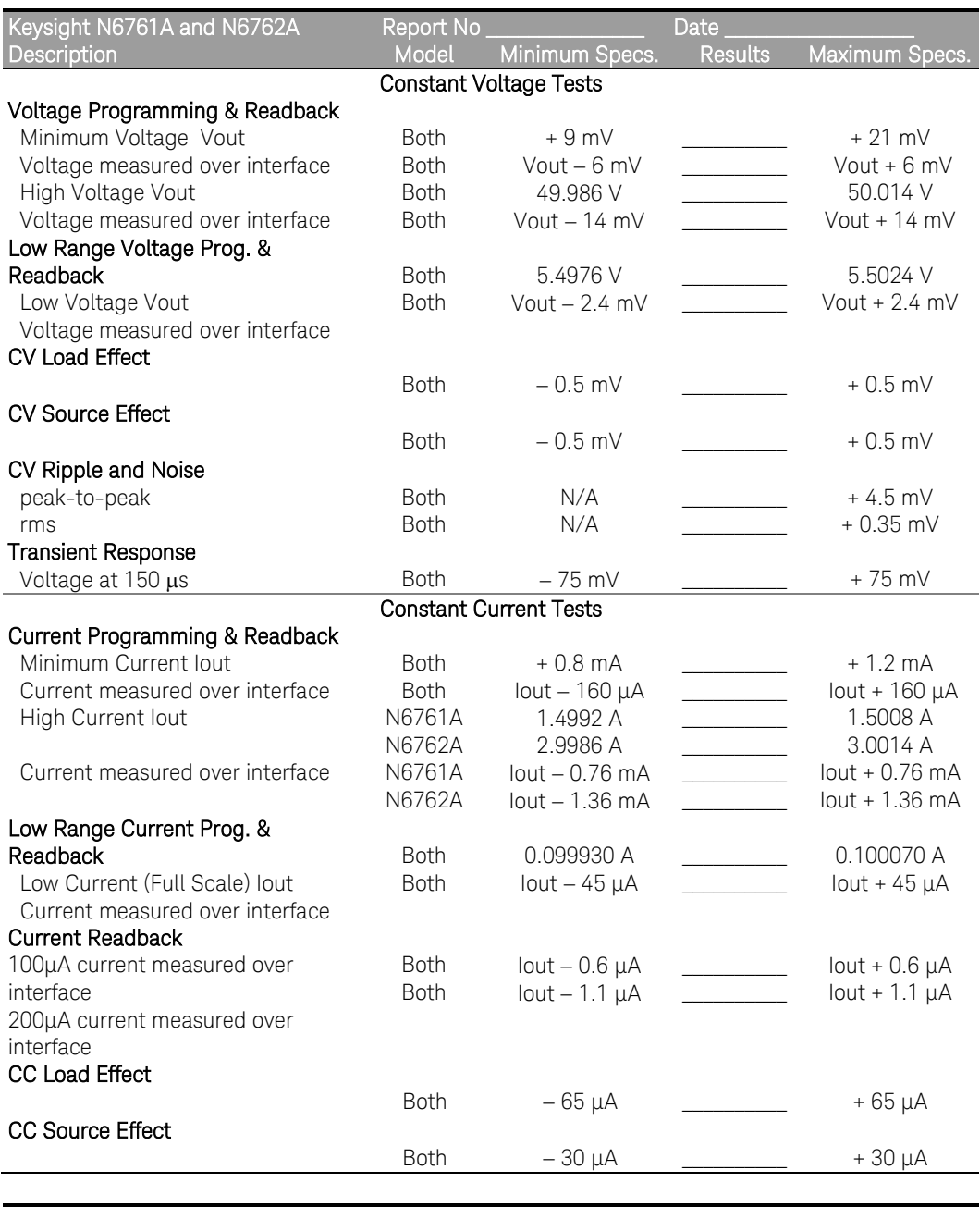

# Test Record Form – Keysight N6761A and N6762A

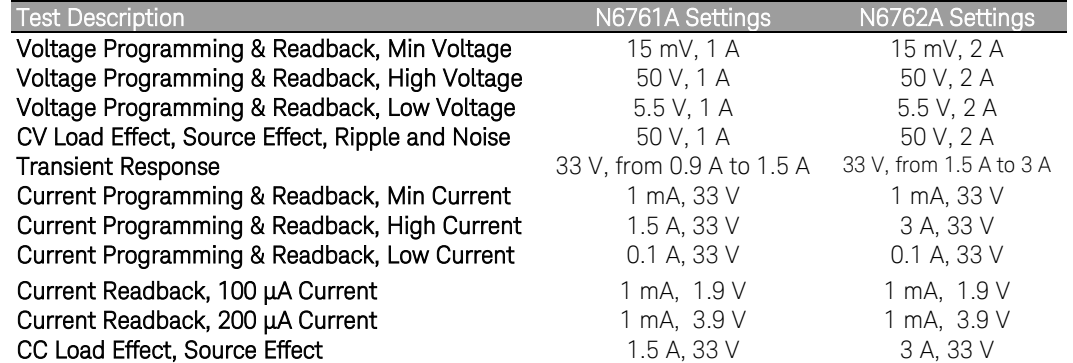

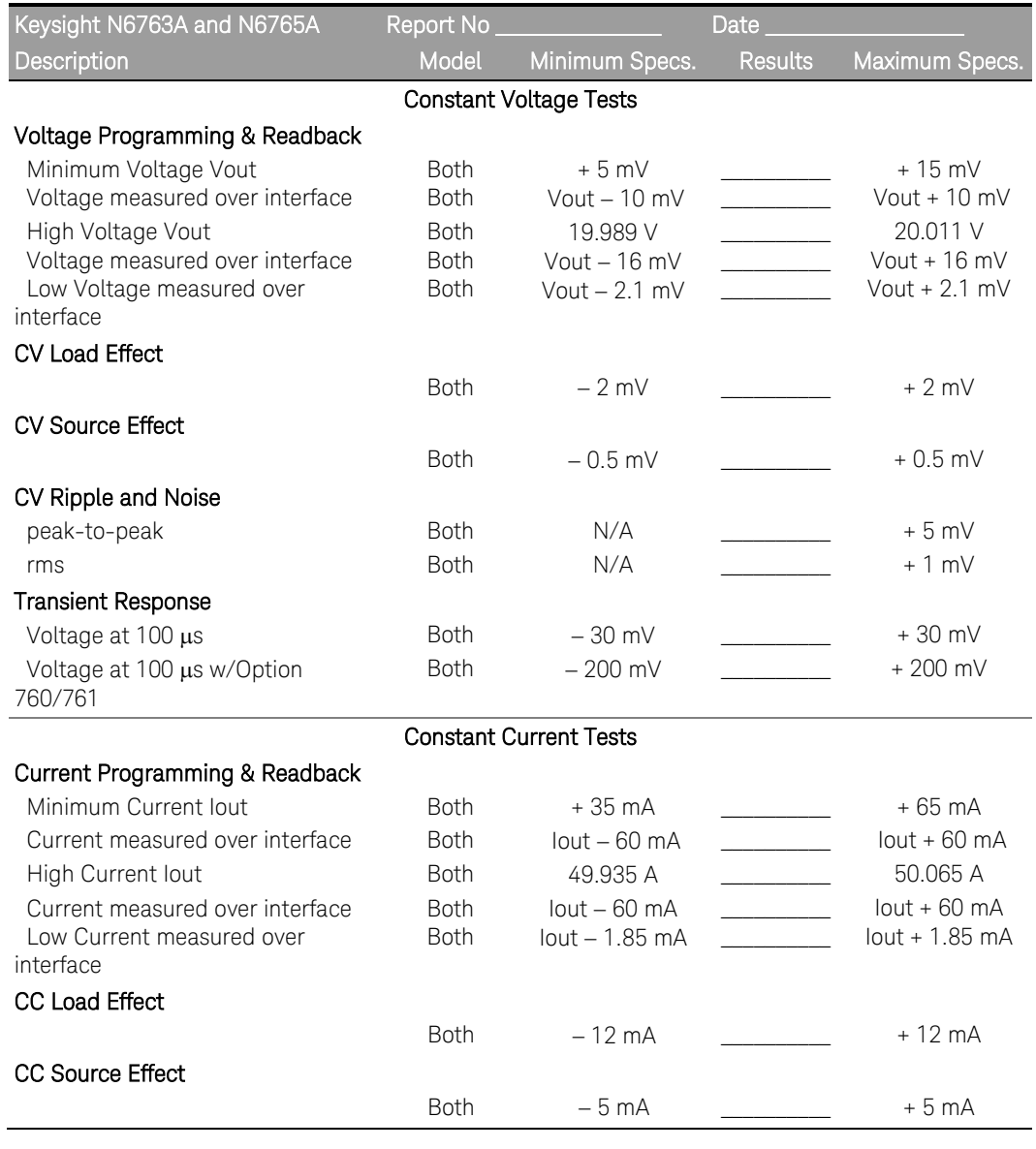

# Test Record Form – Keysight N6763A and N6765A

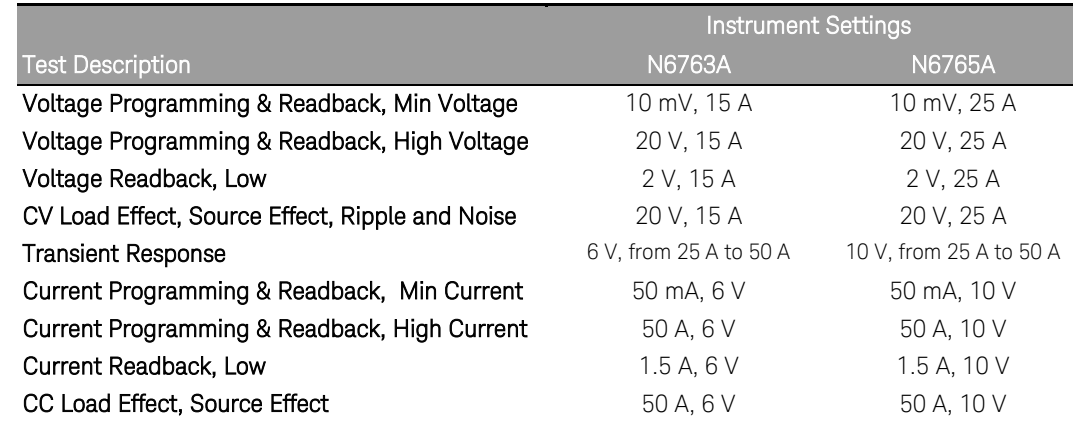

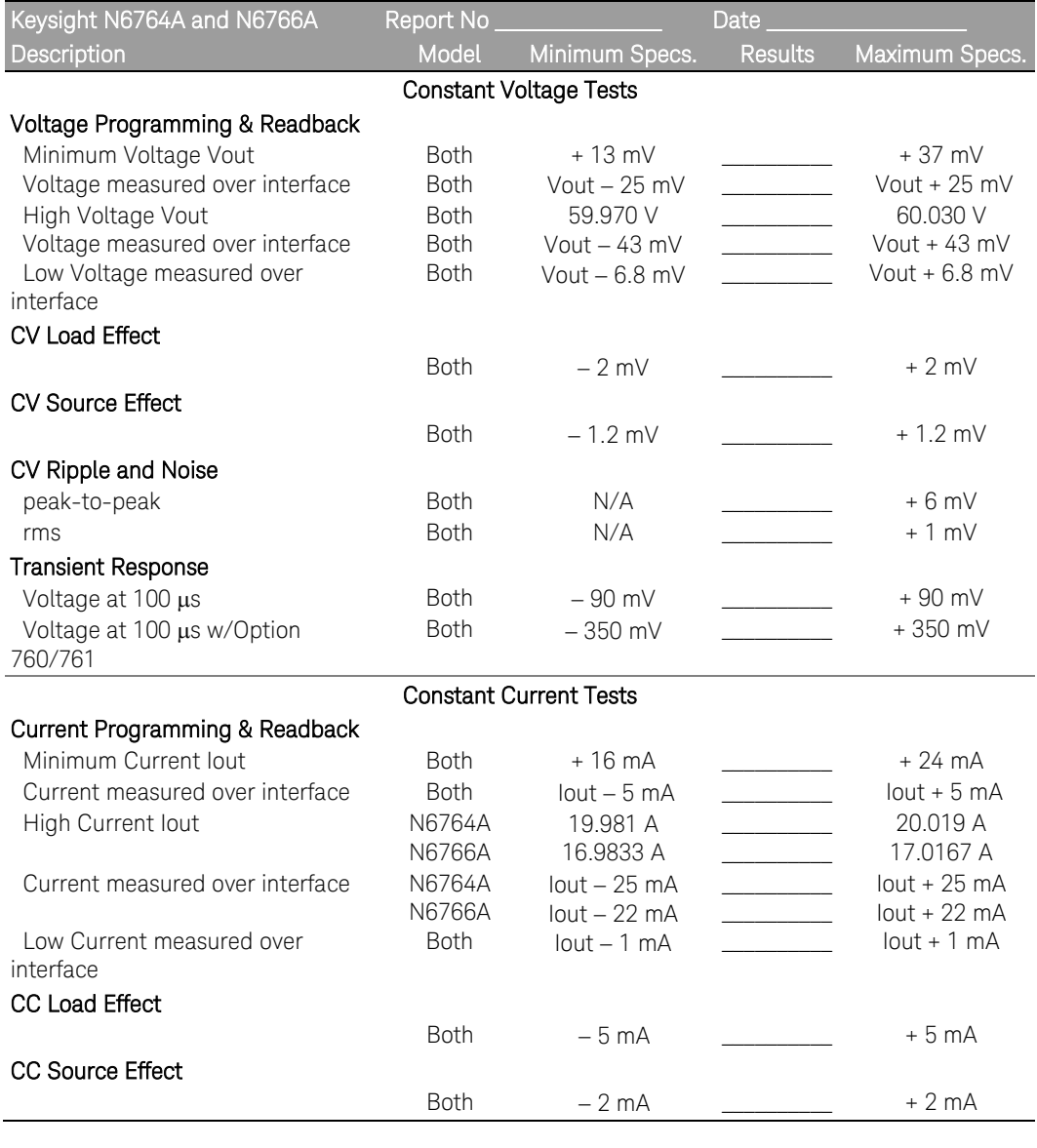

# Test Record Form – Keysight N6764A and N6766A

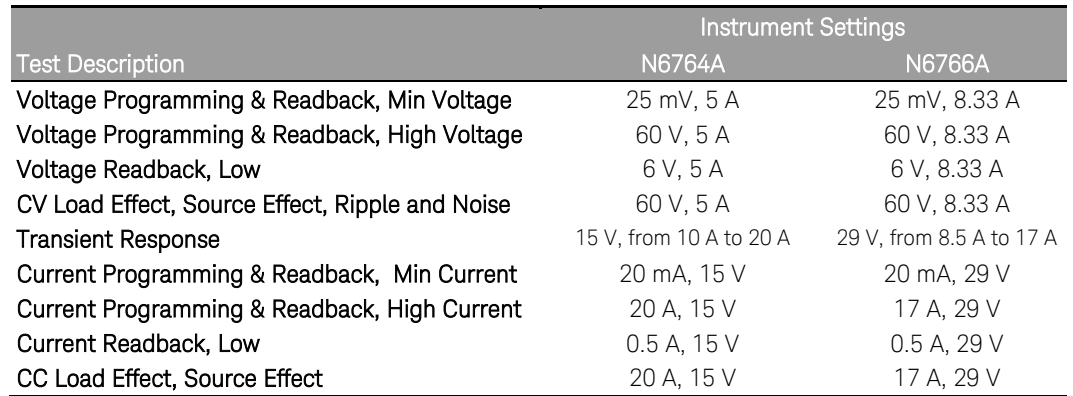

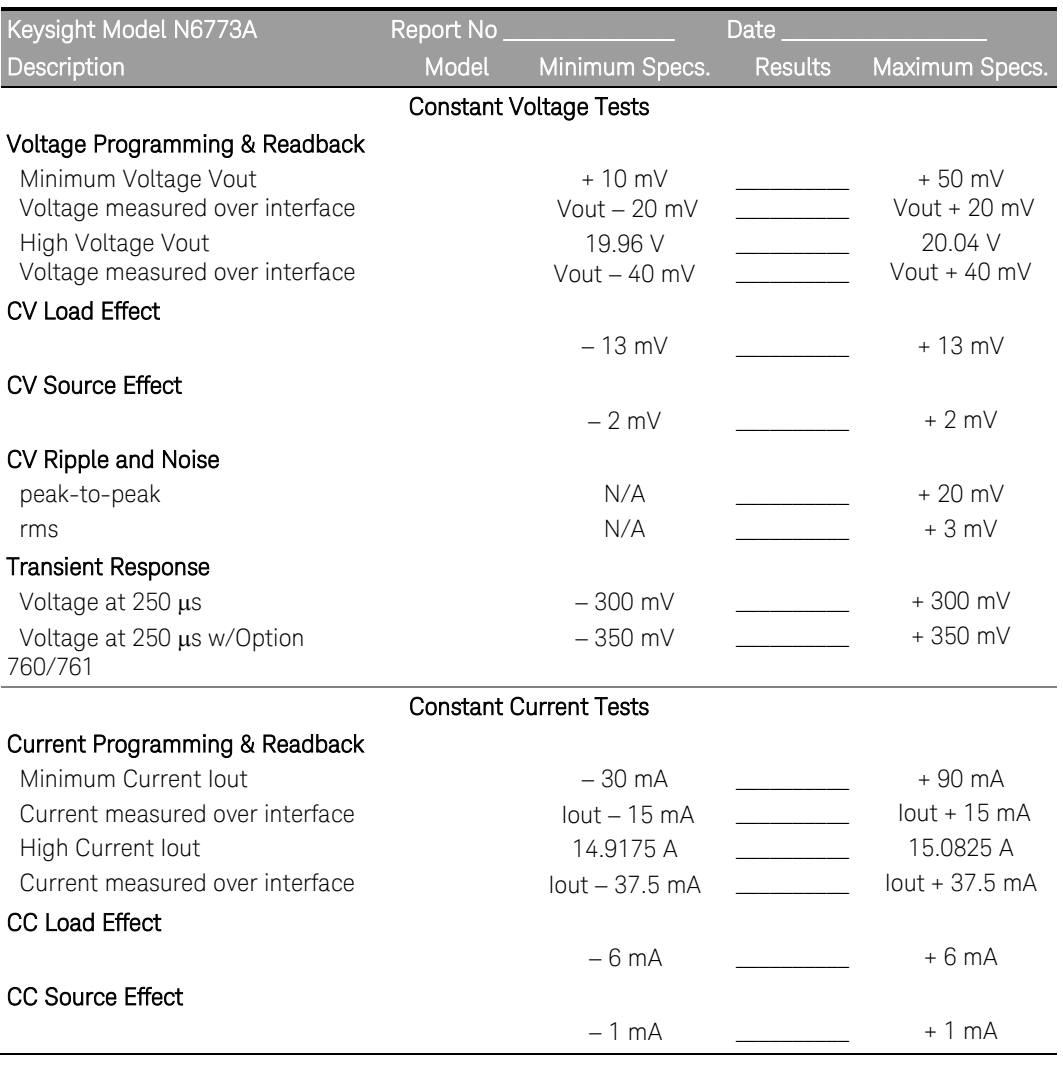

# Test Record Form – Keysight N6773A

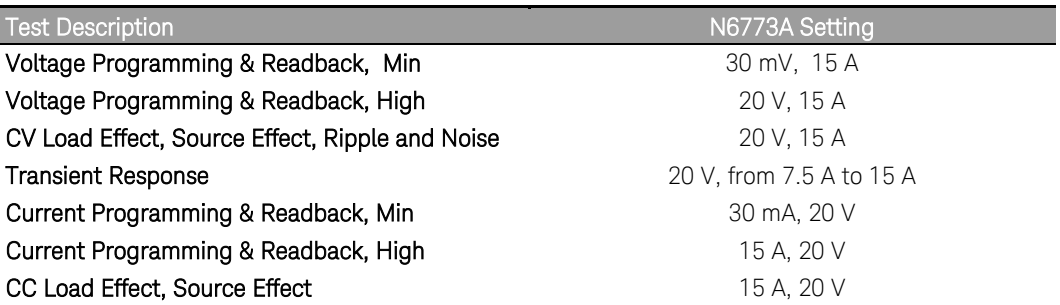

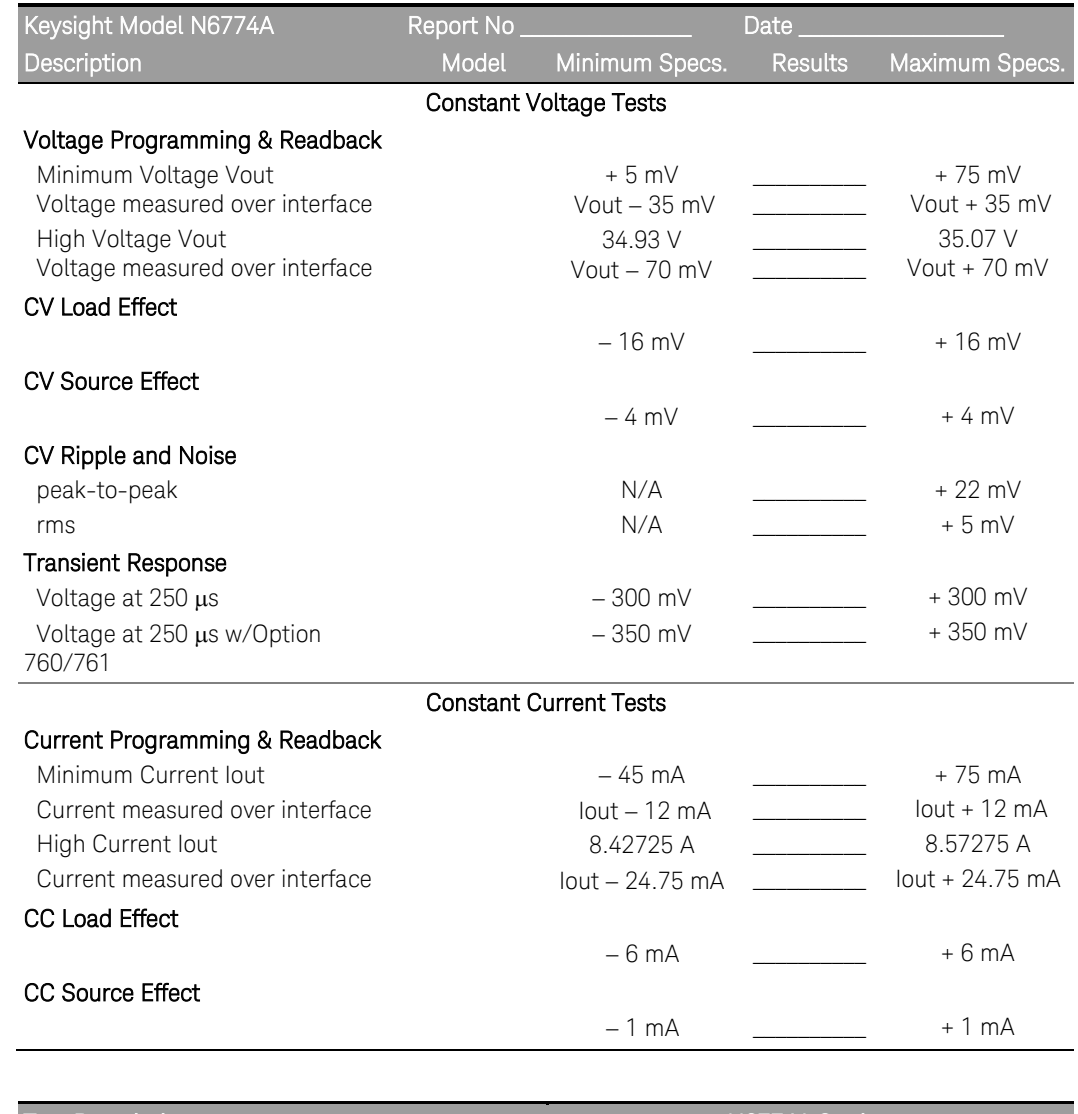

# Test Record Form – Keysight N6774A

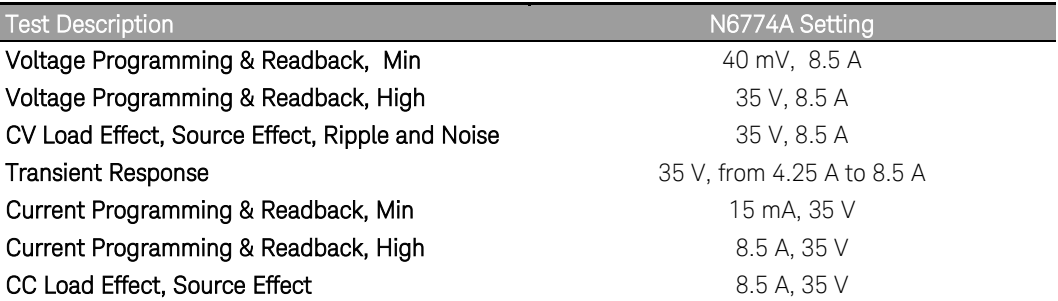

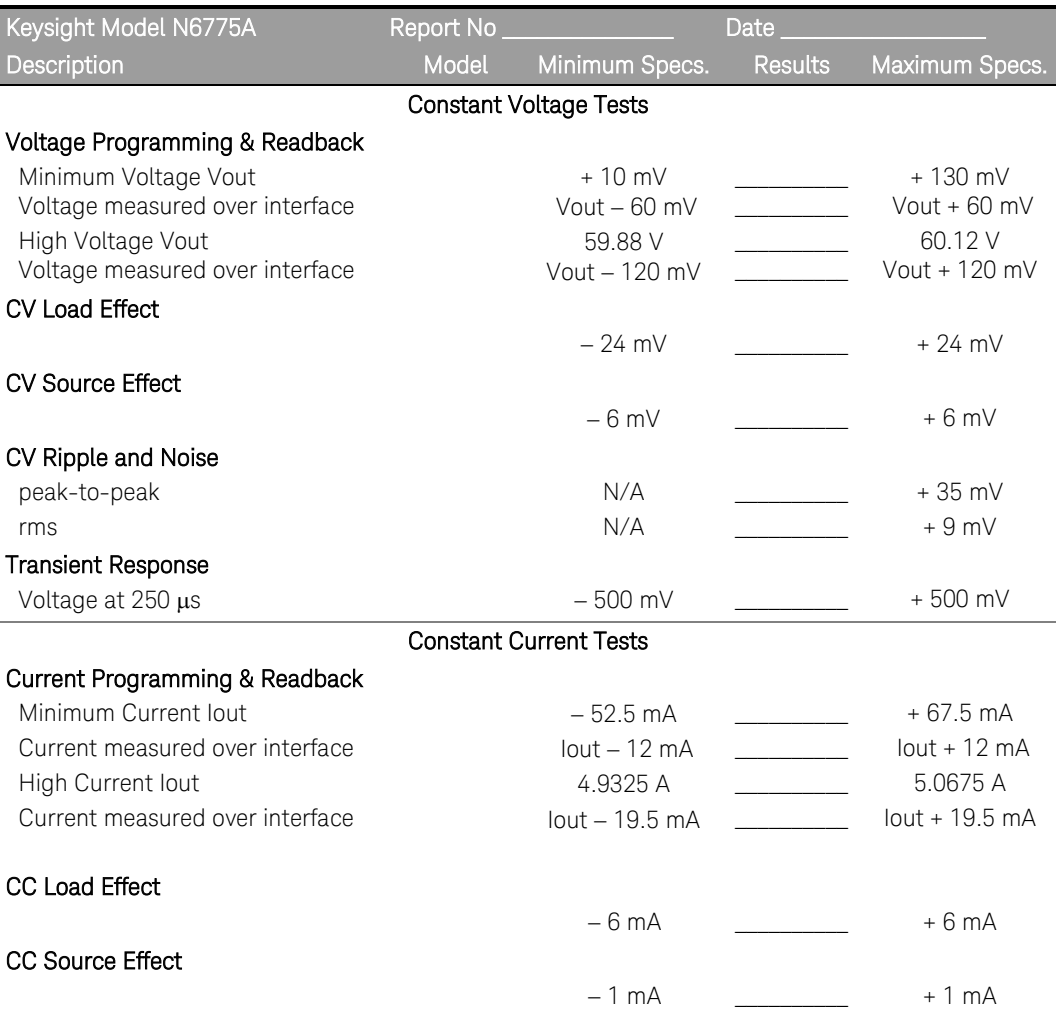

# Test Record Form – Keysight N6775A

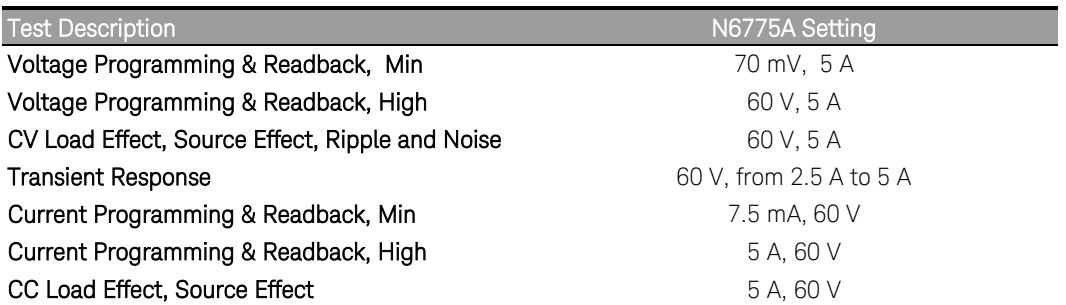
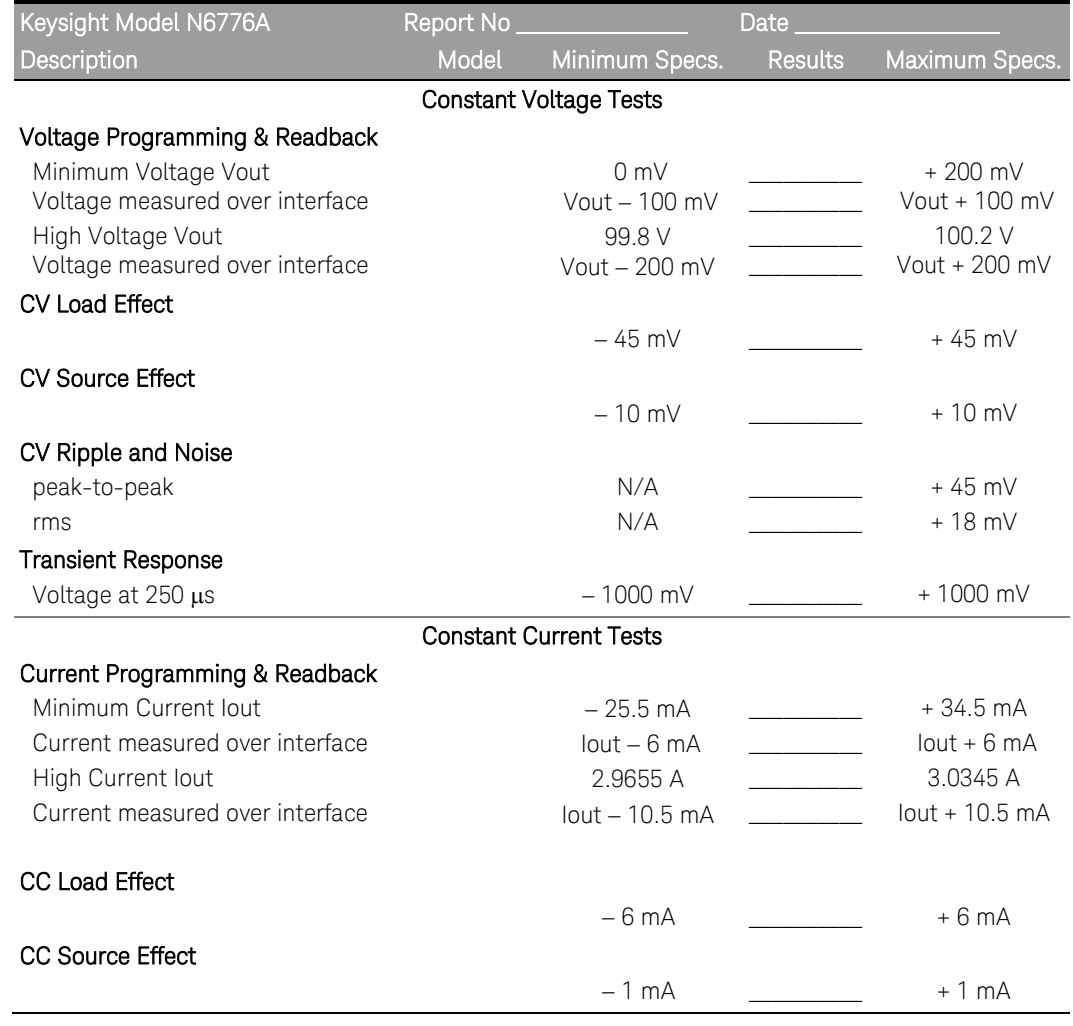

# Test Record Form – Keysight N6776A

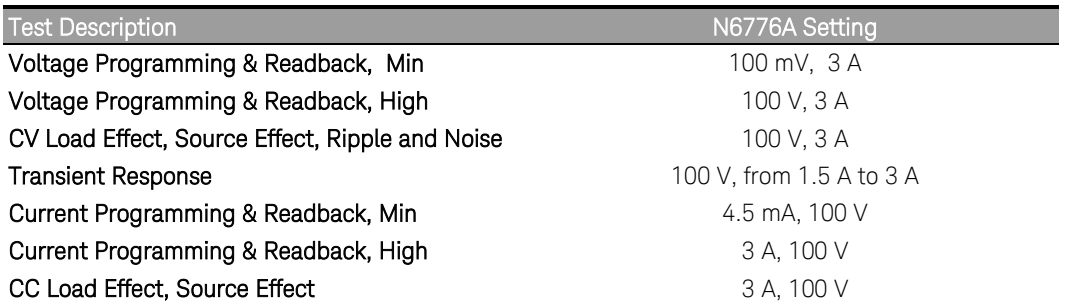

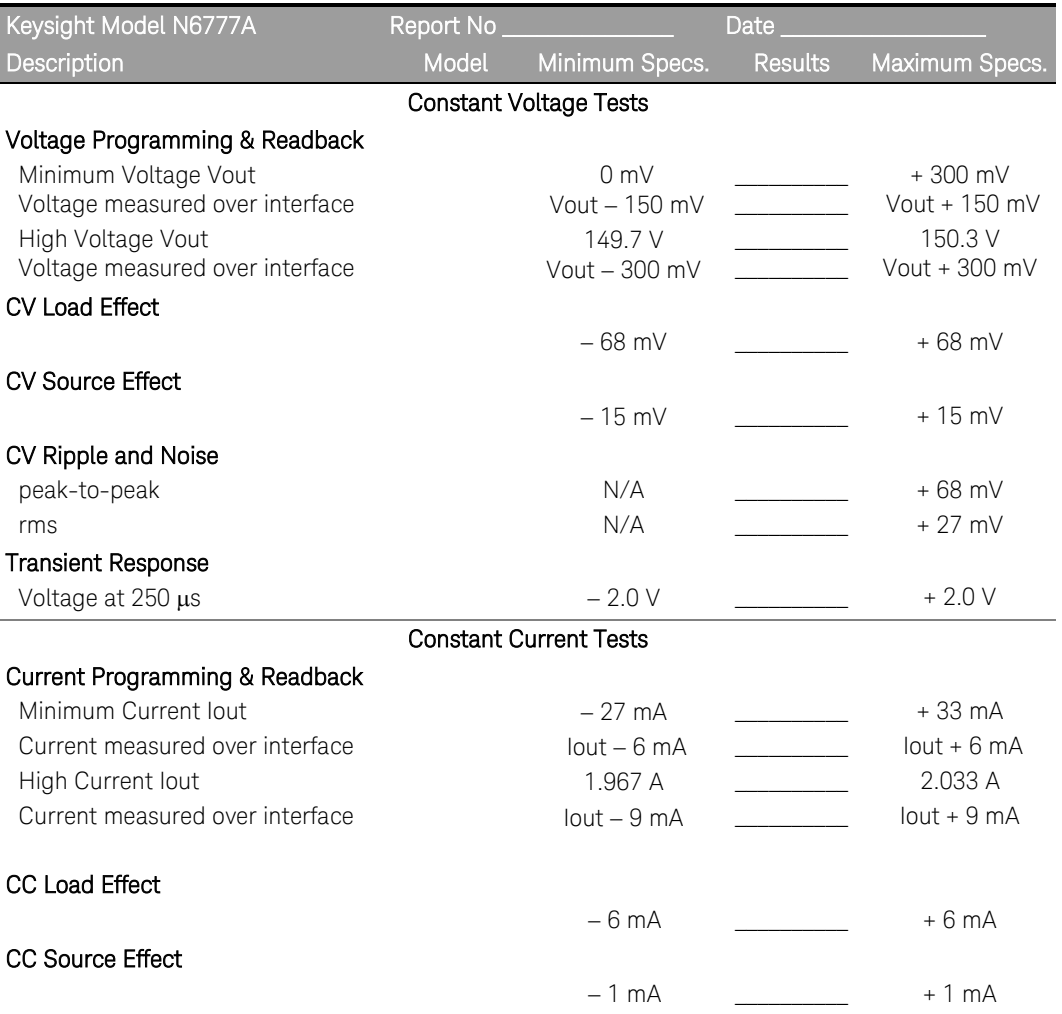

# Test Record Form – Keysight N6777A

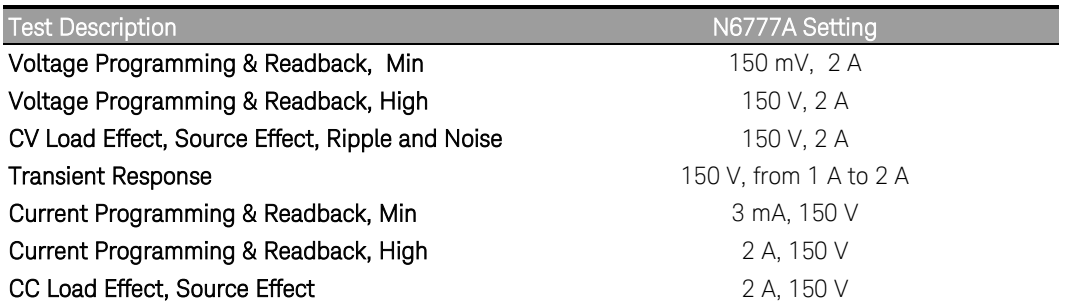

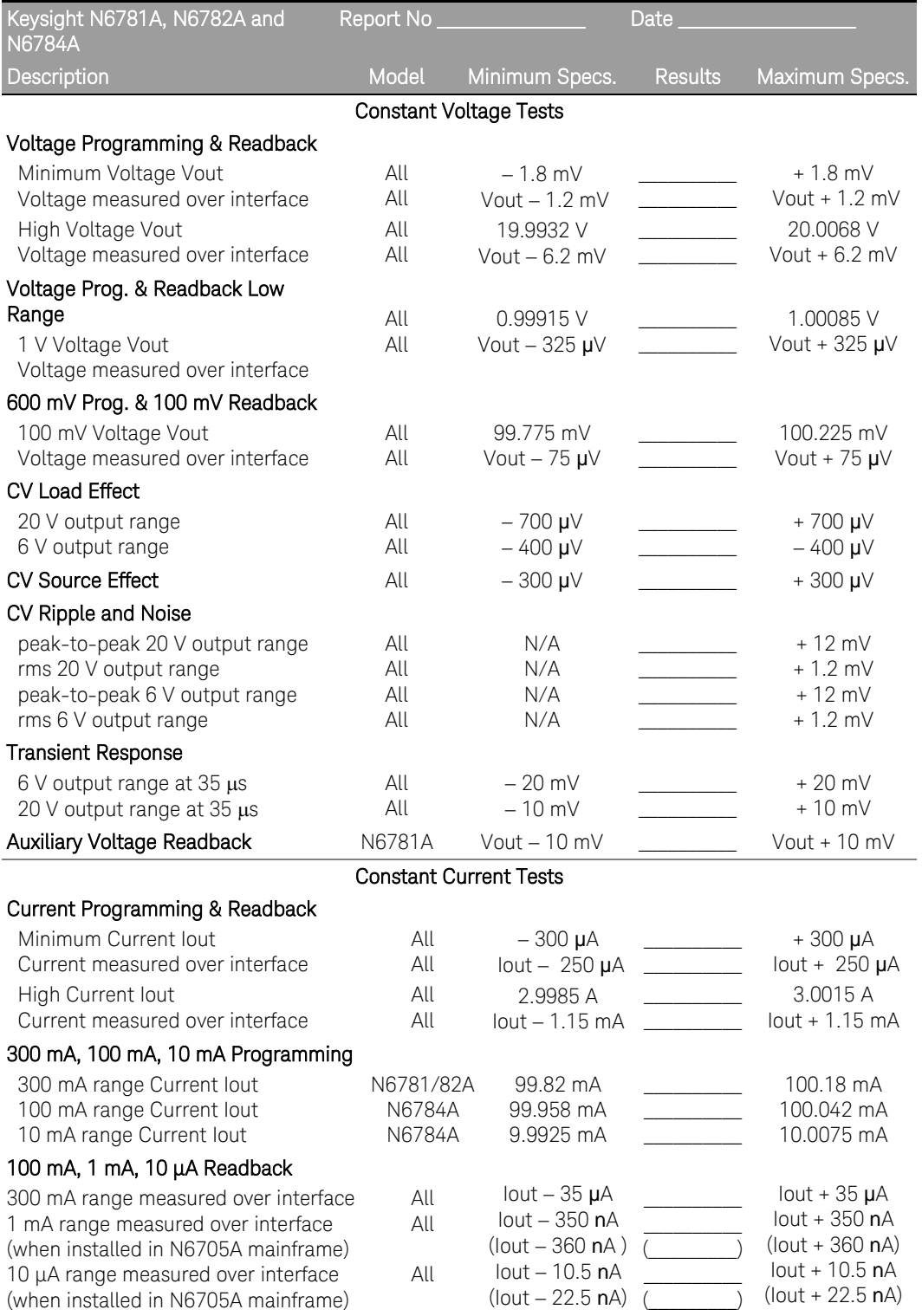

# Test Record Form – Keysight N6781A, N6782A, and N6784A SMU

### 2 Performance Verification

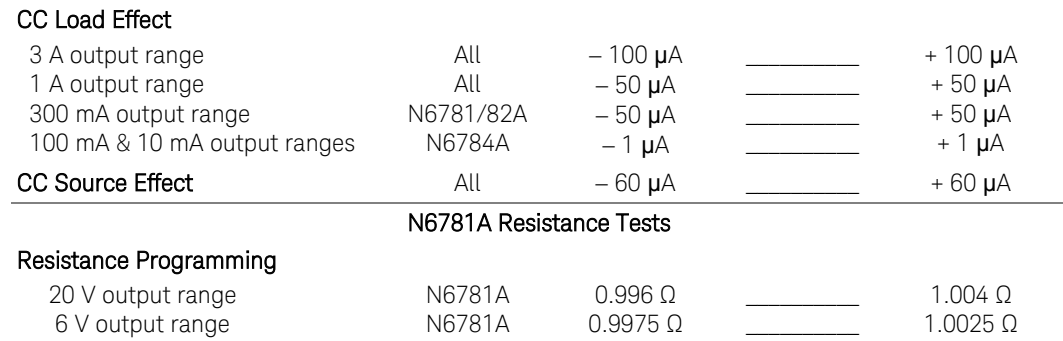

### Keysight N678xA SMU Test Record Card (continued)

Constant Current Tests - continued

## Test Description N6781A, N6782A, and N6784A Settings **Voltage Programming & Readback, Min Voltage Victorian Voltage Priority; 0 V, 1 A Voltage Programming & Readback, High Voltage Victor College Priority; 20 V, 1 A Voltage Programming & Readback, Low Voltage View Coltage Priority; 1 V, 1 A 600 mV Programming & 100 mV Readback** Voltage Priority; 0.1 V, 1 A **CV Load Effect, 20 V range** Voltage Priority; 20 V, 1 A **CV Load Effect, 6 V range** *CV* **Load Effect, 6 V range** *Voltage Priority***; 6 V, 3 A CV Load Effect, 600 mV range** *CV* **Load Effect, 600 mV range** *Voltage Priority***; 100 mV, 3 A CV Source Effect CV Source Effect V** COV **CV V** COV **V V** COV **V V** COV **V V** COV **V V** COV **V V** COV **V V** COV **V V** COV **V V** COV **V V** COV **V V** COV **V V** COV **V V** COV **V V** COV **V V CV Ripple and Noise, 20 V range 20 V range 20 V Ripple and Noise, 20 V range 20 V, 1 A CV Ripple and Noise, 6 V range**  $\blacksquare$  **Voltage Priority; 6 V, 3 A Transient Response, 6 V range** Voltage Priority; Comp.= HIGH3; 6V, from 0.1 to 1.5 A **Transient Response, 20 V range Voltage Priority; Comp. = HIGH3; 20V, from 0.1 to 0.9 A Current Programming & Readback, Min Current** Current **Current Priority; 0 A, 6 V Current Programming & Readback, High Current Current Current Priority; 3 A, 6 V Current Programming 300 mA & 100 mA ranges** Current Priority; 100 mA, 20 V **Current Programming 10 mA range Current Priority; 10 mA, 20 V Current Readback 100 mA range** Voltage Priority; 100 mA, 1 V **Current Readback 1 mA Range** Voltage Priority; 1 mA, 10 V **Current Readback 10 μA Range** Voltage Priority; 10 μA, 10 V **CC Load Effect, 3 A range Current Priority; 3 A, 6 V CC Load Effect, 1 A range Current Priority; 1 A, 6 V CC Load Effect, 300 mA range** CC Load Effect, 300 mA range **CC Load Effect, 100 mA range Current Priority; 100 mA, 6 V CC Load Effect, 10 mA range** CL **CC Load Effect, 10 mA range** Current Priority; 10 mA, 6 V **CC Source Effect** Current Priority; 3 A, 6 V **N6781A Resistance Programming, 20 V range** Voltage Priority; 10 V, 1 Ω (Elect. load: CC mode, 20 V, 1A) **N6781A Resistance Programming, 6 V range** Voltage Priority; 6 V, 1 Ω (Elect. load: CC mode, 20 V, 3A)

#### Instrument Settings – Keysight N678xA SMU

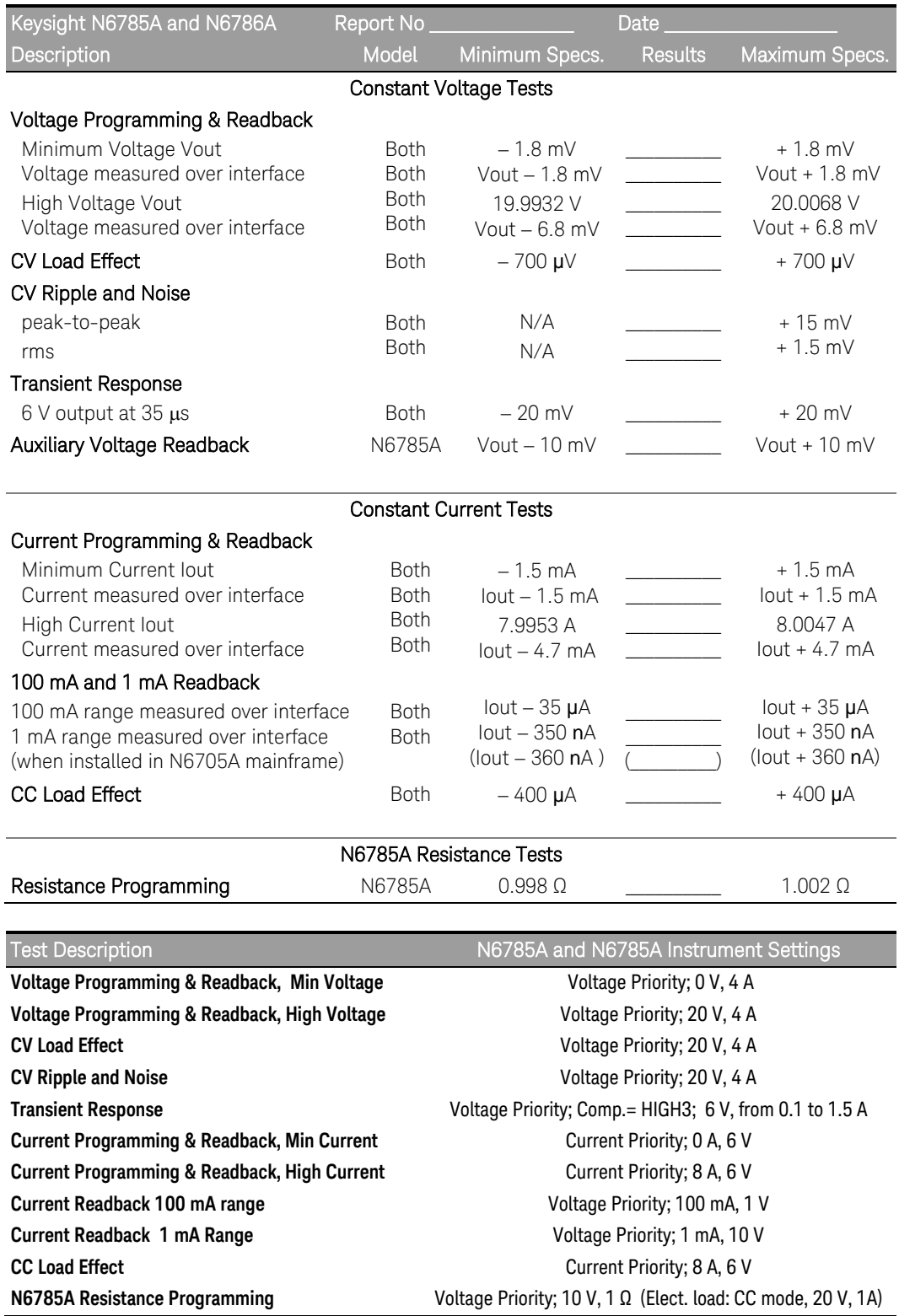

# Test Record Form – Keysight N6785A and N6786A SMU

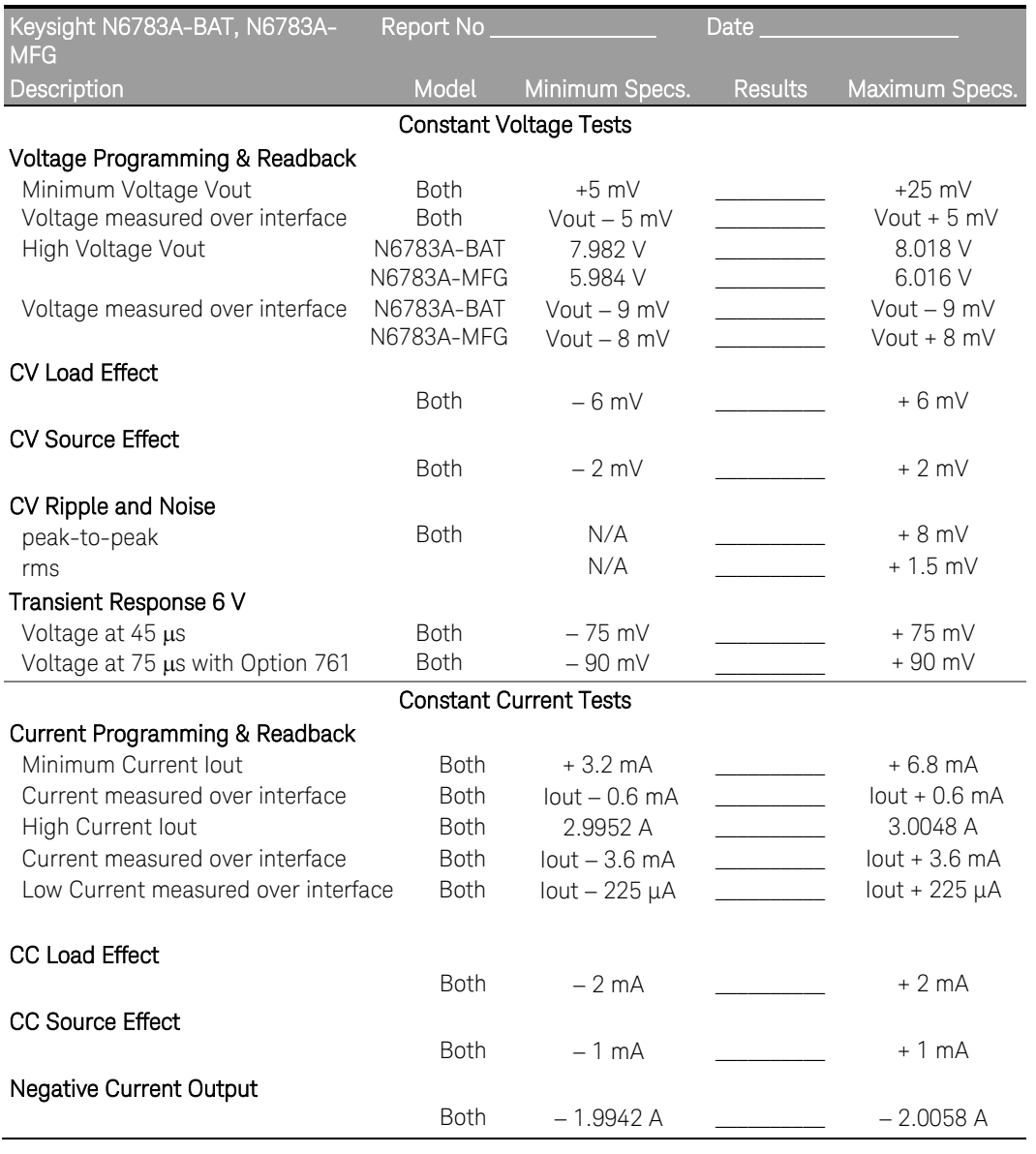

# Test Record Form – Keysight N6783A-BAT and N6783A-MFG

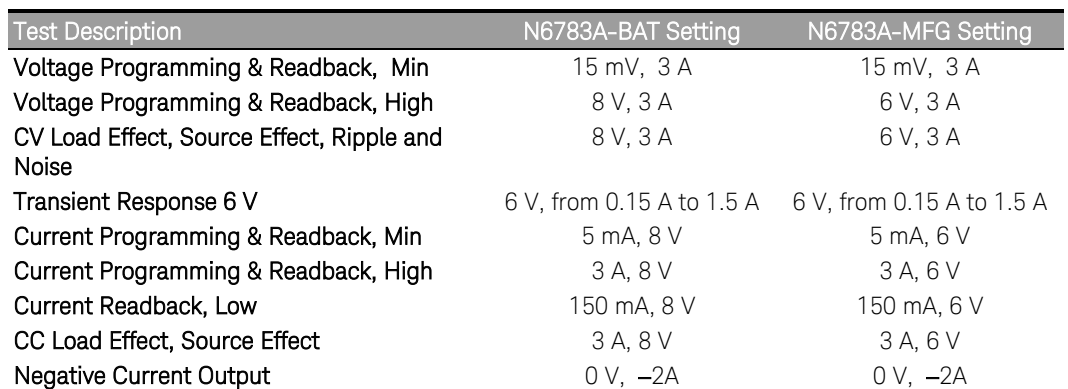

# 3 Calibration

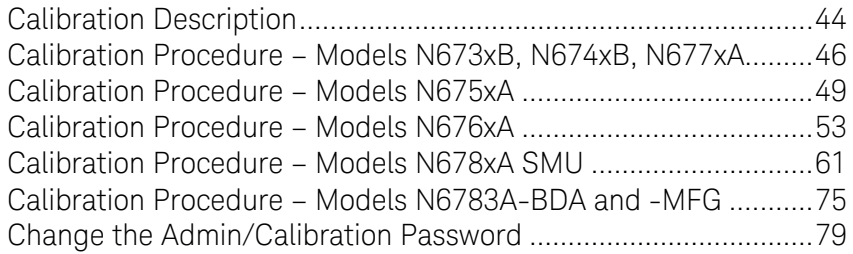

This chapter includes calibration procedures for the Keysight N6700 Modular Power System. Instructions are given for performing the procedures from either the front panel or a controller over the GPIB.

Refer to the "Equipment Required" section in chapter 2 for a list of the equipment required for calibration. Also refer to "Measurement Techniques" for information about connecting the voltmeter and current shunt.

NOTE Perform the verification tests before calibrating your power system. If the power system passes the verification tests, the unit is operating within its calibration limits and does not need to be re-calibrated.

### Calibration Interval

The recommended calibration interval for Keysight N6700 Series power modules is one year. Keysight N6700A/B, N6701A, and N6702A MPS mainframes do not require calibration.

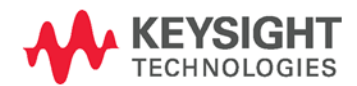

# <span id="page-43-0"></span>Calibration Description

Refer to the "Equipment Required" section in chapter 2 for a list of the equipment required for calibration. Also refer to "Measurement Techniques" for information about connecting the voltmeter and current shunt. Additional information about calibration follows:

- The correct password is required to enter the Admin menu, which contains the calibration function. The password is factory-set to 0 (zero). You can change the password once calibration mode is entered to prevent unauthorized access to the calibration mode. Refer to "Change the Calibration Password" at the end of this section.
- Calibrate only ONE channel at a time. The calibration commands accept only a single channel number for the channel parameter. Calibration cannot be performed on channels that have been grouped. If any channels have been grouped, they must be ungrouped before they can be calibrated.
- When calibrating the unit using SCPI commands, most steps involve sending a \*OPC? query to synchronize with the power system's command completion before proceeding. The response from the instrument must be read each time \*OPC? is given. In some steps, it may take up to 30 seconds for \*OPC? to respond.
- Once started, you must perform the complete calibration procedure in its entirety. As each calibration section is completed, the instrument calculates new calibration constants and begins using them. However, these constants are not saved in nonvolatile memory until a SAVE command is explicitly given.
- Exit the calibration mode either by logging out of the Admin menu or by sending CAL:STAT OFF. Note that any channels that were calibrated but not saved will revert to their previous calibration constants.

# Calibration Switches

Two switches control the access to calibration commands. The switches are on the interface board and are accessible by removing the top cover. Refer to "Accessing the Calibration switch" in chapter 4. Switches 1 and 2 set the calibration configuration as follows:

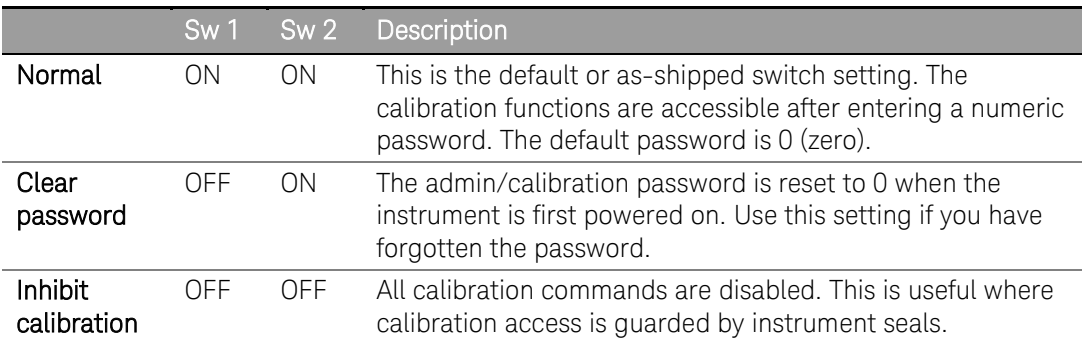

# Calibration Set-up

The following figures show the calibration test set-ups. Connect all leads to the output terminals as shown in the following figure. Twist the + and - load leads to reduce noise and inductance.

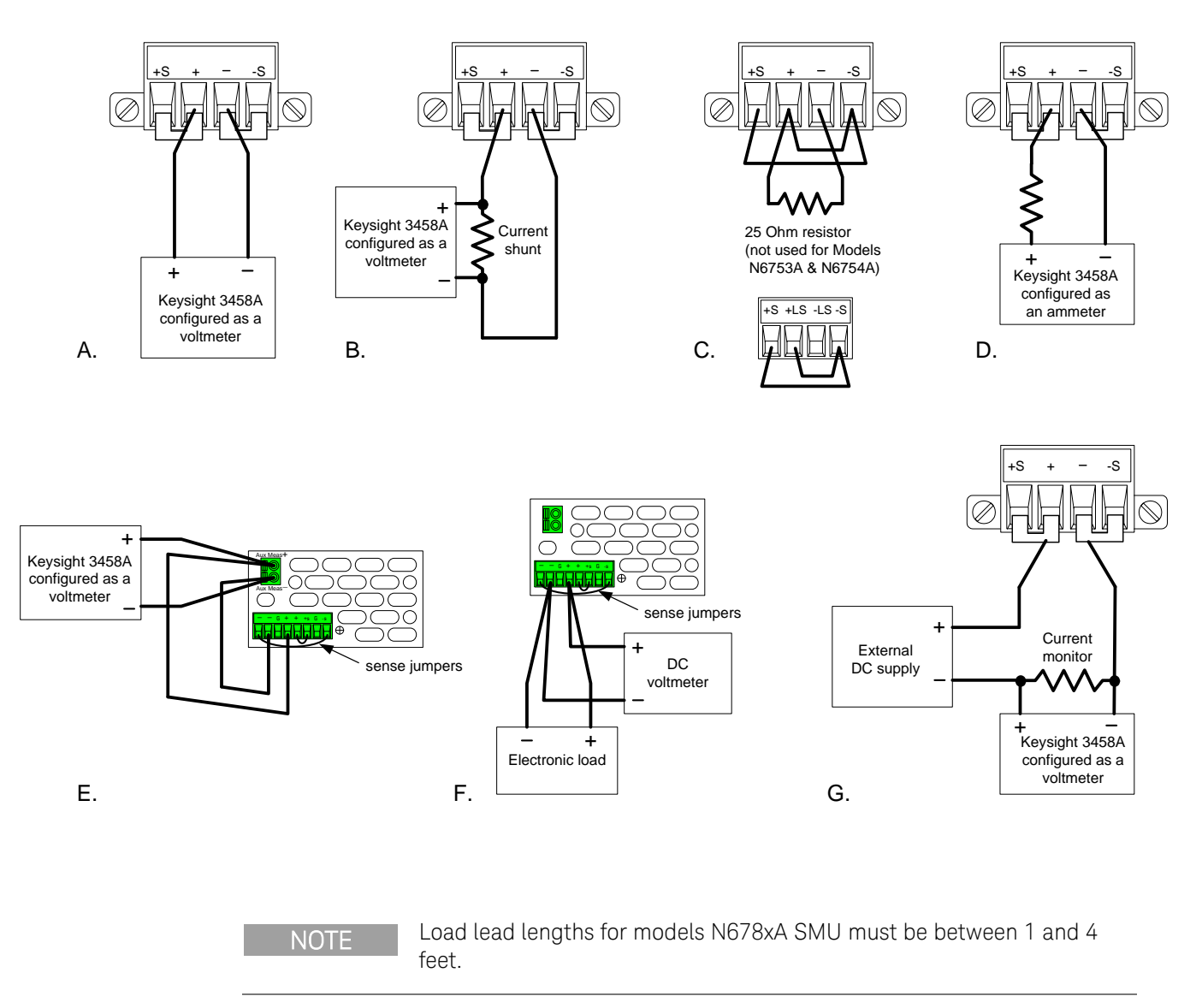

# <span id="page-45-0"></span>Calibration Procedure – Models N673xB, N674xB, N677xA

# Enter Calibration mode

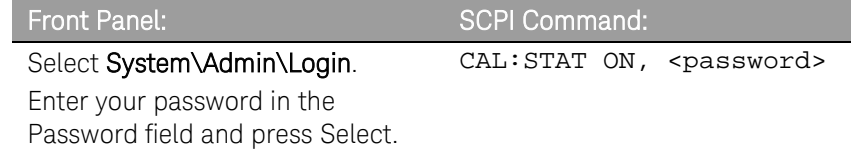

# Voltage Calibration

### High Range Programming and Measurement

- Step 1. Connect the voltage input of the Keysight 3458A DMM to an output channel (see Cal Setup A).
- Step 2. Select the full-scale voltage programming and measurement range. The value entered must be the maximum voltage of the range that you are calibrating. The following example selects the 60 V full-scale range of output 1. Full-scale ranges vary according to model.

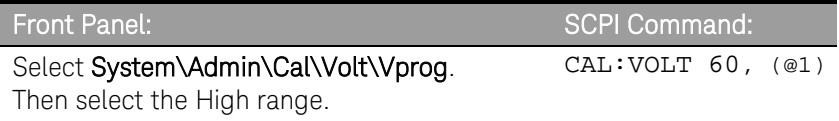

Step 3. Select the first voltage calibration point.

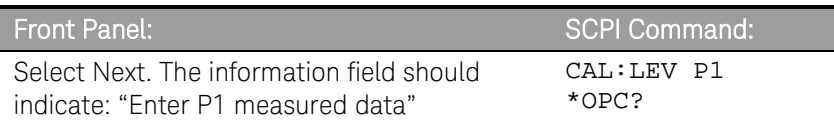

Step 4. Measure the output voltage with the DMM and enter the data.

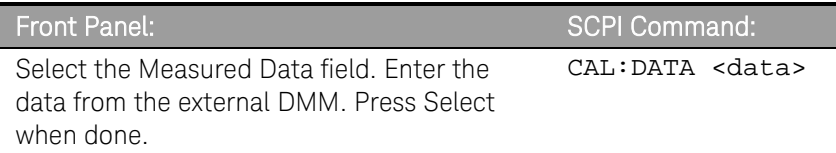

### Step 5. Select the second voltage calibration point.

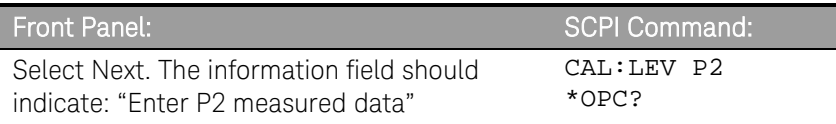

Step 6. Measure the output voltage with the DMM and enter the data.

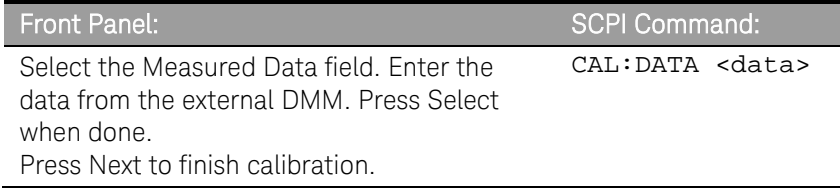

## Current Calibration

### High Range Programming and Measurement

The output voltage may go negative at some point during this procedure on units that have polarity reversal relays (Option 760).

- Step 1. Connect a precision shunt resistor to the output. The shunt resistor should be able to measure at least 120% of the output's full-scale current (see Cal setup B). Connect the Keysight 3458A DMM across the shunt resistor.
- Step 2. Select the full-scale current programming range. The value to program a range must be the maximum current of the range. The following example selects the 5 A full-scale range of output 1. Full-scale ranges vary according to model.

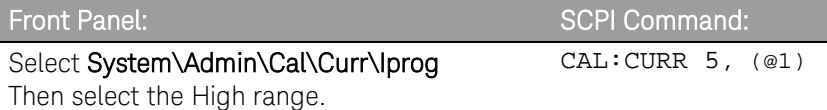

Step 3. Select the first current calibration point.

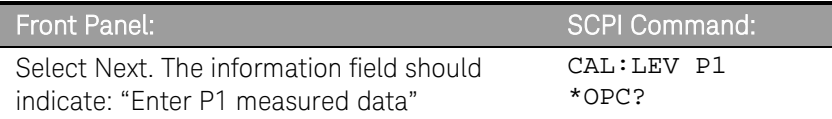

Step 4. Calculate the shunt current (I=V/R) and enter the data.

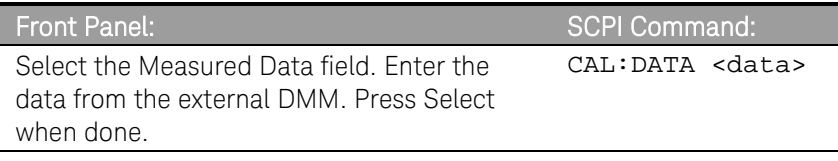

Step 5. Select the second current calibration point.

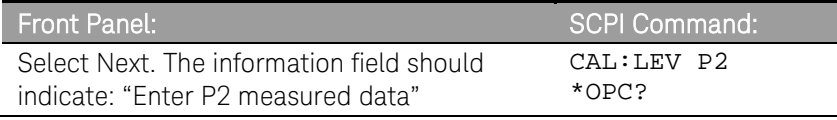

Step 6. Calculate the shunt current (I=V/R) and enter the data.

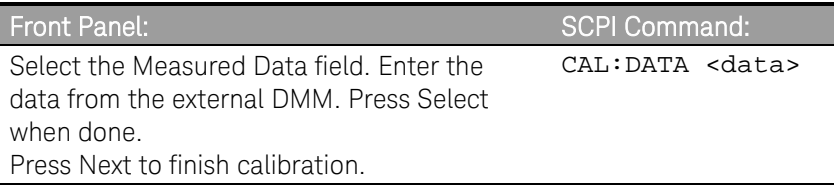

# Enter a Calibration Date

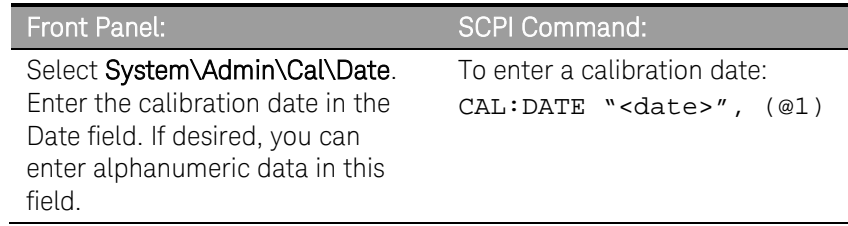

# Save and Log out of Calibration Mode

**CAUTION** Storing calibration constants overwrites the existing ones in non-volatile memory. If you are not sure you want to permanently store the new constants, do not Save the data when you exit the calibration mode. The calibration will then remain unchanged.

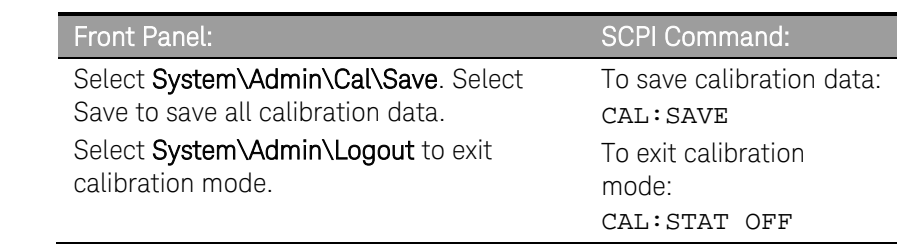

# <span id="page-48-0"></span>Calibration Procedure – Models N675xA

## Enter Calibration mode

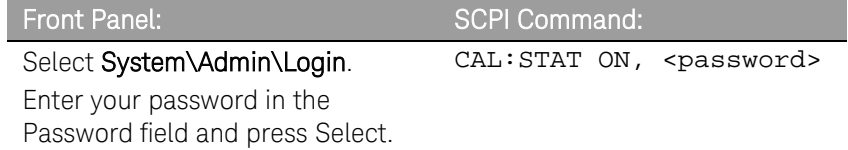

# Voltage Calibration

### High Range Programming and Measurement

- Step 1. Connect the voltage input of the Keysight 3458A DMM to an output channel (see Cal Setup A).
- Step 2. Select the full-scale voltage programming and measurement range. The value entered must be the maximum voltage of the range that you are calibrating. The following example selects the 50 V full-scale range of output 1. Full-scale ranges vary according to model.

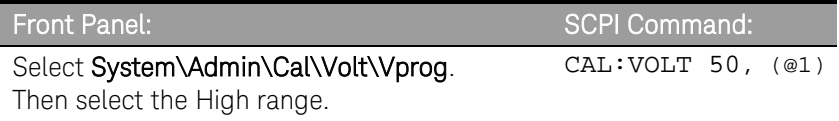

Step 3. Select the first voltage calibration point.

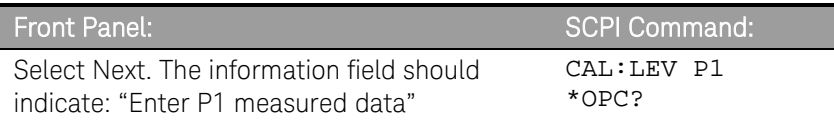

Step 4. Measure the output voltage with the DMM and enter the data.

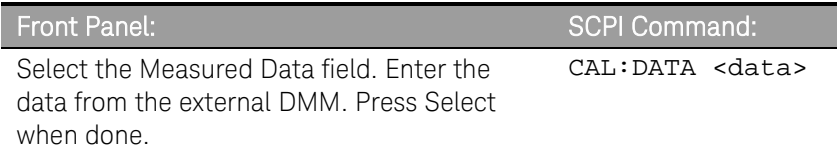

#### Step 5. Select the second voltage calibration point.

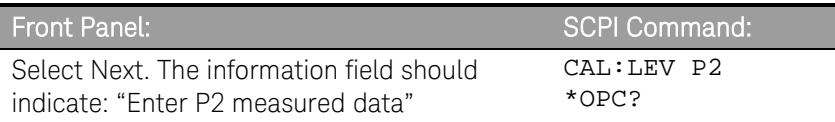

Step 6. Measure the output voltage with the DMM and enter the data.

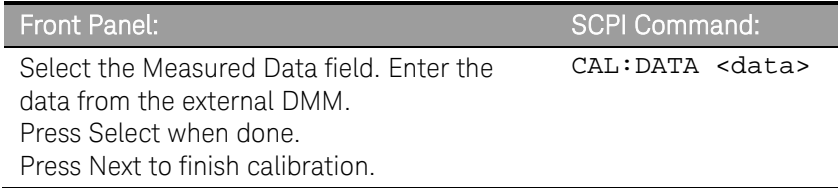

# Voltage Common Mode Rejection Ratio Calibration

### Step 1. For this step, make the connections shown in Cal Setup C.

Connect an external jumper between the +sense and the −sense terminals. Connect a second jumper from the +output to the −sense terminal. For models N6751A and N6752A **only**, connect a 25 Ω load resistor across the +output and –output terminals.

This procedure is automatic and only takes a few seconds.

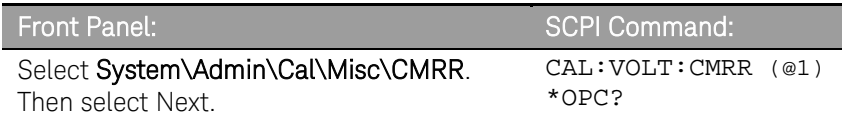

After calibration completes, disconnect all jumpers and resistors.

# Current Calibration

### High Range Programming and Measurement

The output voltage may go negative at some point during this procedure on units that have polarity reversal relays (Option 760).

- Step 1. Connect a precision shunt resistor to the output. The shunt resistor should be able to measure at least 120% of the output's full-scale current (see Cal Setup B). Connect the Keysight 3458A across the shunt resistor.
- Step 2. Select the full-scale current programming range. The value to program a range must be the maximum current of the range. This example selects the 5 A full-scale range of output 1. Full-scale ranges vary by model.

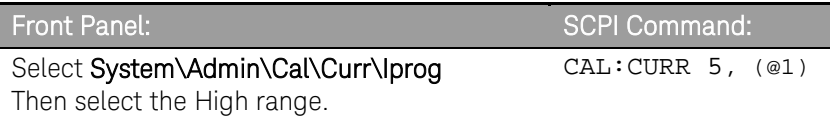

#### Step 3. Select the first current calibration point.

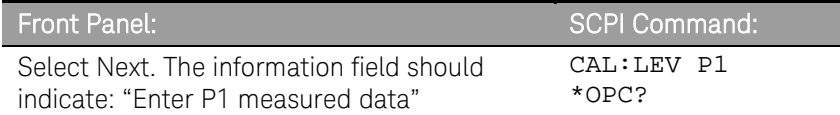

Step 4. Calculate the shunt current (I=V/R) and enter the data.

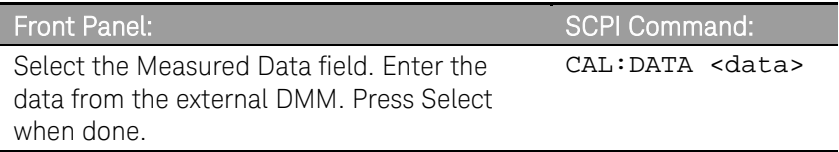

#### Step 5. Select the second current calibration point.

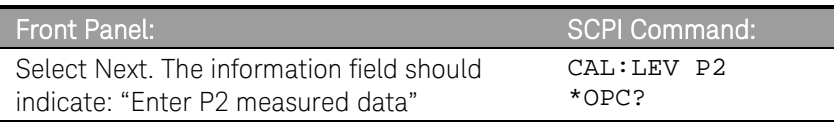

Step 6. Calculate the shunt current (I=V/R) and enter the data.

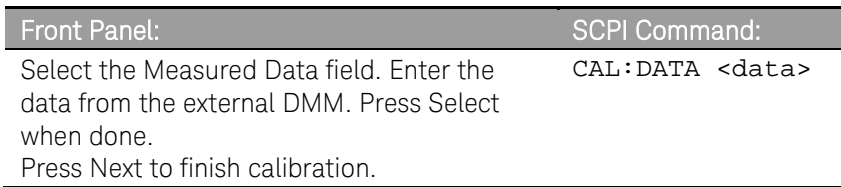

# Peak Current Limit Calibration

### Note that for models N6753A through N6756A, the peak current limit calibration is valid for 5 years.

Step 1. Connect only the electronic load or equivalent resistor (up to 500W rating) across the output terminals for the first calibration point:

| Model           | 1 <sup>st</sup> calibration point                                                                | 2 <sup>nd</sup> calibration point                                                               |
|-----------------|--------------------------------------------------------------------------------------------------|-------------------------------------------------------------------------------------------------|
| N6751A /N6752A: | 25 $\Omega$ resistor (do not use electronic load)                                                | $4 \Omega$ resistor (do not use electronic load)                                                |
| N6753A:         | Electronic load set to 26.25A, CC mode<br>$(0.6 \Omega)$ equivalent, including lead resistance)  | Electronic load set to 13.12A, CC mode<br>$(1.2 \Omega)$ equivalent, including lead resistance) |
| N6754A:         | Electronic load set to 10.5A, CC mode<br>$(3.8 \Omega$ equivalent, including lead resistance)    | Electronic load set to 5.25A, CC mode<br>$(7.6 \Omega$ equivalent, including lead res.)         |
| N6755A:         | Electronic load set to 43.75A, CC mode<br>$(0.37 \Omega)$ equivalent, including lead resistance) | Electronic load set to 21.88A, CC mode<br>(0.73Ω equivalent, including lead resistance)         |
| N6756A:         | Electronic load set to 17.5A, CC mode<br>$(2.3 \Omega$ equivalent, including lead resistance)    | Electronic load set to 8.75A, CC mode<br>(8.75Ω equivalent, including lead resistance)          |

Step 2. Select peak current limit calibration.

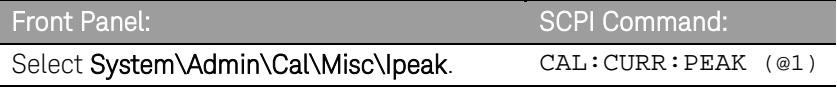

Step 3 Select the first current calibration point.

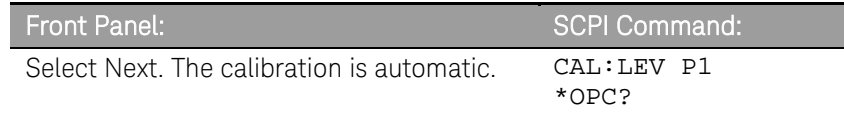

- Step 4. Set the electronic load or connect the appropriate resistor for the second calibration point.
- Step 5. Select the second current calibration point.

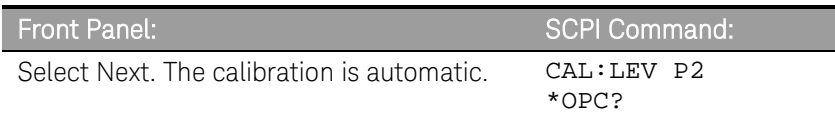

## Downprogrammer Calibration

Step 1. Remove all loads from the output. This procedure is automatic and takes a few seconds.

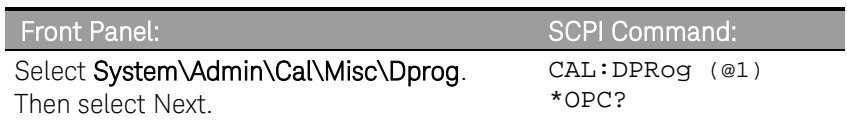

# Enter a Calibration Date

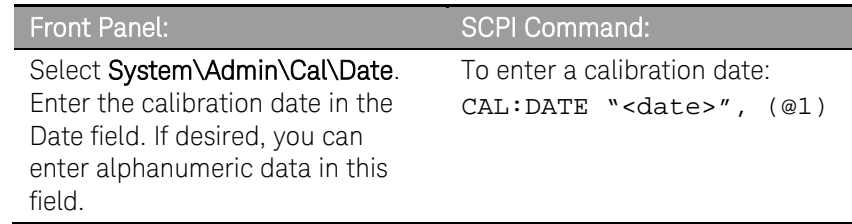

# Save and Log out of Calibration Mode

CAUTION Storing calibration constants overwrites the existing ones in non-volatile memory. If you are not sure you want to permanently store the new constants, do not Save the data when you exit the calibration mode. The calibration will then remain unchanged.

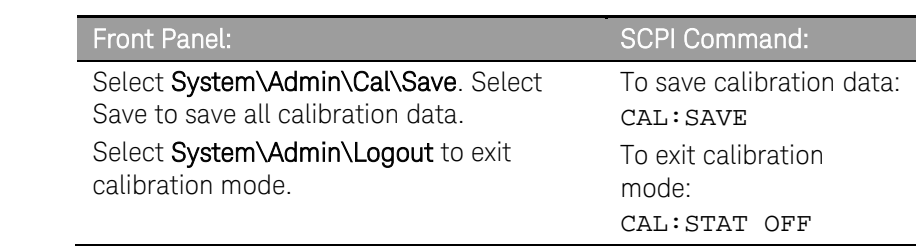

# <span id="page-52-0"></span>Calibration Procedure – Models N676xA

### Warm-up Period for Models N6761A and N6762A

Models N6761A and N6762A require a 30-minute warm-up period in the reset (\*RST) state before starting calibration.

## Enter Calibration mode

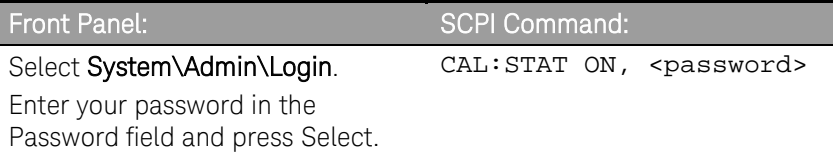

## Voltage Calibration

### High Range Programming and Measurement

- Step 1. Connect the voltage input of the Keysight 3458A DMM to an output channel (see Cal Setup A).
- Step 2. Select the full-scale voltage programming and measurement range. The value entered must be the maximum voltage of the range that you are calibrating. The following example selects the 50 V full-scale range of output 1. Full-scale ranges vary according to model.

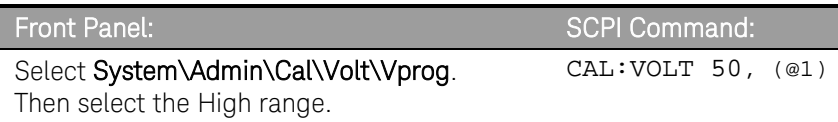

Step 3. Select the first voltage calibration point.

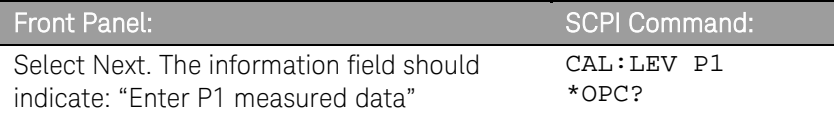

Step 4. Measure the output voltage with the DMM and enter the data.

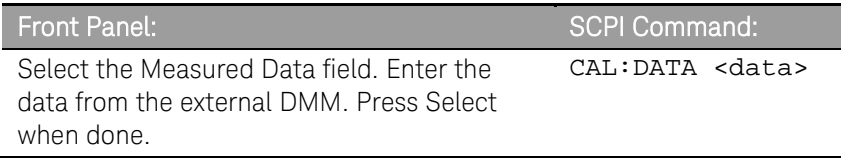

Step 5. Select the second voltage calibration point.

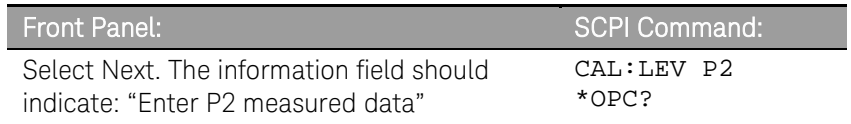

Step 6. Measure the output voltage with the DMM and enter the data.

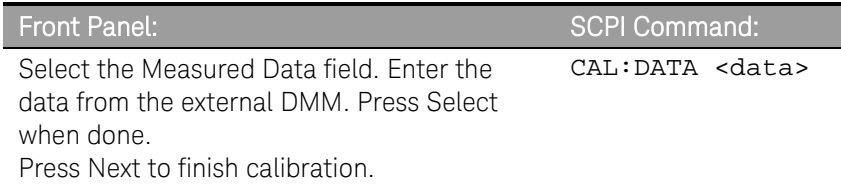

### Low Range Voltage Programming

Step 1. Select the low-voltage programming range. The value entered must be the maximum voltage of the range to be calibrated. This example selects the 5 V range of output 1.

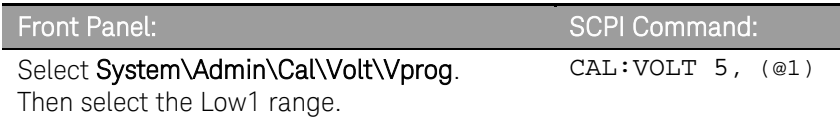

Step 2. Select the first voltage calibration point.

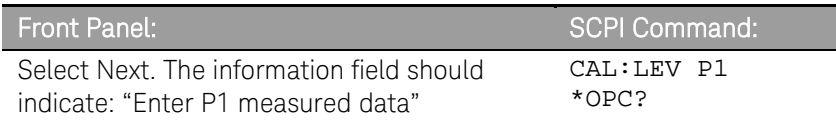

Step 3. Measure the output voltage with the DMM and enter the data. This value may be positive or negative.

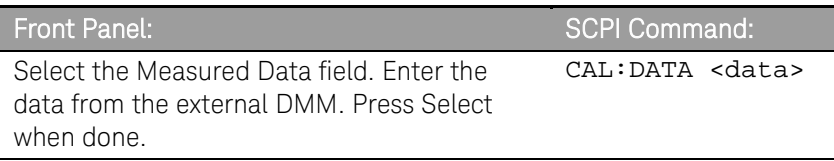

Step 4. Select the second voltage calibration point.

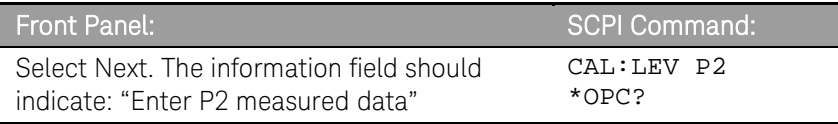

Step 5. Measure the output voltage with the DMM and enter the data.

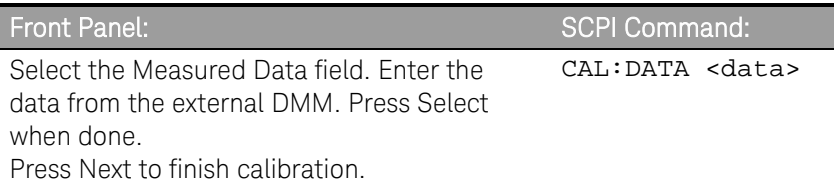

### Low Range Voltage Measurement

Step 1. Select the low-voltage measurement range. The value entered must be the maximum voltage of the range to be calibrated. This example selects the 5 V measurement range of output 1.

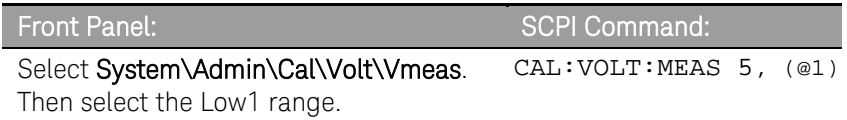

Step 2. Select the first voltage calibration point.

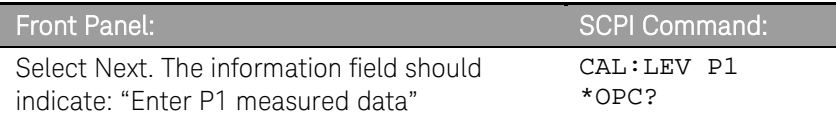

Step 3. Measure the output voltage with the DMM and enter the data.

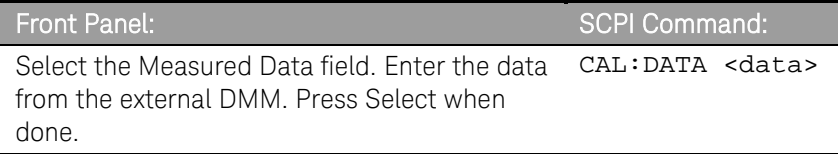

Step 4. Select the second voltage calibration point.

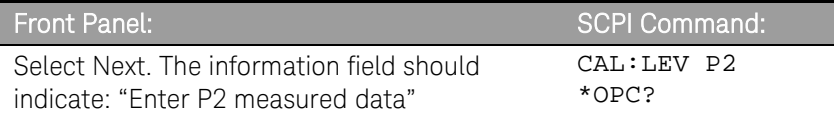

Step 5. Measure the output voltage with the DMM and enter the data.

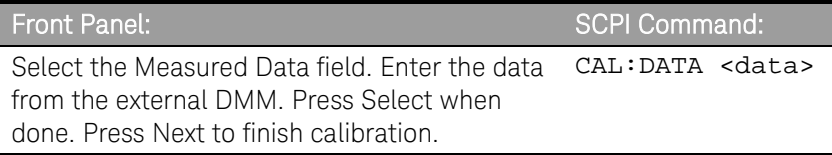

## Voltage Common Mode Rejection Ratio Calibration

#### Step 1. For this step, make the connections shown in Cal Setup C.

Connect an external jumper between the +sense and −sense terminals. Connect a second jumper from the +output to the −sense terminal. For models N6761A and N6762A only, connect a 25  $\Omega$  load resistor across the +output and –output terminals.

This procedure is automatic and only takes a few seconds.

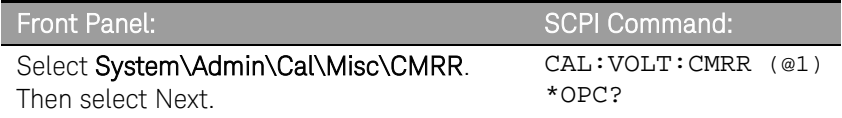

After calibration completes, disconnect all jumpers and resistors.

# Current Calibration

## High Range Programming and Measurement

The output voltage may go negative at some point during this procedure on units that have polarity reversal relays (Option 760).

- Step 1. Connect a precision shunt resistor to the output. The shunt resistor should be able to measure at least 120% of the output's full-scale current (see Cal Setup B). Connect the Keysight 3458A across the shunt resistor.
- Step 2. Select the full-scale current programming range. The value to program a range must be the maximum current of the range. This example selects the 3 A full-scale range of output 1. Full-scale ranges vary according to model.

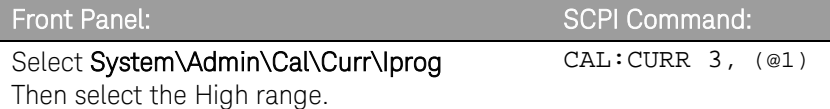

Step 3. Select the first current calibration point.

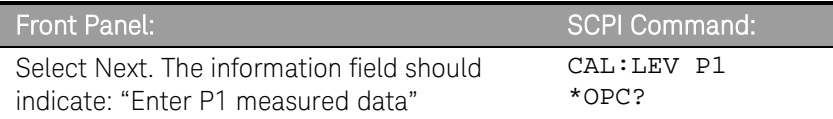

Step 4. Calculate the shunt current (I=V/R) and enter the data.

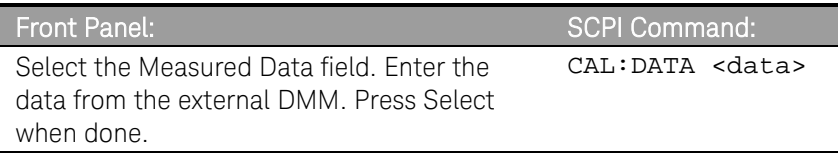

Step 5. Select the second current calibration point.

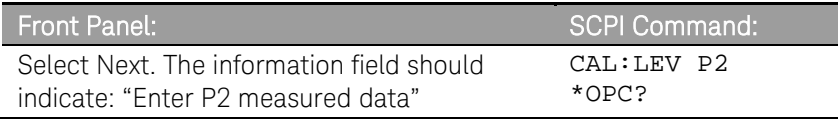

Step 6. Calculate the shunt current (I=V/R) and enter the data.

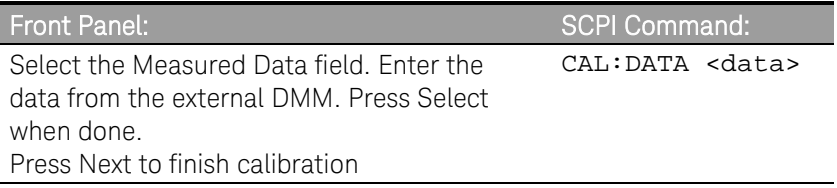

### Low Range Current Programming

- Step 1. Connect only the current measurement terminals of the Keysight 3458A to the output terminals.
- Step 2. Select the low-current programming range. The value to program a range must be the maximum current of the range. This example selects the 100 mA range of output 1.

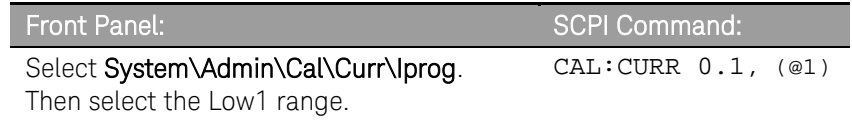

Step 3. Select the first current calibration point. Wait a minimum of 5 minutes for the output current to stabilize.

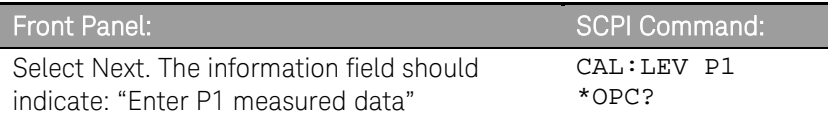

Step 4. Measure the current with the Keysight 3458A and enter the value.

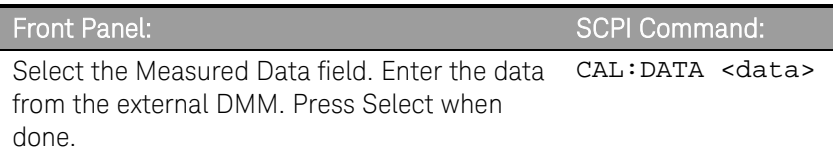

Step 5. Select the second current calibration point. Wait a minimum of 30 seconds for the output current to stabilize.

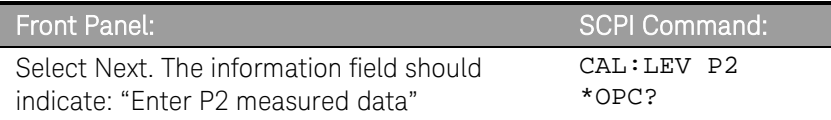

Step 6. Measure the current with the Keysight 3458A and enter the value.

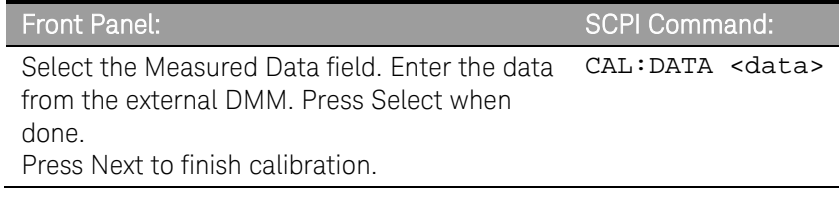

### Low Range Current Measurement

- Step 1. Connect only the current measurement terminals of the Keysight 3458A to the output terminals.
- Step 2. Select the low-current measurement range. The value to program a range must be the maximum current of the range. This example selects the 100 mA range of output 1.

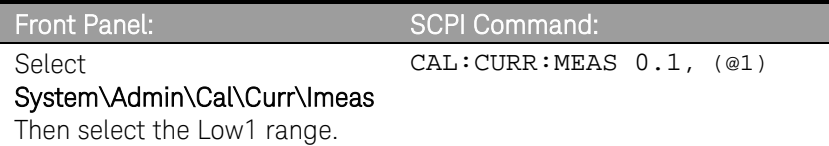

Step 3. Select the first current calibration point. For models N6761A and N6762A only, wait a minimum of 5 minutes for the internal temperature to stabilize.

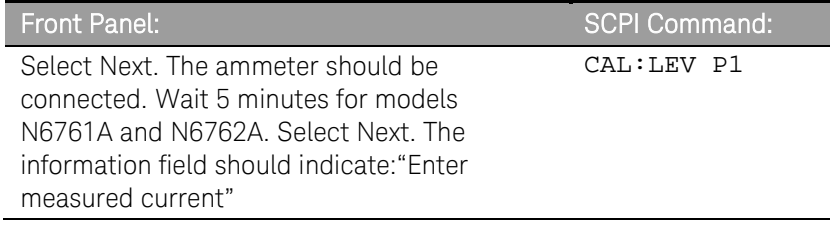

Step 4. Measure the current with the Keysight 3458A and enter the value.

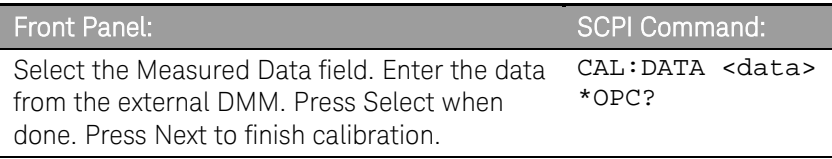

#### Steps 5 and 6 only apply to models N6761A and N6762A.

Step 5. Disconnect the Keysight 3458A from the output terminals. Then select the second current calibration point.

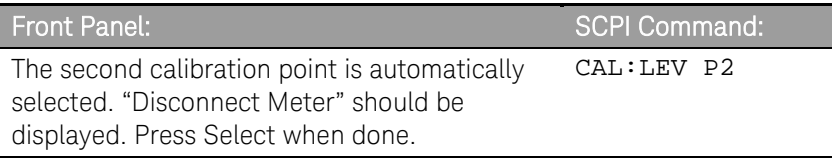

Step 6. Wait a minimum of 5 minutes for the internal temperature to stabilize. Then select the third current calibration point.

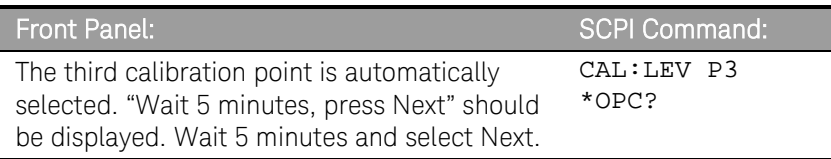

#### 100 uA/200 uA Range Measurement - for Option 1UA or 2UA only

- Step 1. Remove all loads from the output. Leave the sense terminals connected to the output terminals.
- Step 2. Select either the 100  $\mu$ A current measurement range or the 200  $\mu$ A measurement range. Then wait 10 seconds.

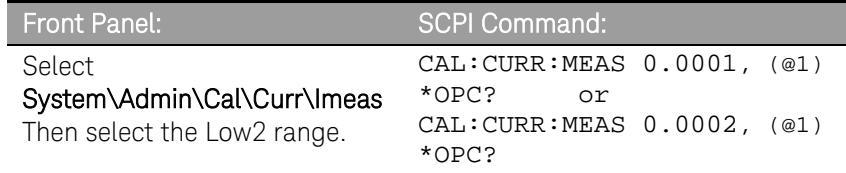

Step 3. Select the first current calibration point.

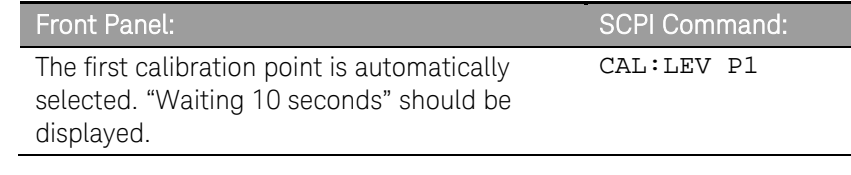

- Step 4. Connect the Keysight 3458A and a 20 k  $\Omega$  resistor to the output (see equipment list in chapter 2 and Cal Setup D).
- Step 5. Measure the output current with the Keysight 3458A and enter the value.

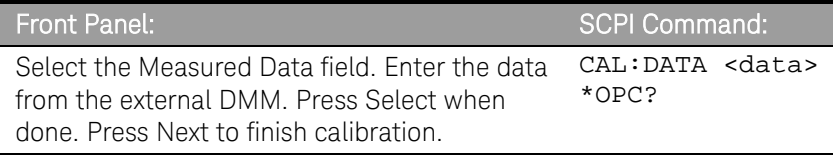

## Peak Current Limit

#### Note that for models N6763A through N6766A, the peak current limit calibration is valid for 5 years.

Step 1. Connect only the electronic load or equivalent resistor (up to 500W rating) across the output terminals for the first calibration point:

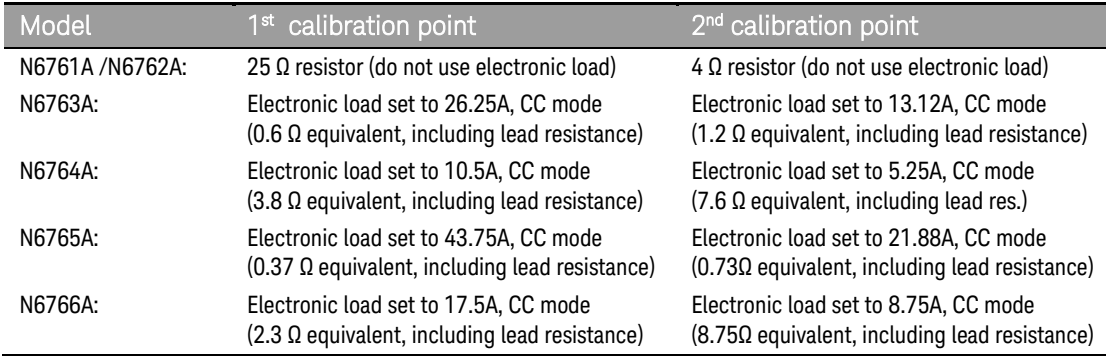

Step 2. Select peak current limit calibration.

### 3 Calibration

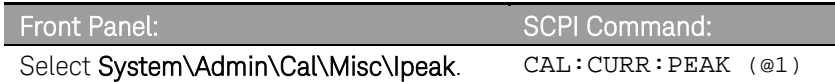

Step 3 Select the first current calibration point.

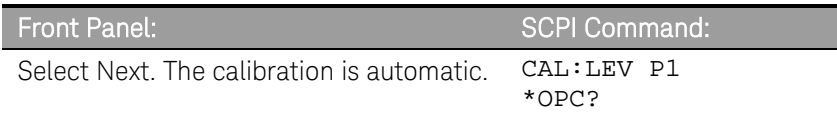

Step 4. Set the electronic load or connect the appropriate resistor for the second calibration point.

Step 5. Select the second current calibration point.

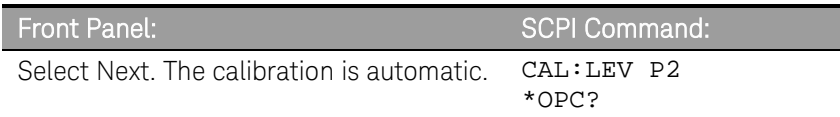

# Downprogrammer Calibration

Step 1. Remove all loads from the output. This procedure is automatic and takes a few seconds.

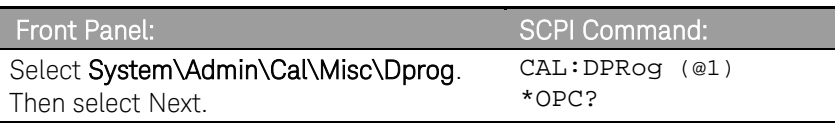

# Enter a Calibration Date

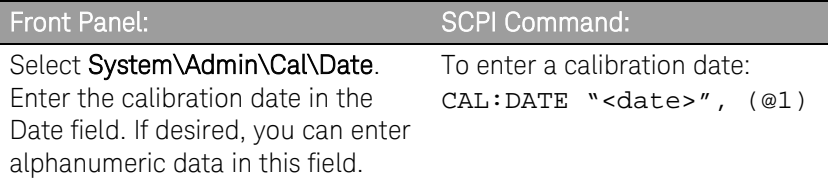

## Save and Log out of Calibration Mode

CAUTION Storing calibration constants overwrites the existing ones in non-volatile memory. If you are not sure you want to permanently store the new constants, do not Save the data when you exit the calibration mode. The calibration will then remain unchanged.

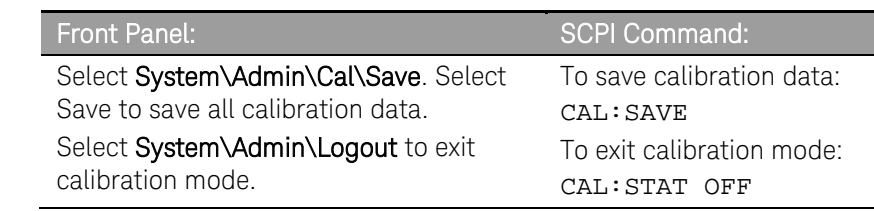

# <span id="page-60-0"></span>Calibration Procedure – Models N678xA SMU

## Enter Calibration mode

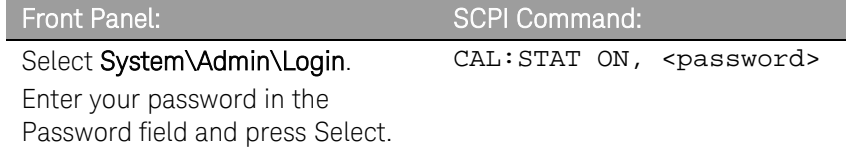

# Voltage Calibration

#### High Range Programming and Measurement

- Step 1. Connect the voltage input of the Keysight 3458A to an output channel (see Cal Setup A).
- Step 2. Select the full-scale voltage programming and measurement range. The value entered must be the maximum voltage of the range that you are calibrating. This example selects the 20 V full-scale range of output 1.

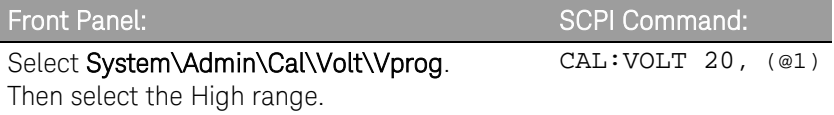

#### Step 3. Select the first voltage calibration point.

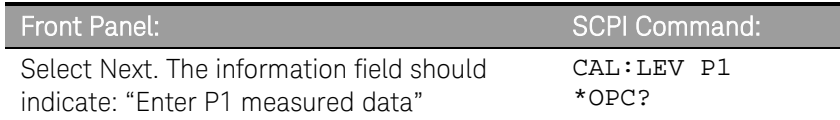

Step 4. Measure the output voltage with the DMM and enter the data. This value may be positive or negative.

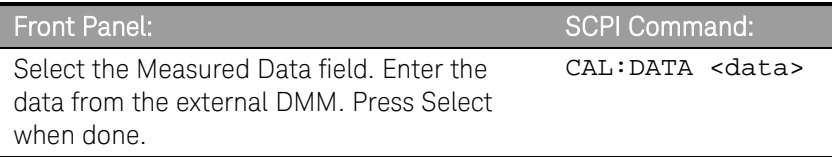

#### Step 5. Select the second voltage calibration point.

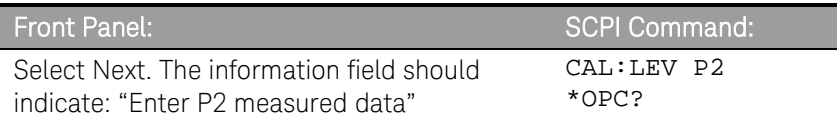

Step 6. Measure the output voltage with the DMM and enter the data.

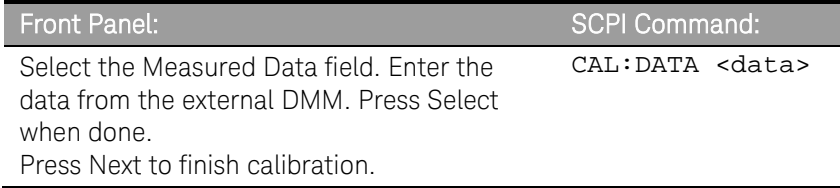

### Steps 7 and 8 only apply to model N6784A.

Step 7. Select the third voltage calibration point for the negative range.

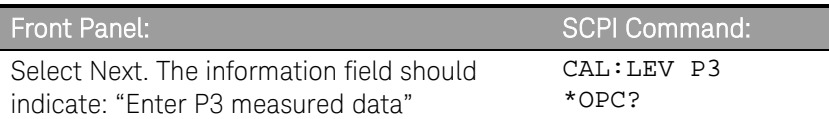

Step 8. Measure the output voltage with the DMM and enter the data. The value should be negative.

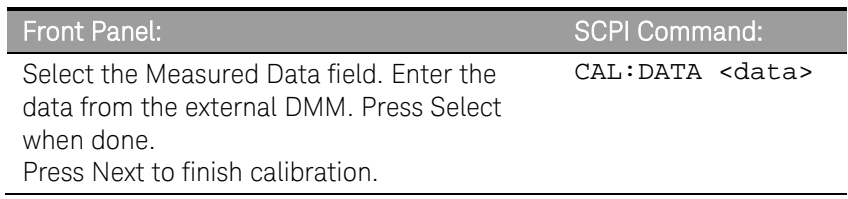

### Low Range Voltage Programming - Models N6781A, N6782A, N6784A

Step 1. Select the low-voltage programming range. The value entered must be the maximum voltage of the range to be calibrated. This example selects the 6 V range of output 1.

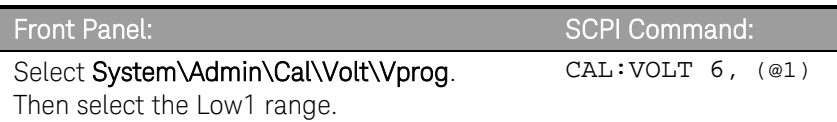

Step 2. Select the first voltage calibration point.

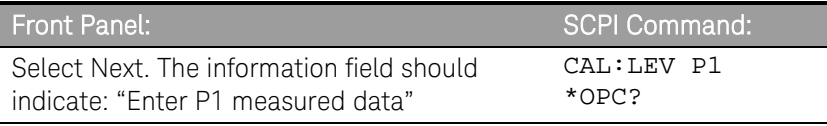

Step 3. Measure the output voltage with the DMM and enter the data. This value may be positive or negative.

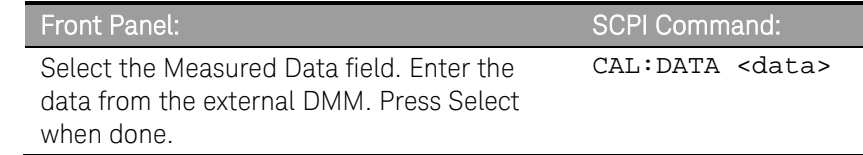

#### Step 4. Select the second voltage calibration point.

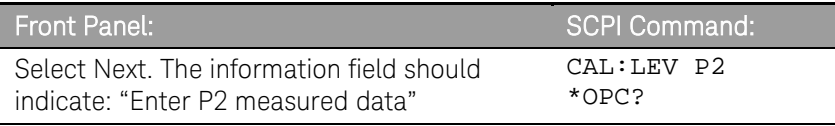

Step 5. Measure the output voltage with the DMM and enter the data.

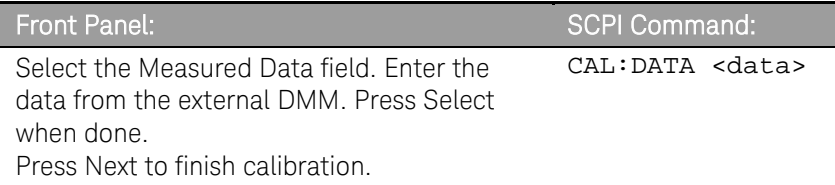

#### Step 6 only applies to models N6781A and N6782A.

Step 6. Repeat steps 1 through 5 for the 600 mV range. This time, select the Low2 range.

#### Steps 7 through 9 only apply to model N6784A.

Step 7. Select the third voltage calibration point for the negative range.

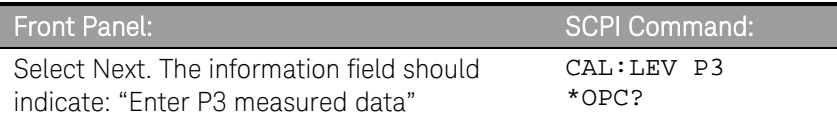

Step 8. Measure the output voltage with the DMM and enter the data. The value should be negative.

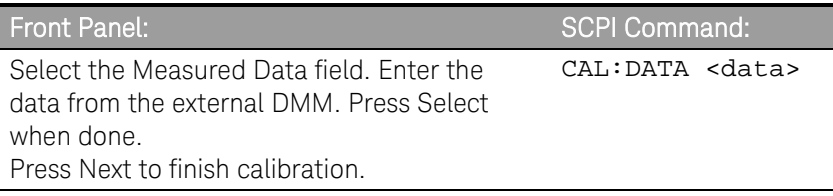

Step 9. Repeat steps 1 through 5, 7 and 8 for the 600 mV range. This time, select the Low2 range.

### Low Range Voltage Measurement - Models N6781A, N6782A, N6784A

Step 1. Select the low-voltage measurement range. The value entered must be the maximum voltage of the range to be calibrated. This example selects the 1 V range of output 1.

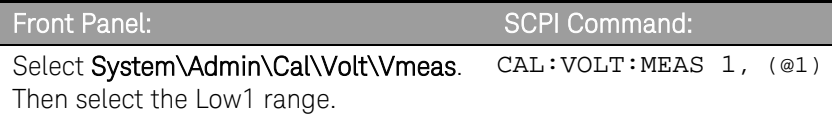

Step 2. Select the first voltage calibration point.

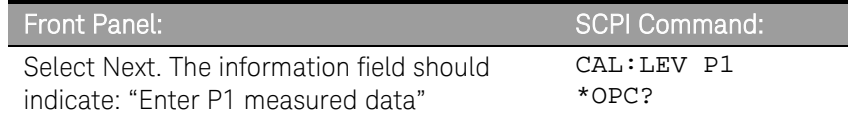

Step 3. Measure the output voltage with the DMM and enter the data. This value may be positive or negative.

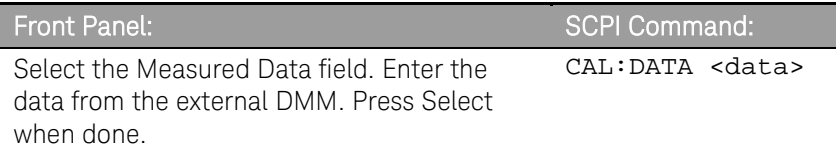

Step 4. Select the second voltage calibration point.

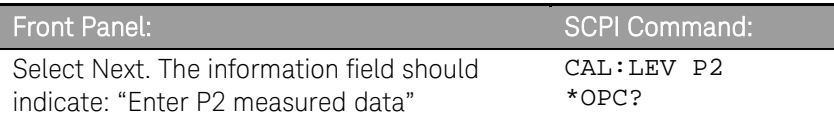

Step 5. Measure the output voltage with the DMM and enter the data.

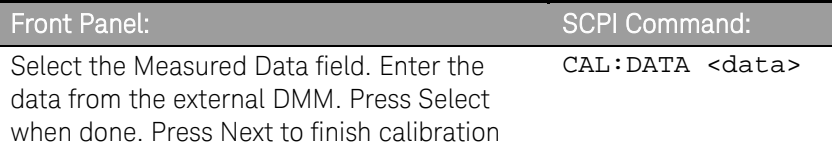

#### Step 6 only applies to models N6781A and N6782A.

Step 6. Repeat steps 1 through 5 for the 100 mV range. This time, select the Low2 range.

#### Steps 7 through 9 only apply to model N6784A.

Step 7. Select the third voltage calibration point for the negative range.

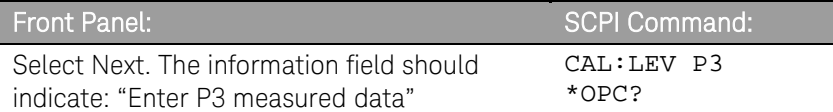

Step 8. Measure the output voltage with the DMM and enter the data. The value should be negative.

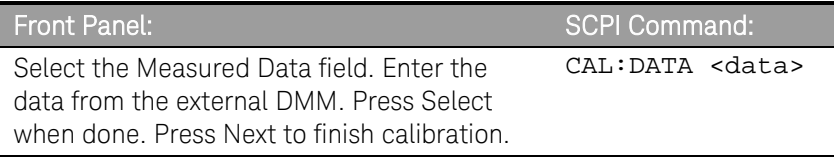

Step 9. Repeat steps 1 through 5, 7 and 8 for the 100 mV range. This time, select the Low2 range.

### Positive Voltage Limit - Models N6781A, N6782A, N6784A

Step 1. Select the positive voltage limit range. The value to program a range must be the maximum voltage of the range to be calibrated. This example selects the 20 V positive limit range of output 1.

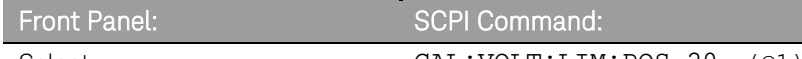

Select

CAL:VOLT:LIM:POS 20, (@1)

System\Admin\Cal\Volt\Vlim

Then select the High range.

Step 2. Select the first voltage calibration point.

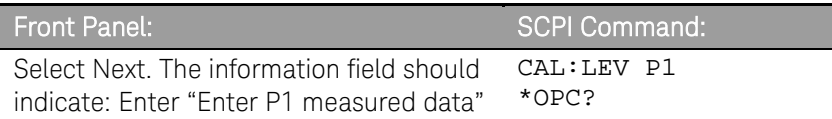

Step 3. Measure the output voltage with the DMM and enter the data.

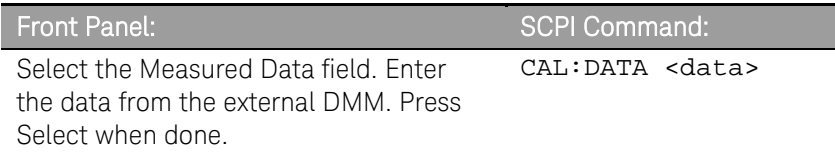

Step 4. Select the second voltage calibration point.

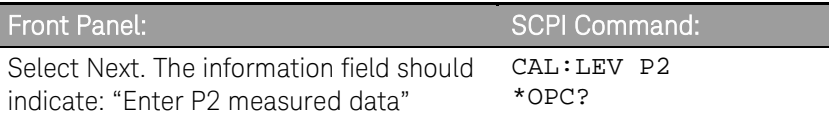

Step 5. Measure the output voltage with the DMM and enter the data.

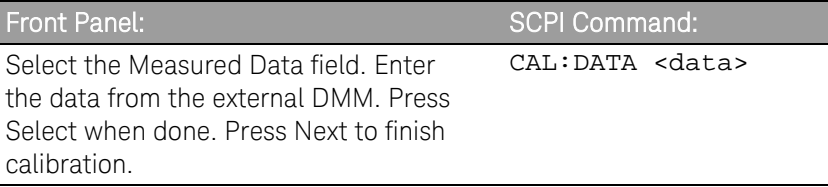

Step 6. Repeat steps 1 through 5 for the 6 V positive limit range. This time, select the Low range.

#### Auxiliary Voltage Measurement - Models N6781A, N6785A

- Step 1. Connect the auxiliary input terminals to the output terminals of model N6781A. Also connect the voltage input of the Keysight 3458A to the output terminals of model N6781A (see Cal Setup E).
- Step 2. Select the auxiliary voltage measurement input.

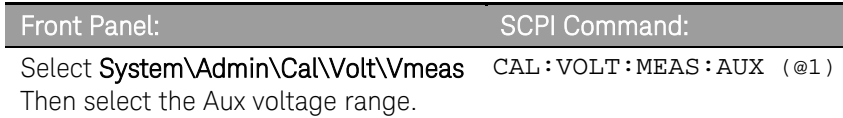

Step 3. Select the first voltage calibration point.

### 3 Calibration

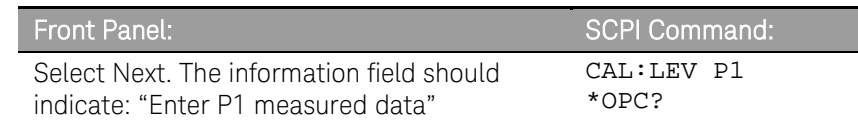

Step 4. Measure the output voltage with the DMM and enter the data. This value may be positive or negative.

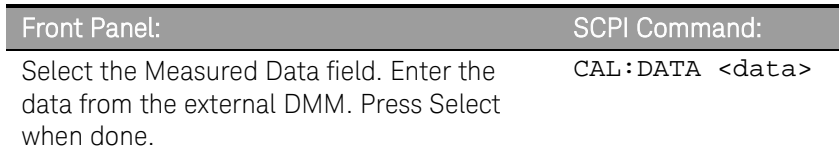

Step 5. Select the second voltage calibration point.

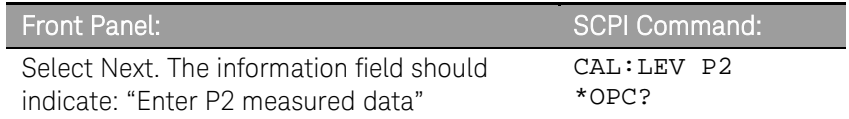

Step 6. Measure the output voltage with the DMM and enter the data.

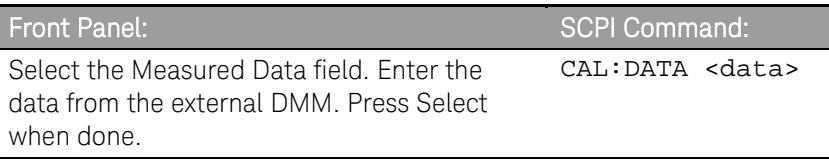

Step 7. Select the third voltage calibration point for the negative range.

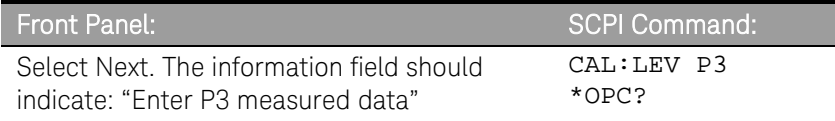

Step 8. Measure the output voltage with the DMM and enter the data. The value should be negative.

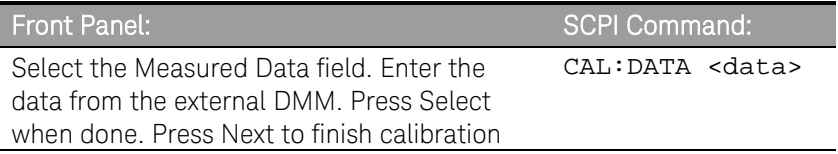

## Current Calibration

### High Range Programming and Measurement

#### Do not connect anything to the Sense terminals.

- Step 1. Connect a precision shunt resistor to the output. The shunt resistor should be able to measure at least 120% of the output's rated full-scale current (see Cal Setup B). Connect the Keysight 3458A across the shunt resistor.
- Step 2. Select the full-scale current programming range. The value to program a range must be the maximum current of the range. This example selects the 8 A full-scale range of output 1.

*For models* N6781A, N6782A, and N6784A, , select the 3 A range which *calibrates both the 3 A and 1 A ranges.*

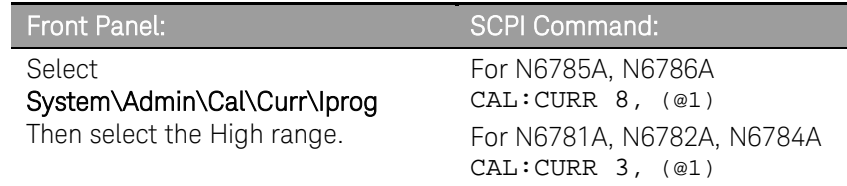

Step 3. Select the first current calibration point.

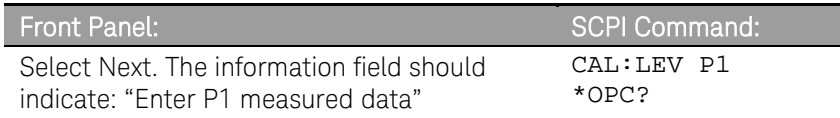

**Step 4.** Calculate the shunt current ( $I=V/R$ ) and enter the data. This value may be positive or negative.

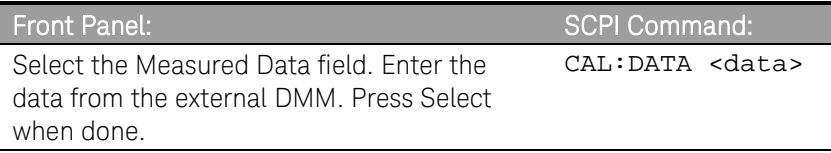

Step 5. Select the second current calibration point. Wait a minimum of 5 minutes for the internal temperature to stabilize.

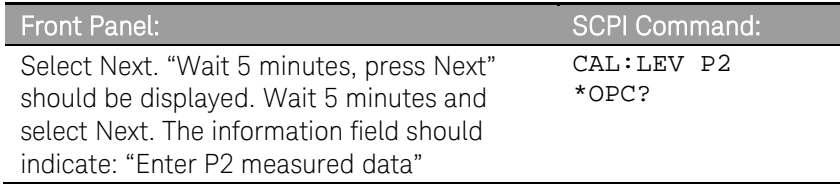

Step 6. Calculate the shunt current (I=V/R) and enter the data.

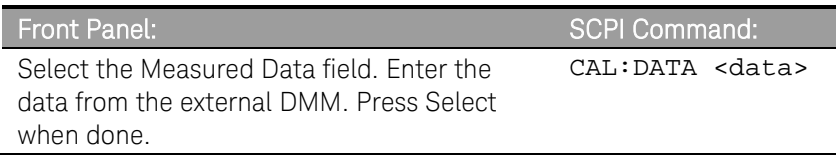

Step 7. Select the third voltage calibration point for the negative range.

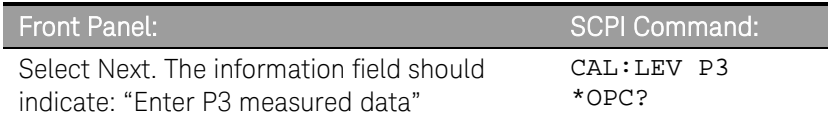

Step 8. Calculate the shunt current (I=V/R) and enter the data. The value should be negative.

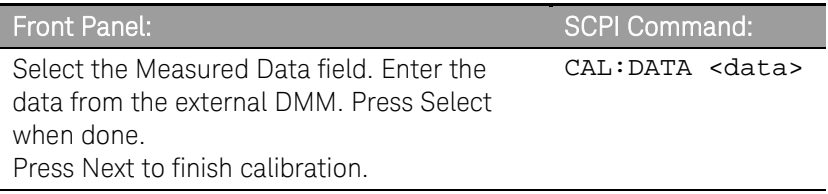

### Low Range Current Programming - Models N6781A, N6782A, N6784A

- Step 1. Connect only the current measurement terminals of the Keysight 3458A to the output terminals (see Cal Setup D without the resistor).
- Step 2. Select the low-current programming range. The value to program a range must be the maximum current of the range. Models N6781A and N6782A have 300 mA range. Model N6784A has a 100 mA and a 10 mA range. This example selects the 300 mA programming range of output 1. For model N6784A, select the 100 mA programming range.

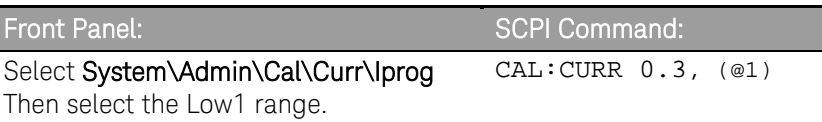

Step 3. Select the first current calibration point.

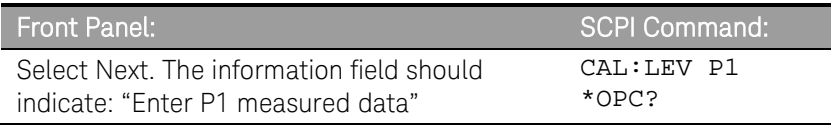

Step 4. Measure the current with the Keysight 3458A and enter the value. This value may be positive or negative.

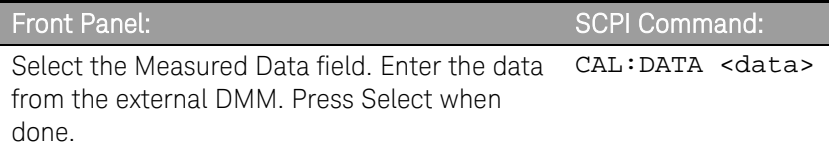

#### Step 5. Select the second current calibration point.

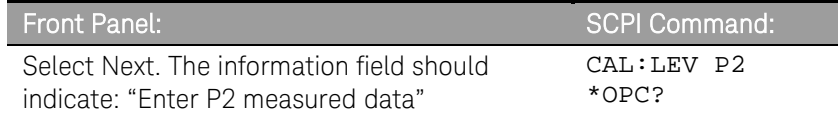

Step 6. Measure the current with the Keysight 3458A and enter the value.

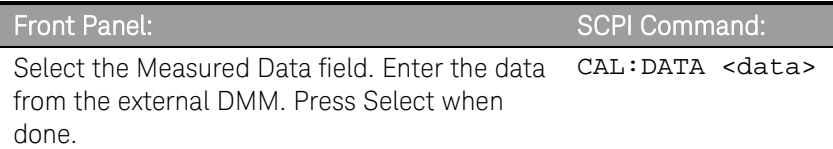

Step 7. Select the third current calibration point for the negative range.

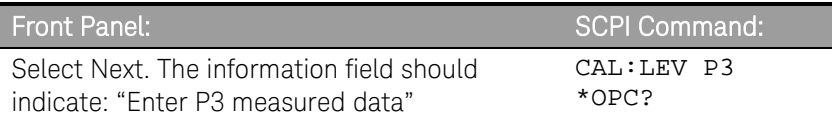

Step 8. Measure the current with the Keysight 3458A and enter the value. This value should be negative.

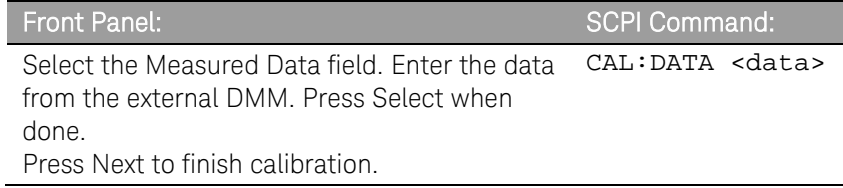

Step 9. Repeat steps 1 through 8 for the 10 mA programming range of model N6784A. This time, select the Low2 range.

#### 100 mA Measurement Range - All Models

- Step 1. Connect only the current measurement terminals of the Keysight 3458A to the output terminals (see Cal Setup D without the resistor).
- Step 2. Select the 100 mA range of output 1.

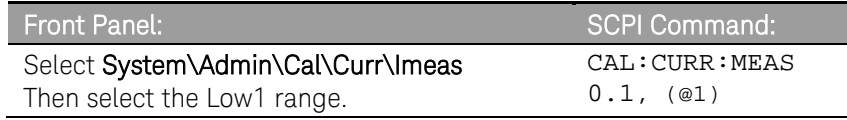

Step 3. Select the first current calibration point.

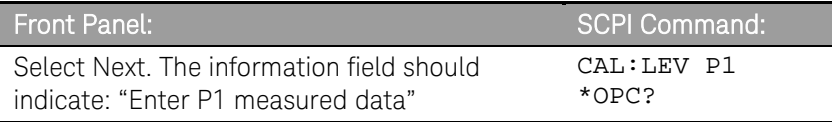

Step 4. Measure the current with the Keysight 3458A and enter the value.

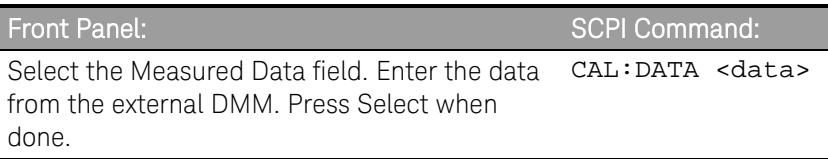

Step 5. Select the second current calibration point.

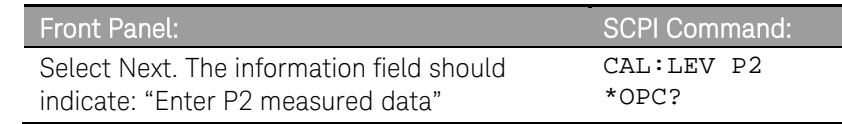

Step 6. Measure the current with the Keysight 3458A and enter the value. This value should be negative.

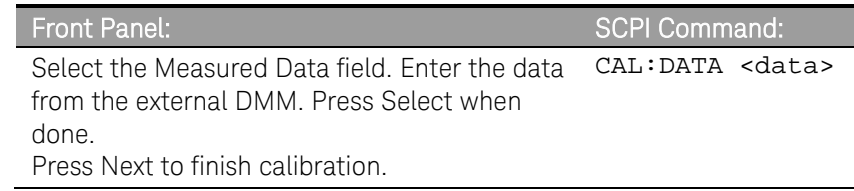

### 1 mA Measurement Range - All Models

- Step 1. Connect the Keysight 3458A in series with a 10 kΩ resistor to the output (see equipment list in chapter 2 and Cal Setup D).
- Step 2. Select the 1 mA range of output 1.

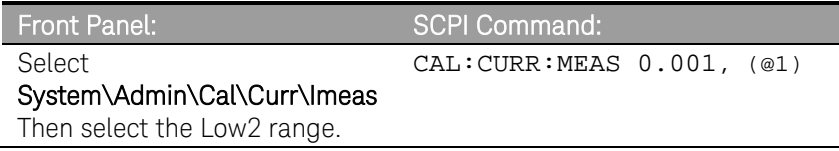

#### Step 3. Select the first current calibration point.

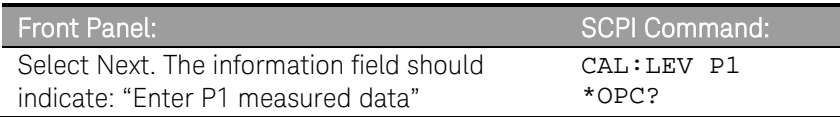

Step 4. Measure the current with the Keysight 3458A and enter the value.

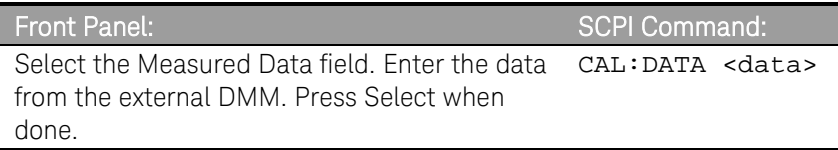

#### Step 5. Select the second current calibration point.

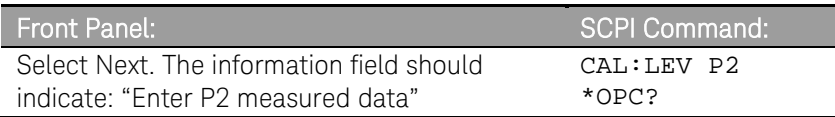

Step 6. Measure the current with the Keysight 3458A and enter the value. This value should be negative.

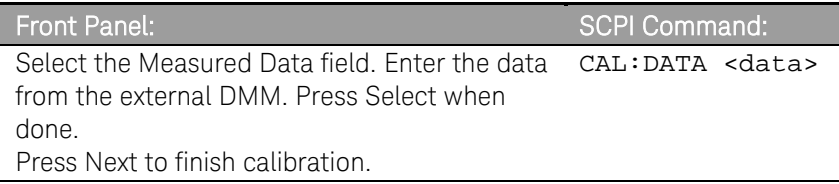

### 10 **μ**A Measurement Range - Models N6781A, N6782A, N6784A

- Step 1. Connect the Keysight 3458A in series with a 1 MΩ resistor to the output (see equipment list in chapter 2 and Cal Setup D). Set the Keysight 3458A to measure current using the 100  $\mu$ A range (no autoranging). The remote command to do this is "DCI 100e-6".
- Step 2. Select the 10  $\mu$ A measurement range of output 1.

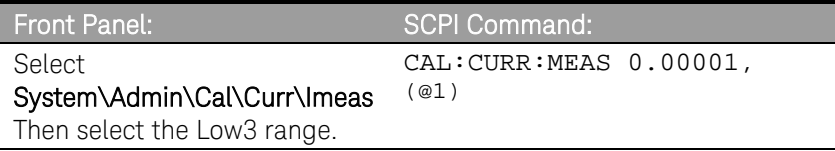

Step 3. Select the first current calibration point.

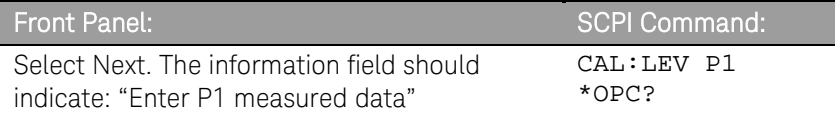

Step 4. Measure the current with the Keysight 3458A and enter the value.

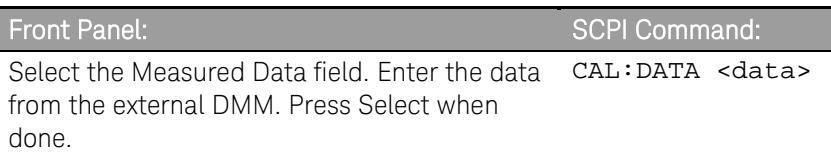

Step 5. Select the second current calibration point.

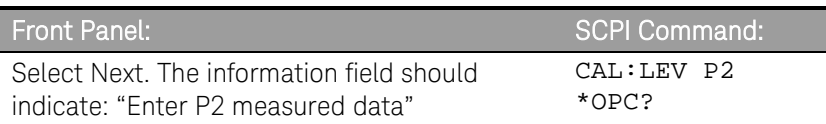

Step 6. Measure the current with the Keysight 3458A and enter the value. This value should be negative.

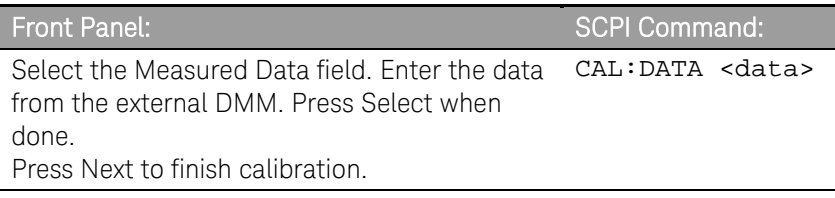

## Current Limit – All Models

CAUTION This procedure calibrates the POSITVE current limit for Models N6781A, N6782A, and N6784A. It calibrates the NEGATIVE current limit for Models N6785A and N6786A.

- Step 1. Connect a precision shunt resistor to the output. The shunt resistor should be able to measure at least 120% of the output's rated full-scale current (see Cal Setup B). Connect the Keysight 3458A across the shunt resistor.
- Step 2. Select the 3 A current limit of output 1 for models N6781A, N6782A, and N6784A. Select the -8A current limit of output 1 for models N6785A and N6786A.

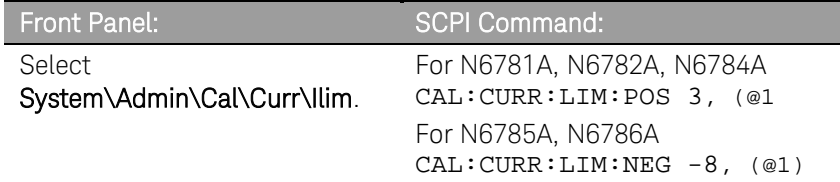

Step 3. Select the first current calibration point.

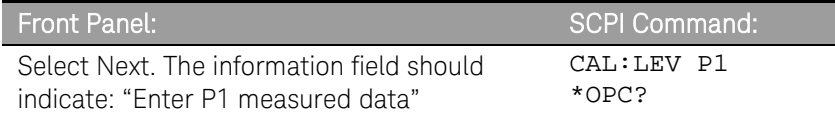

Step 4. Calculate the shunt current (I=V/R) and enter the data.

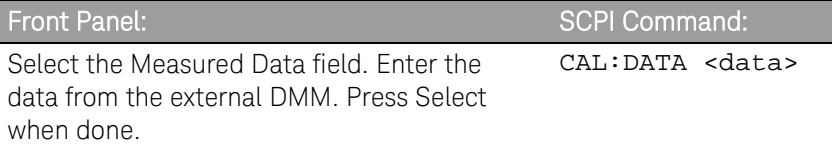

Step 5. Select the second voltage calibration point. Wait 5 minutes for the internal temperature to stabilize before continuing.

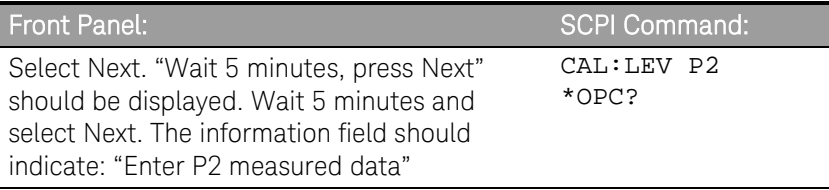

Step 6. Calculate the shunt current (I=V/R) and enter the data.

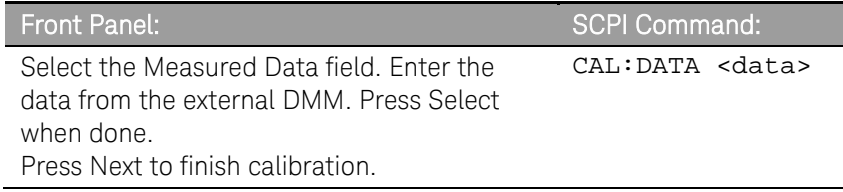
## Resistance Calibration - Models N6781A, N6785A

- Step 1. Connect an electronic load directly to the output (see Cal Setup F). Set the load to constant current mode, current to 0.95A. Also connect the Keysight 3458A to the output terminals.
- Step 2. Select the 20 V resistance range of output 1.

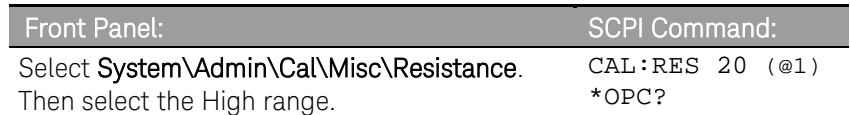

Step 3. Select the first resistance calibration point.

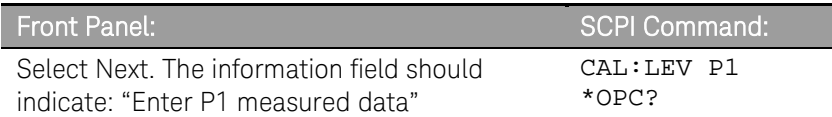

Step 4. Measure the output voltage with the DMM and enter the data.

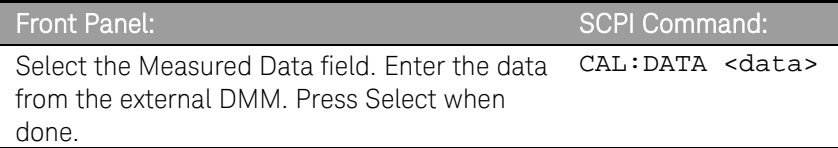

Step 5. Select the second resistance calibration point.

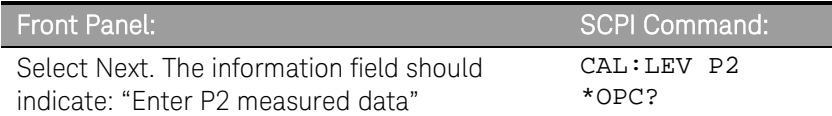

Step 6. Measure the output voltage with the DMM and enter the data.

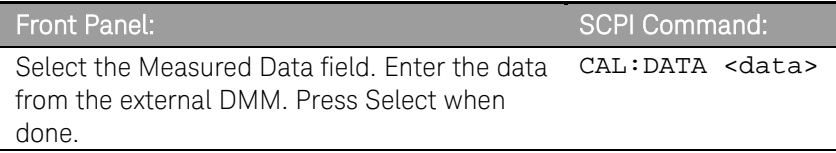

Step 7. Select the third resistance calibration point.

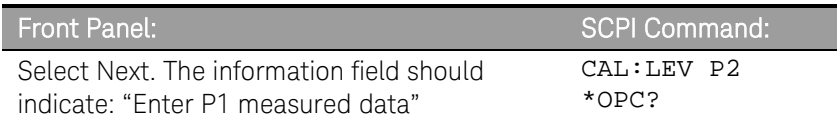

Step 8. Measure the output voltage with the DMM and enter the data.

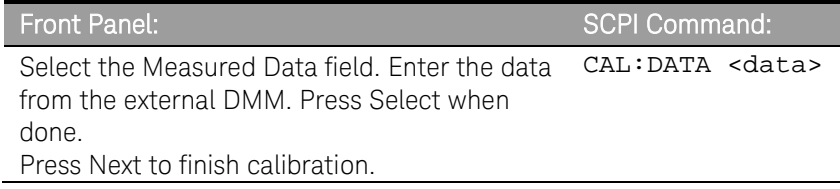

Step 9. For Model N6781A repeat steps 1 through 8 for the 6 V resistance range. This time, select the Low range.

## Enter a Calibration Date

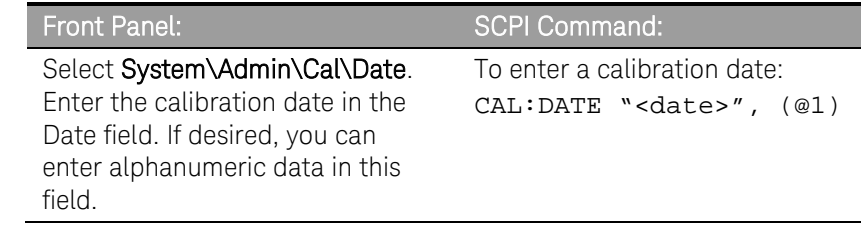

## Save and Log out of Calibration Mode

CAUTION Storing calibration constants overwrites the existing ones in non-volatile memory. If you are not sure you want to permanently store the new constants, do not Save the data when you exit the calibration mode. The calibration will then remain unchanged.

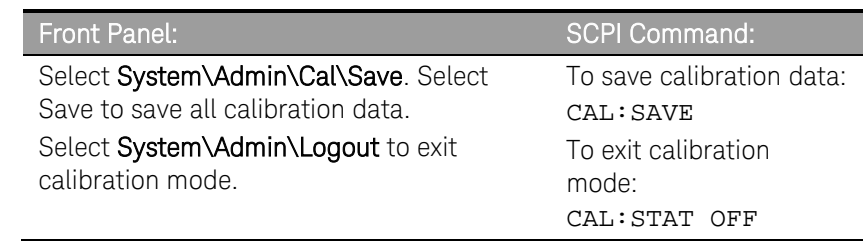

# Calibration Procedure – Models N6783A-BDA and -MFG

## Enter Calibration mode

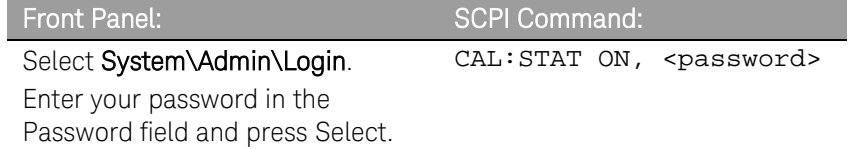

## Voltage Calibration

### High Range Programming and Measurement

- Step 1. Connect the voltage input of the Keysight 3458A DMM to an output channel (see Cal Setup A).
- Step 2. Select the full-scale voltage programming and measurement range. The value entered must be the maximum voltage of the range that you are calibrating. The following example selects the 6 V full-scale range of output 1. Full-scale ranges vary according to model.

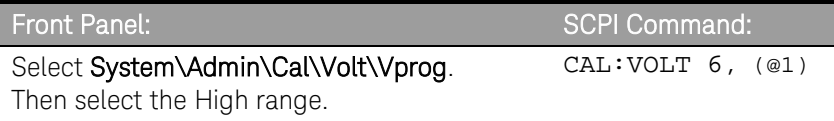

Step 3. Select the first voltage calibration point.

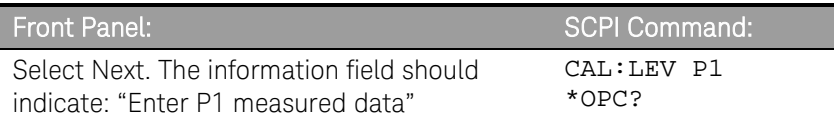

Step 4. Measure the output voltage with the DMM and enter the data.

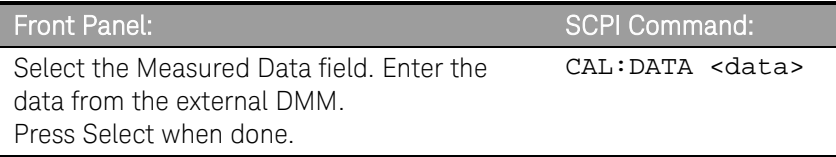

#### Step 5. Select the second voltage calibration point.

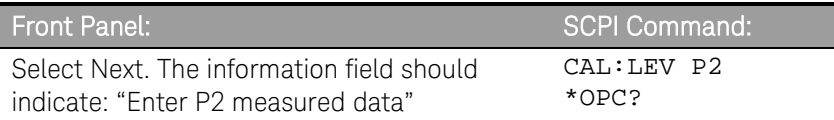

Step 6. Measure the output voltage with the DMM and enter the data.

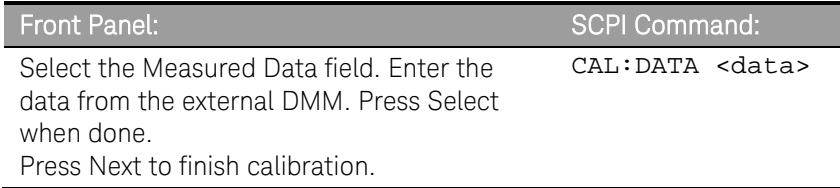

## Current Calibration

### High Range Programming and Measurement

The output voltage may go negative at some point during this procedure on units that have polarity reversal relays (Option 760).

- Step 1. Connect a precision shunt resistor to the output. The shunt resistor should be able to measure at least 120% of the output's full-scale current (see Cal setup B). Connect the Keysight 3458A DMM across the shunt resistor.
- Step 2. Select the full-scale current programming range. The value to program a range must be the maximum current of the range. The following example selects the 3 A full-scale range of output 1.

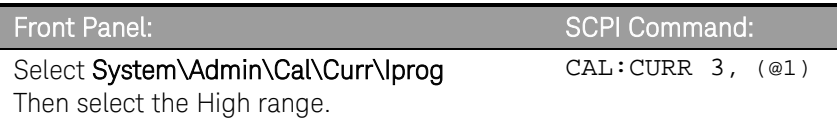

Step 3. Select the first current calibration point.

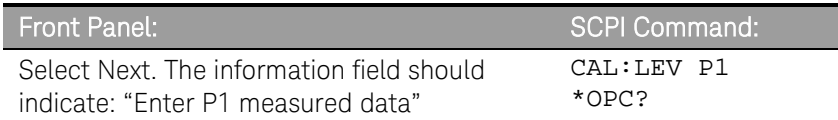

Step 4. Calculate the shunt current (I=V/R) and enter the data.

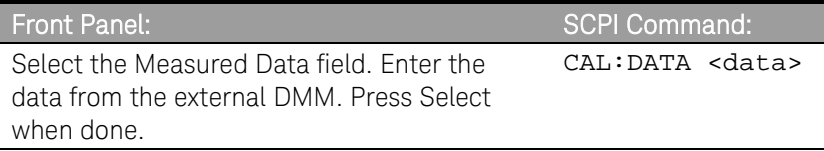

Step 5. Select the second current calibration point.

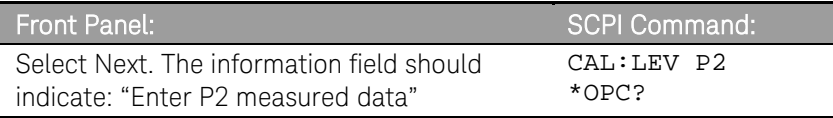

Step 6. Calculate the shunt current (I=V/R) and enter the data.

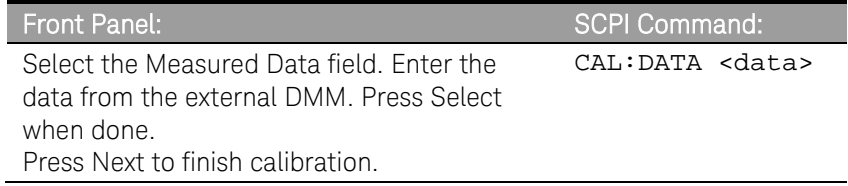

### Low Range Current Measurement

- Step 1. Connect only the current measurement terminals of the Keysight 3458A to the output terminals (see Cal Setup D without the resistor).
- Step 2. Select the low current measurement range. The value to program a range must be the maximum current of the range. This example selects the 0.15 A range of output 1.

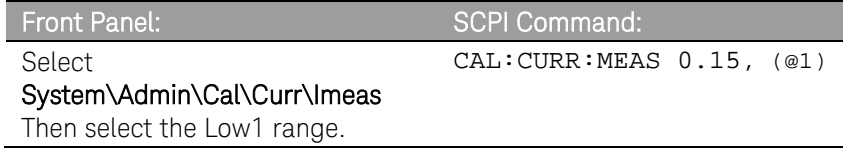

Step 3. Select the first current calibration point.

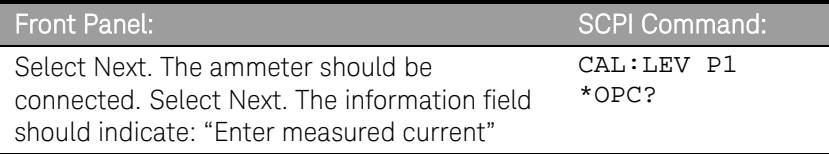

Step 4. Measure the current with the Keysight 3458A and enter the value.

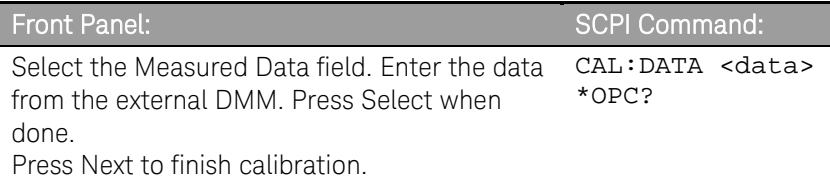

### Negative Current Limit Calibration

- Step 1. Connect the Keysight 3458A, current shunt, and a power supply to the output (See Cal Setup G). Connect plus to plus, minus to minus. Set the external power supply to 3V, 3A.
- Step 2. Select the negative-current range. The value to select the range must be negative and the maximum current of the range.

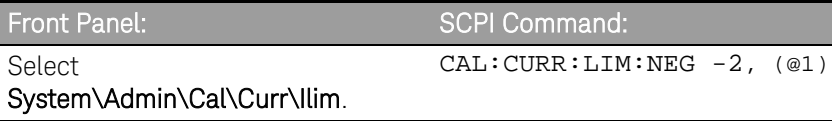

Step 3. Select the first current calibration point.

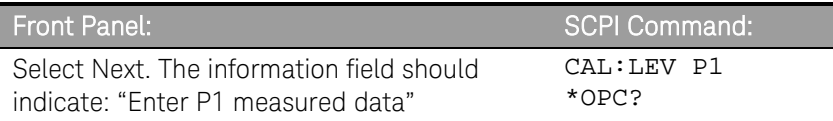

Step 4. Calculate the shunt current (I=V/R); enter the *negative* current value.

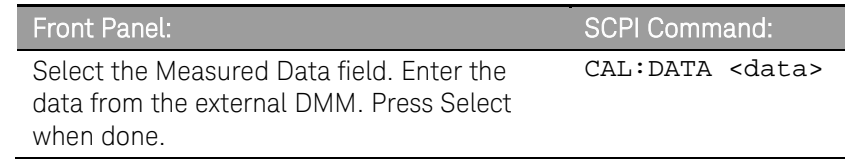

Ī

Step 5. Select the second current calibration point.

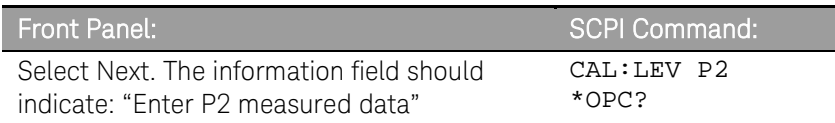

Step 6. Calculate the shunt current (I=V/R); enter the *negative* current value.

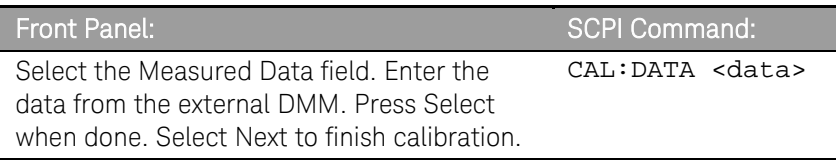

## Enter a Calibration Date

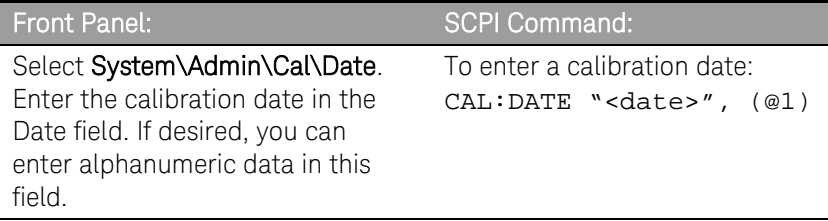

## Save and Log out of Calibration Mode

CAUTION Storing calibration constants overwrites the existing ones in non-volatile<br>
constants over the comparable stars the power memory. If you are not sure you want to permanently store the new constants, do not Save the data when you exit the calibration mode. The calibration will then remain unchanged.

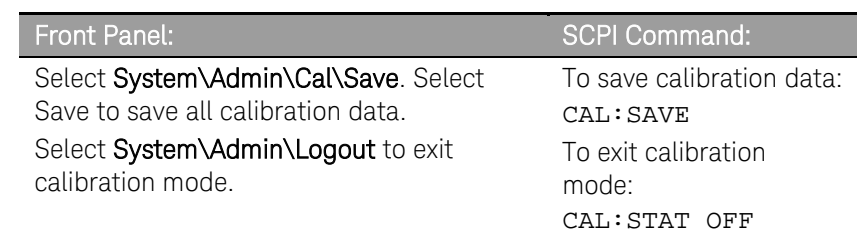

# Change the Admin/Calibration Password

The password must be numeric, and can be up to 15 digits in length. After it has been changed, you can only enter the calibration mode by providing the correct password.

If the password is lost or forgotten, access can be restored by setting an internal switch that resets the password to zero (refer to "Accessing the Calibration switch" in chapter 4). Once you have set the password to zero with the switch, you can enter a new password using the Admin menu or using the CAL:PASS command. The new password will become active when you log out of the Admin Menu or send CAL STAT OFF. After you have returned the switches to the normal position, you can access the Admin menu with the new password.

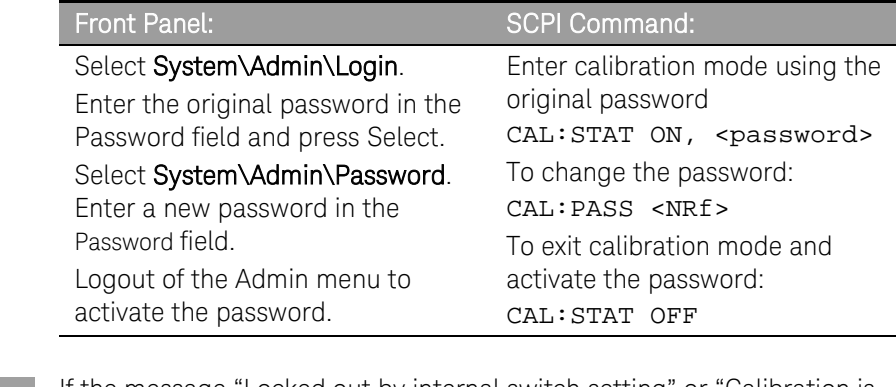

NOTE If the message "Locked out by internal switch setting" or "Calibration is inhibited by switch setting" appears, the internal switch is set to prevent the password from being changed (refer to "Accessing the Calibration switch" in chapter 4).

# 4 Disassembly

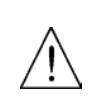

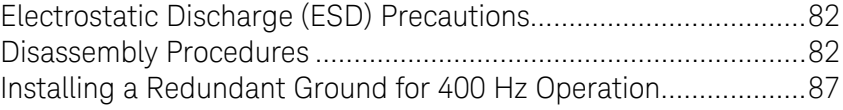

This chapter discusses the disassembly procedures for troubleshooting and repairing Keysight N6700B, N6701A, and N6702A MPS mainframes.

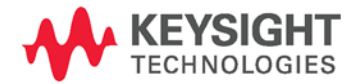

# <span id="page-81-0"></span>Electrostatic Discharge (ESD) Precautions

Almost all electrical components can be damaged by electrostatic discharge (ESD) during handling. Component damage can occur at electrostatic discharge voltages as low as 50 volts. The following guidelines will help prevent ESD damage when servicing the instrument or any electronic device.

- Disassemble instruments *only* in a static-free work area.
- Use a conductive work area to reduce static charges.
- Use a conductive wrist strap to reduce static accumulation.
- Minimize handling.
- Keep replacement parts in original static-free packaging.
- Remove all plastic, foam, vinyl, paper, and other static-generating materials from the immediate work area.

# <span id="page-81-1"></span>Disassembly Procedures

WARNING SHOCK HAZARD. FAN HAZARD. Turn off the mainframe and disconnect its power cord before attempting any of the following procedures.

### Required Disassembly Tools

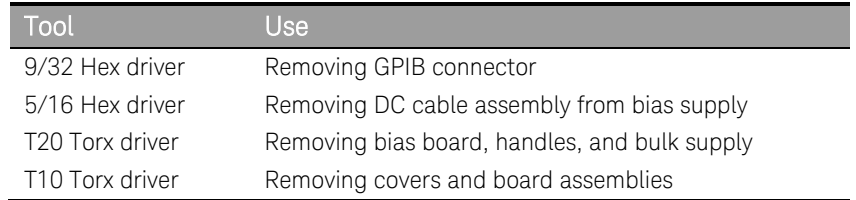

### Ribbon Cables

- Note the position of the conductive side of the cable for reinstallation. (The blue tab is on the non-conductive side.)
- Release the ribbon cable by pulling up on the locking tab as shown by the arrows in the following figure.

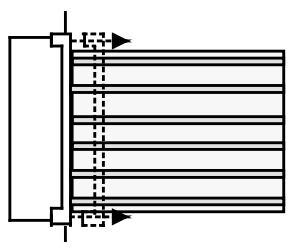

 To replace the cable, fully insert the cable into the connector; then push down on the locking tab to secure the cable.

## Removing/Installing Modules

CAUTION Modules must be installed next to one another, starting with slot 1. Do not leave any empty slots *between* modules, otherwise the power system will not operate. Any remaining unused slots must have a filler module installed to ensure proper cooling. Do not install filler modules *between* power modules.

Step 1. Remove the blower cover. Remove three screws from the top of the cover and two screws on the sides. Tilt the cover up and slide it out.

Step 2. To remove a module, first remove the two fastening screws at either end of the module. Grasp the module at the ends (near the fan and the output connector), and lift it straight up out of the mainframe.

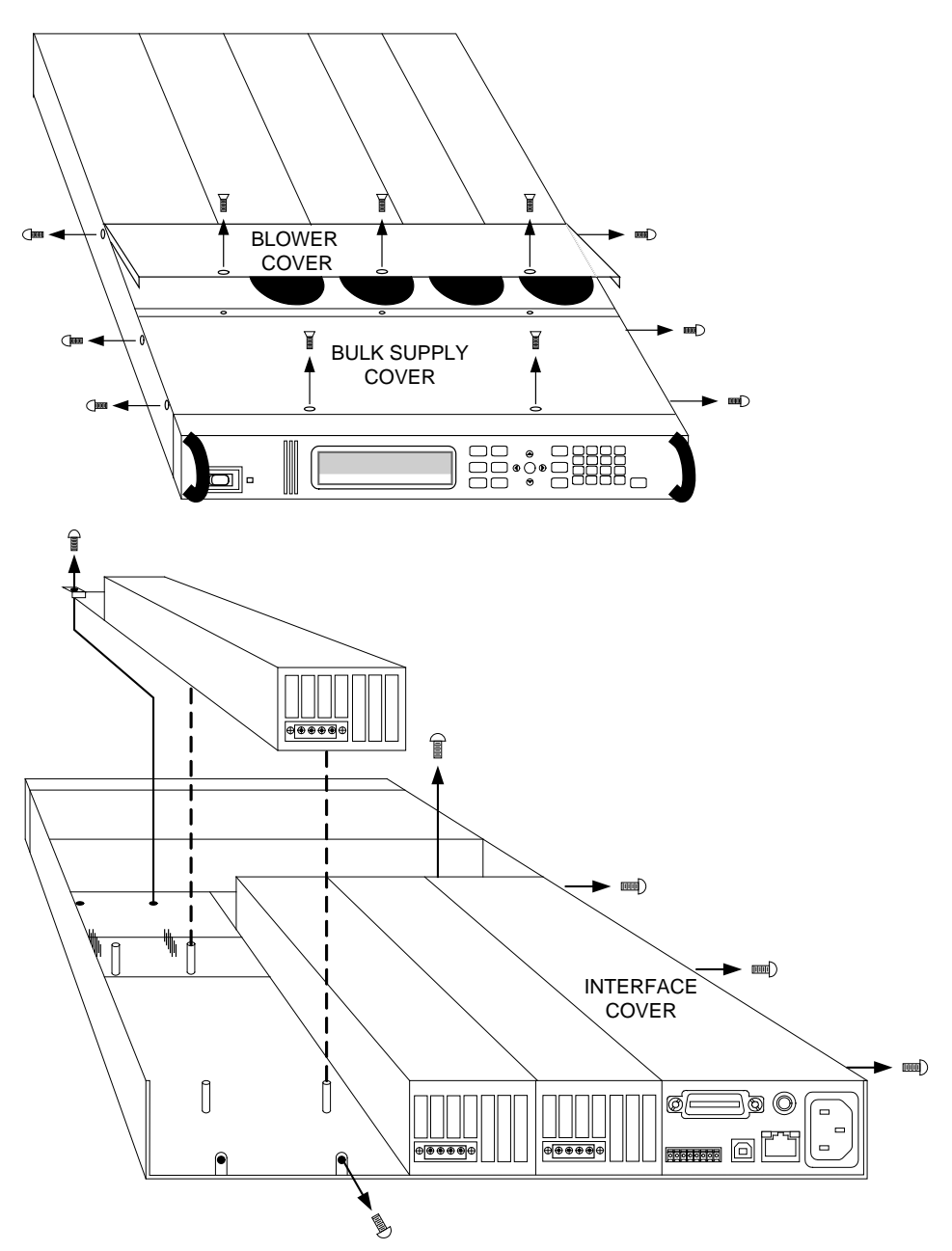

- Step 3. To install a module, align the module over the alignment pins, and push it down onto the mainframe connector.
- Step 4. Fasten the module to the mainframe. Install the two screws from the power module or filler module at either end of the module. Because the RFI strips are applying upward pressure, continue pushing down on the module until the screws are fully tightened.
- Step 5. Replace the blower cover when finished.

### Accessing the Calibration switch

- Step 1. Remove the blower cover. Remove three screws from the top of the cover and two screws on the sides. Tilt the cover up and slide it out.
- Step 2. Remove the interface cover. Remove the three screws along the left side of the unit. Then remove the screw at the front of the cover. Lift off the cover.
- Step 3. The calibration switch is on the interface board near the ribbon cable. To change the calibration switch settings, use a small screwdriver to move the switches. Refer to chapter 3 for settings information.
- CAUTION Do not use a pencil to move the switches. Any graphite dust that gets on the switches will conduct electricity.

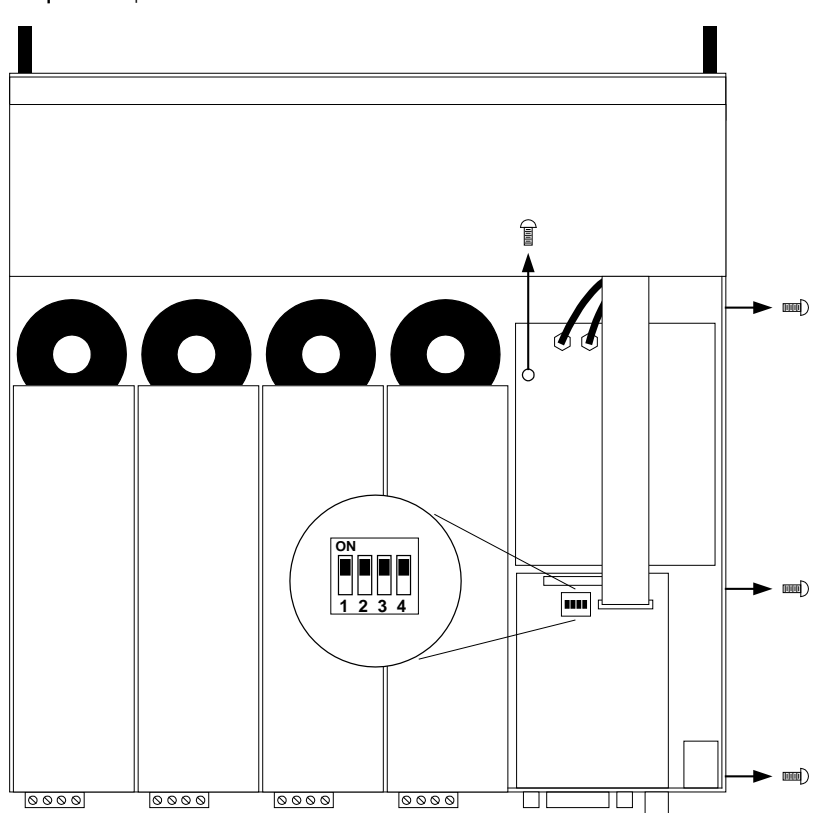

Step 4. Replace all covers when finished.

## Removing/Installing the Interface (PPMC) board

- Step 1. Remove the blower cover. Remove three screws from the top of the cover and two screws on the sides. Tilt the cover up and slide it out.
- Step 2. Remove the interface cover. Remove the three screws along the left side of the unit. Then remove the screw at the front of the cover. Lift off the cover.
- Step 3. Use a hex wrench to remove the GPIB connector from the rear of the mainframe Disconnect all cable assemblies from the interface board.
- Step 4. Disconnect the 3 cable assemblies located along the front edge of the board. Use a T10 driver and remove the screws that attach the board to the chassis. Lift the board out.
- Step 5. To reinstall the interface board, perform the above steps in reverse order. Replace all covers when finished.

## Removing/Installing the Bias board

- Step 1. Remove the blower and interface covers as previously described.
- Step 2. Disconnect all cable assemblies from the bias board.
- Step 3. Use a T10 driver and remove the screws that attach the bias board to the chassis. Use a T20 driver and remove the 4 screws that attach the board to the backplane assembly. Lift the board out.
- Step 4. To reinstall the bias board, perform the above steps in reverse order. Replace all covers when finished.

## Removing/Installing the Front Panel Assembly

- Step 1. Remove the two screws along the front of the bulk supply cover as well as the four screws on each side of the front panel assembly that attach the front panel assembly to the chassis.
- Step 2. Slide the front panel assembly forward and away from the chassis to access the test points for troubleshooting.
- Step 3. To completely remove the front panel assembly, disconnect the ribbon cable between the front panel board and the interface board at the front panel board.
- Step 4. Disconnect the wires going to the S1 switch assembly. For reassembly, make a note of the color coding of the wires and the pins to which they are connected.

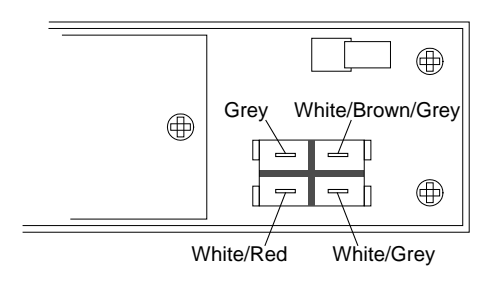

- Step 5. To remove the front panel board, remove the six screws that secure the board to the front frame assembly.
- Step 6. To remove the display module, first disconnect the cable at the P1 connector and the ribbon cable at the J2 connector. Then untwist the tabs that hold the display module to the front panel board.
- Step 7. To reinstall the front panel assembly, perform the above steps in reverse order.

### Removing/Installing the Bulk Supply

- Step 1. Remove the blower cover, bulk supply cover, and interface cover as previously described.
- Step 2. Remove the power module from slot #3 in the mainframe. You now have access to two of the screws that install the bulk supply.
- Step 3. Remove the four screws on each side of the front panel assembly that attach the front panel assembly to the chassis. Slide the front panel assembly forward and away from the chassis. You now have access to the remaining screws that install the bulk supply.
- Step 4. Use a T20 driver and remove all screws that fasten the bulk supply to the chassis.
- Step 5. Disconnect the DC and AC cable assemblies and lift the bulk supply out of the unit.

NOTE For reassembly, make a note of the color-coding of all the wires as well as the pins to which the wires are connected (see table below).

N6702A mainframes use two DC cable assemblies connected in parallel.

N6701A and N6702A mainframes use an additional 2-wire sense cable, which must be connected to the 2-pin connector on the bulk supply.

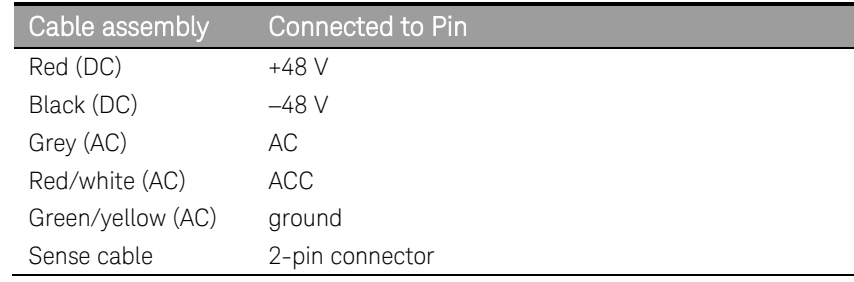

Step 6. To reinstall the bulk supply, perform the above steps in reverse.

# <span id="page-86-0"></span>Installing a Redundant Ground for 400 Hz Operation

Operation at 400 Hz requires the installation of a redundant ground from the instrument chassis to earth ground. The redundant ground must be permanently attached to the unit as well as to the earth ground point.

The following procedure only describes how to make the permanent connection at the unit. The user must ensure the integrity and permanence of the connection at the earth ground point.

#### The following customer-supplied hardware is required:

- Ground wire (14/16 AWG)
- Uninsulated ring terminal for attaching wire to unit (Tyco p/n 34124 or equivalent)
- Hardware for attaching wire to earth ground point

#### The following tools are required for installing the redundant ground:

- 3/8 inch hex wrench
- Step 1. Remove the top cover of the GPIB board as previously described under "Accessing the Calibration switch".
- **Step 2.** Use the wrench and remove the binding post (1) from the rear of the chassis. The binding post is located between the AC input connector and the GPIB connector.
- Step 3. Crimp the appropriate ring terminal (2) onto the end of the ground wire.
- Step 4. Place the ring terminal onto the threaded end of the binding post. Reinstall the binding post on the chassis with the washer and nut (3).
- Step 5. Rotate the ring terminal so that the ground wire does not interfere with any other connectors on the back of the unit. Use the wrench and tighten the binding post to the chassis (Torque = 20 – 25 in-lb.).

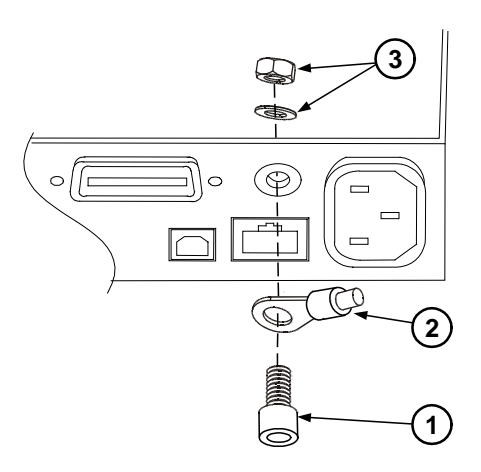

# 5 Troubleshooting

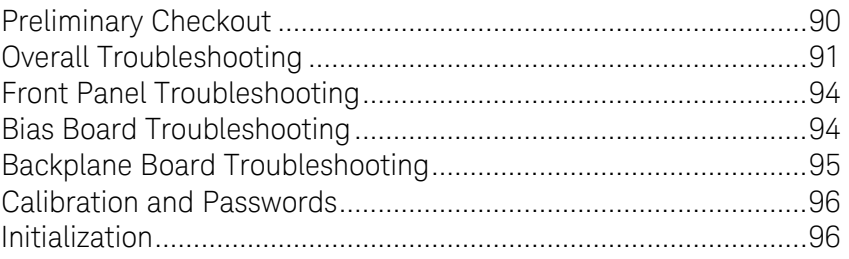

Before performing the Overall Troubleshooting procedures, perform the Preliminary Checkout procedure in the beginning of this chapter.

If the power system passes selftest and there are no obvious faults, perform the verification procedures in chapter 2 to determine if any power modules are not calibrated, or are not operating properly. This will help isolate a problem to a specific power module.

The following table documents the test equipment required for troubleshooting Keysight N6700 MPS mainframes.

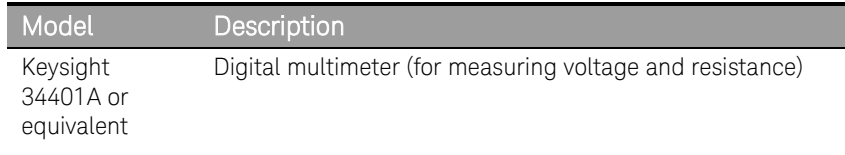

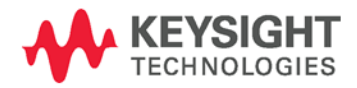

# <span id="page-89-0"></span>Preliminary Checkout

### Is the instrument inoperative?

- Verify that the AC power cord is connected to the instrument.
- Verify that the front-panel On/Standby switch has been pushed.

### Is the display working?

If the display is hard to read, but front-panel LED is lit and the fans are working, the display contrast setting may be too light or too dark. Use the front panel menu to set the display contrast.

### Does the instrument fail selftest?

- Remove all external connections to the instrument.
- Check that modules are installed next to each other, starting with slot 1. If there are any empty slots (or filler modules) *between* the power modules, the power system will not operate.
- Check that the mainframe has the latest firmware installed.
- Turn off the unit and cycle power to run selftest again.

If the supply passes selftest and there are no obvious faults, perform the verification procedures in chapter 2 to determine if any functions are not calibrated, or are not operating properly.

## Self-test Error List

The following table documents the self-test error messages. Refer to Appendix A for other error messages.

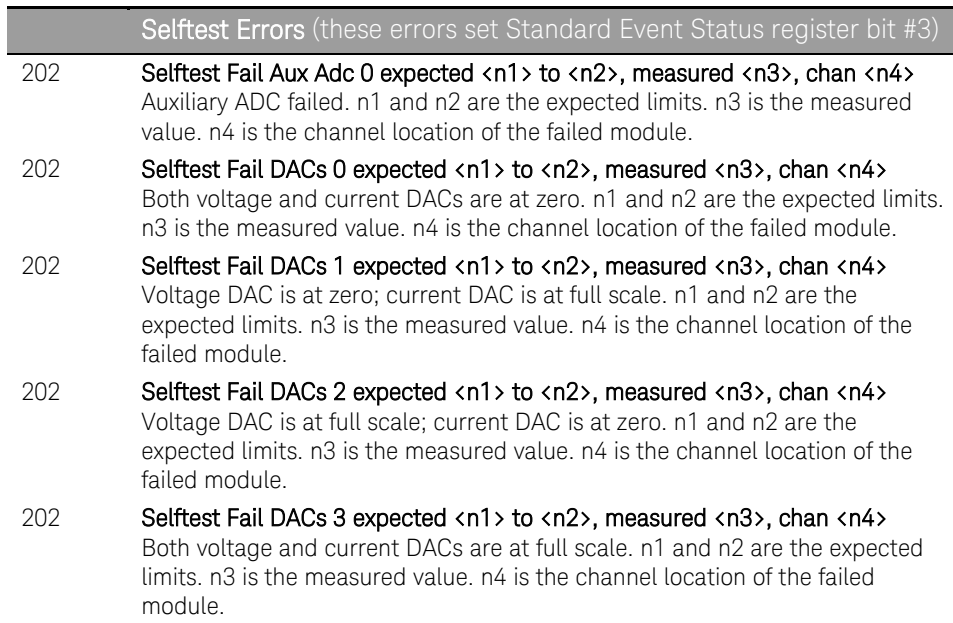

# <span id="page-90-0"></span>Overall Troubleshooting

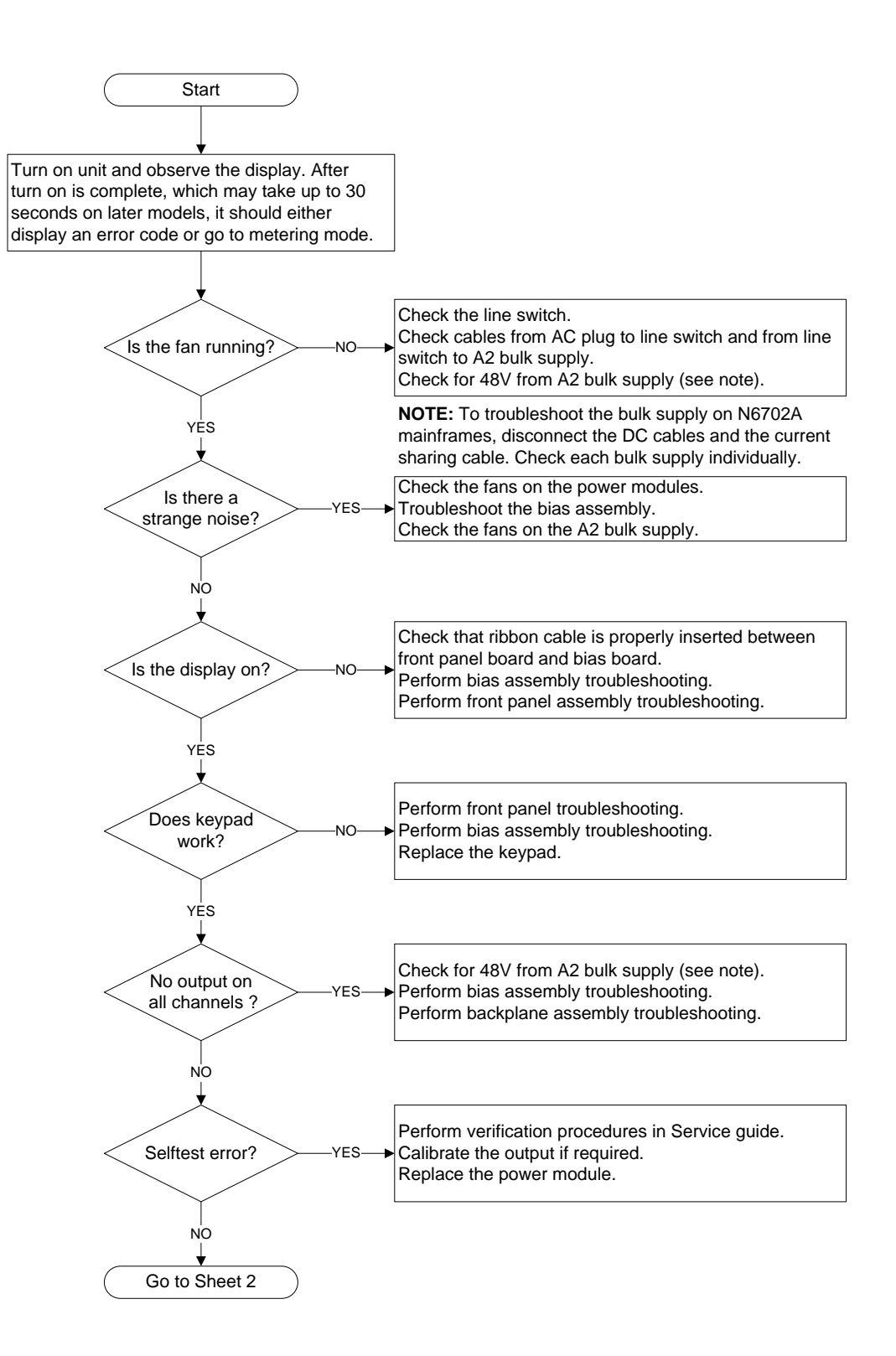

Figure 3-1. Overall Troubleshooting Sheet 1

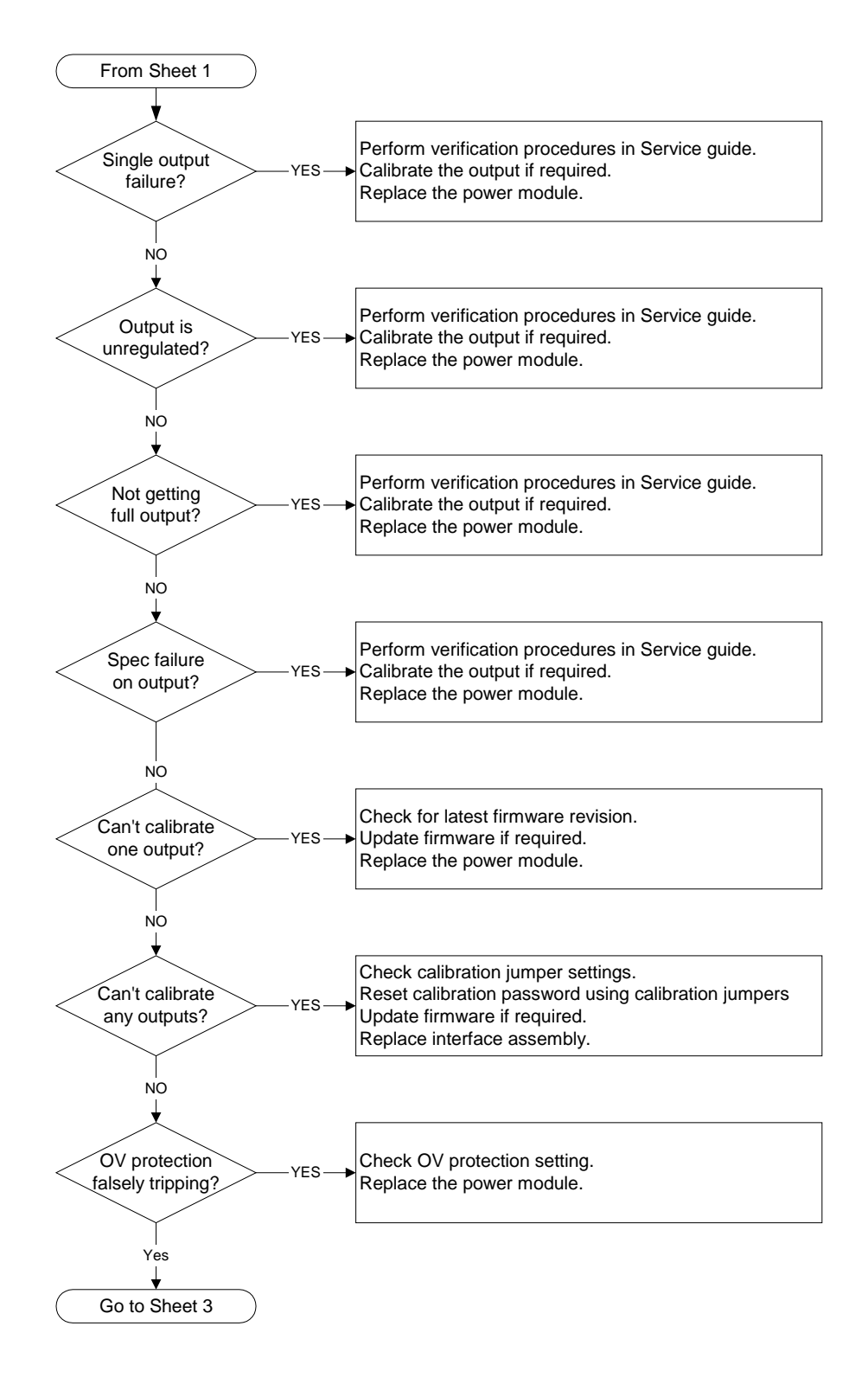

Figure 3-1. Overall Troubleshooting Sheet 2

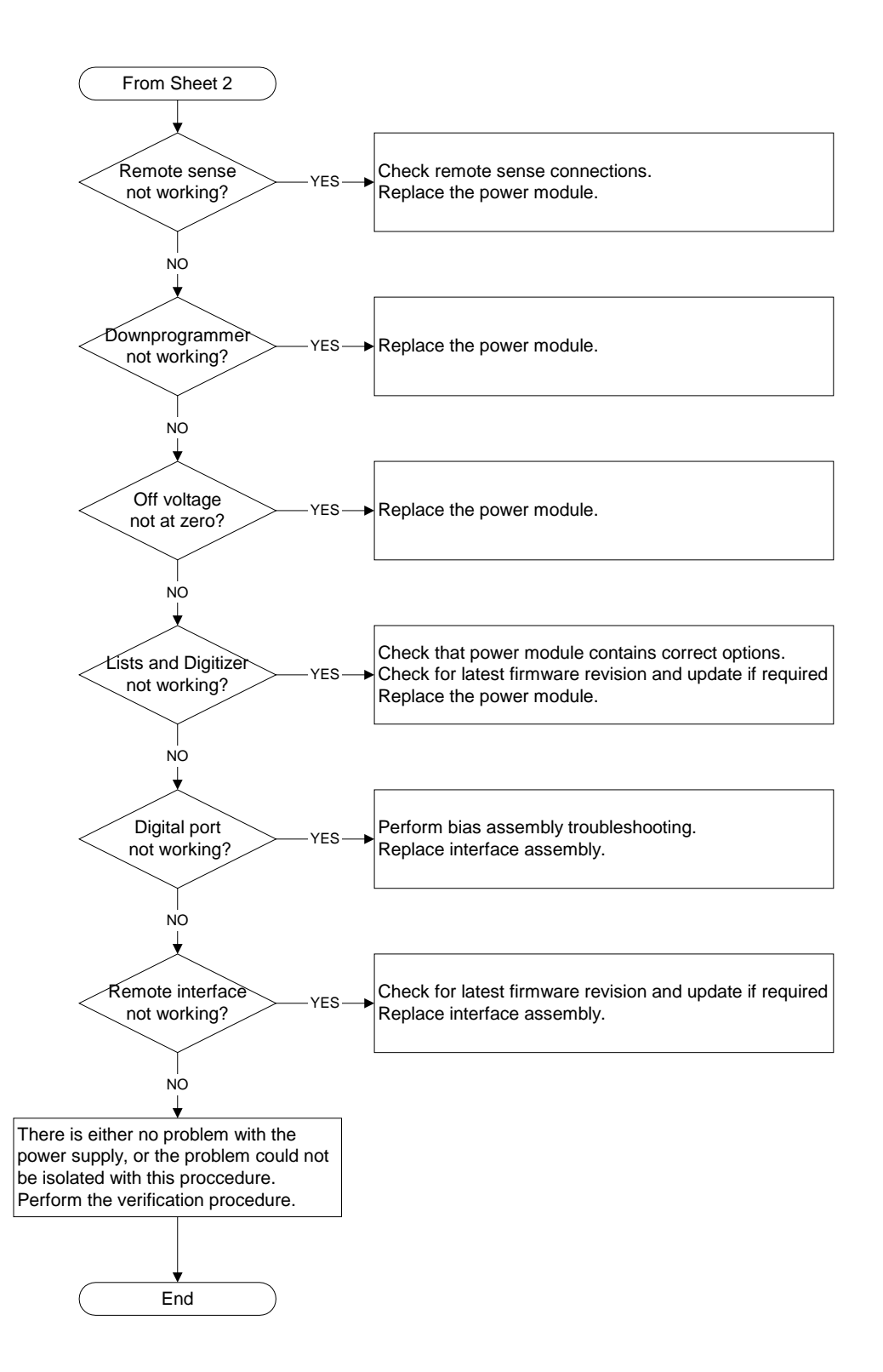

Figure 3-1. Overall Troubleshooting Sheet 3

# <span id="page-93-0"></span>Front Panel Troubleshooting

Troubleshooting the front panel board involves checking for the presence of the correct bias voltages on the board. Refer to the following table and figure.

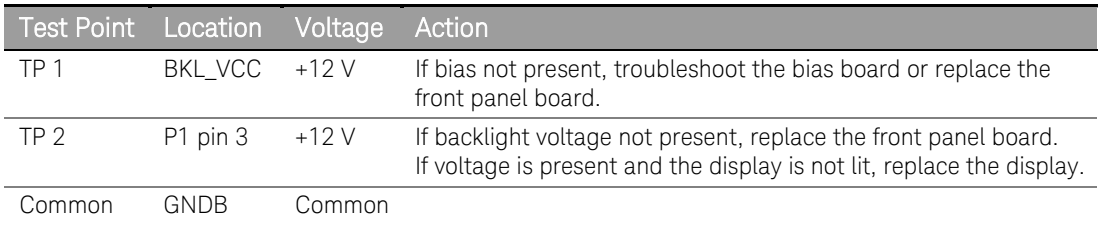

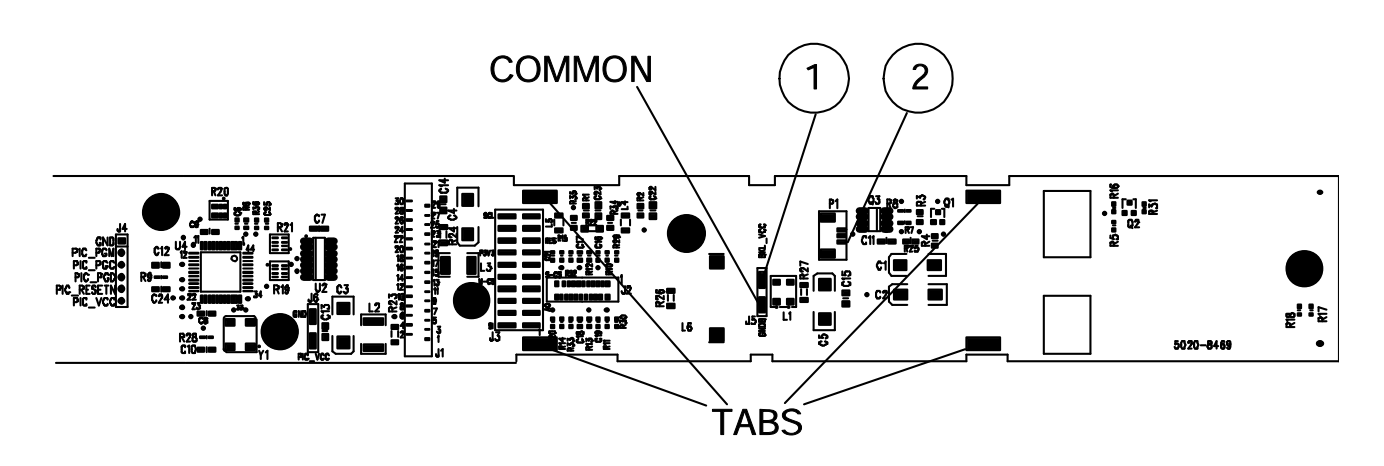

# <span id="page-93-1"></span>Bias Board Troubleshooting

Troubleshooting the bias board involves checking for the presence of the correct bias voltages on the board. Refer to the following table and figures.

Note that if the bias voltages at test points 2 - 4 in the following table are not present, it could be caused by a defect in the power module or interface board that is pulling the bias voltage low.

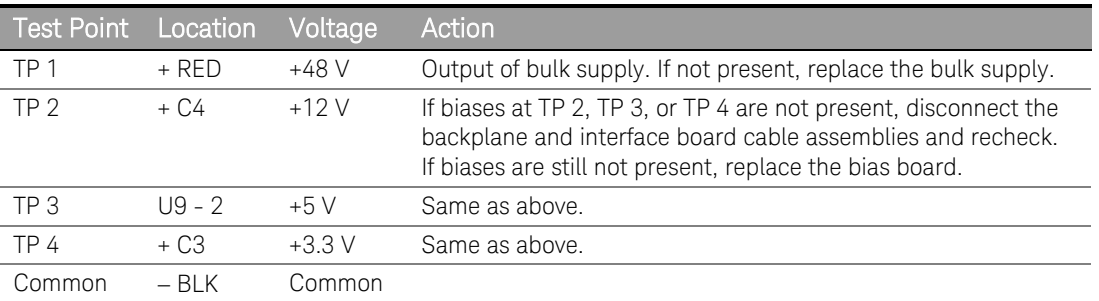

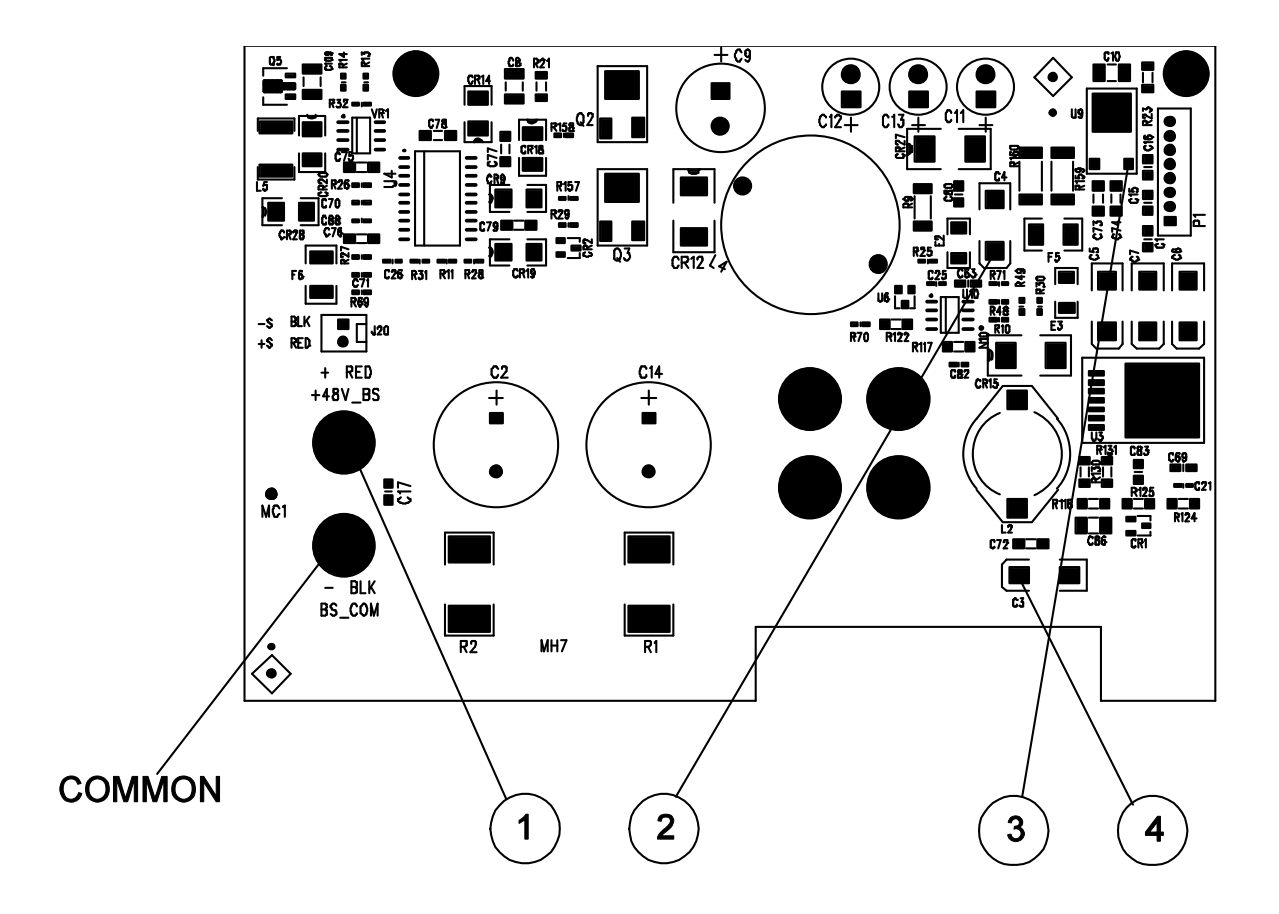

# <span id="page-94-0"></span>Backplane Board Troubleshooting

Troubleshooting the backplane board consists of visually inspecting the pins and pin connections.

If there are missing or broken pins, replace the board.

If there are bent pins, carefully try to straighten the pin. If you are unsuccessful, replace the board.

Closely examine the solder connections at the pins. If there are cracks in the solder, carefully re-solder the connector. If unsuccessful, replace the board.

# <span id="page-95-0"></span>Calibration and Passwords

Calibration is not required after the mainframe has been repaired. All calibration information is module-specific and resides in each power module.

However, if the A5 board that contains the calibration switches has been replaced, any calibration password that has been set will be lost. Passwords that are used to prevent access to the front panel Admin menu will also be lost.

The calibration password will automatically be reset to the factory default, which is zero (0). Front panel access to the Admin menu will be unrestricted unless a password is set.

Refer to the User's Guide for information on setting the calibration password as well as the Admin menu password.

# <span id="page-95-1"></span>Initialization

The power system's model number, serial number, and other constants that are required to program the instrument are stored in an EEPROM on the A5 board. If this board is replaced, the instrument must be reinitialized.

To initialize the power system, you must send the following information to the power system over the interface:

DIAGnostic:FRAMe:ATTRibute "ModelNumber", "value"

where "value" is the model number, e.g. N6700B.

DIAGnostic:FRAMe:ATTRibute "SerialNumber", "value"

where "value" is the serial number located on top of the interface cover.

At power-up, the power system will go through the turn-on self test sequence. All other parameters will be set to the factory defaults. The mainframe is now initialized.

# 6 Replaceable Parts

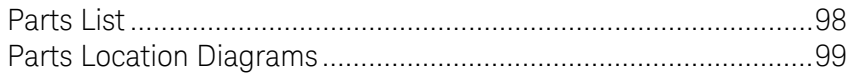

The following table documents the replaceable parts assembles. The diagrams show the location of the parts

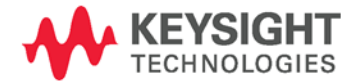

# <span id="page-97-0"></span>Parts List

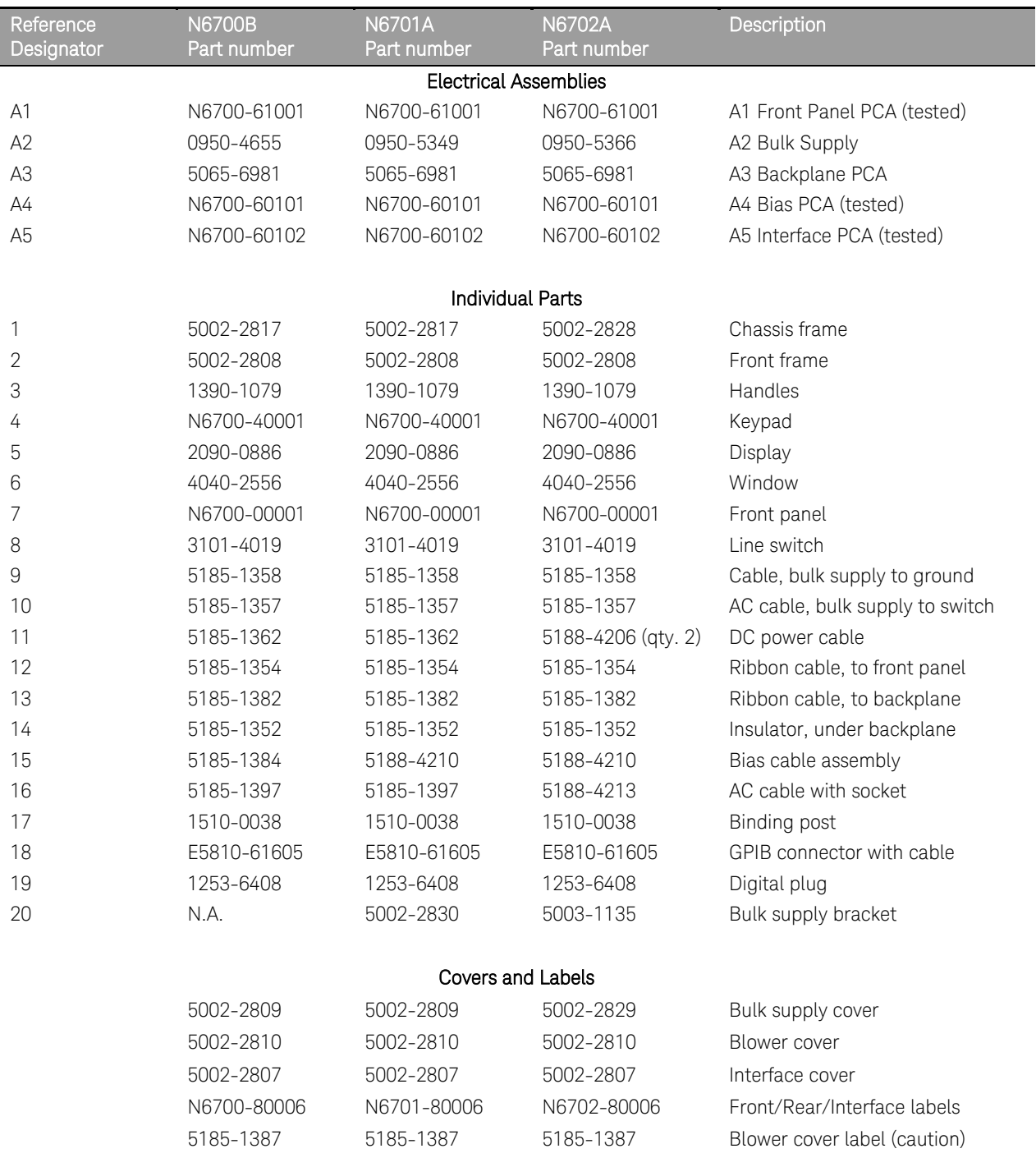

# <span id="page-98-0"></span>Parts Location Diagrams

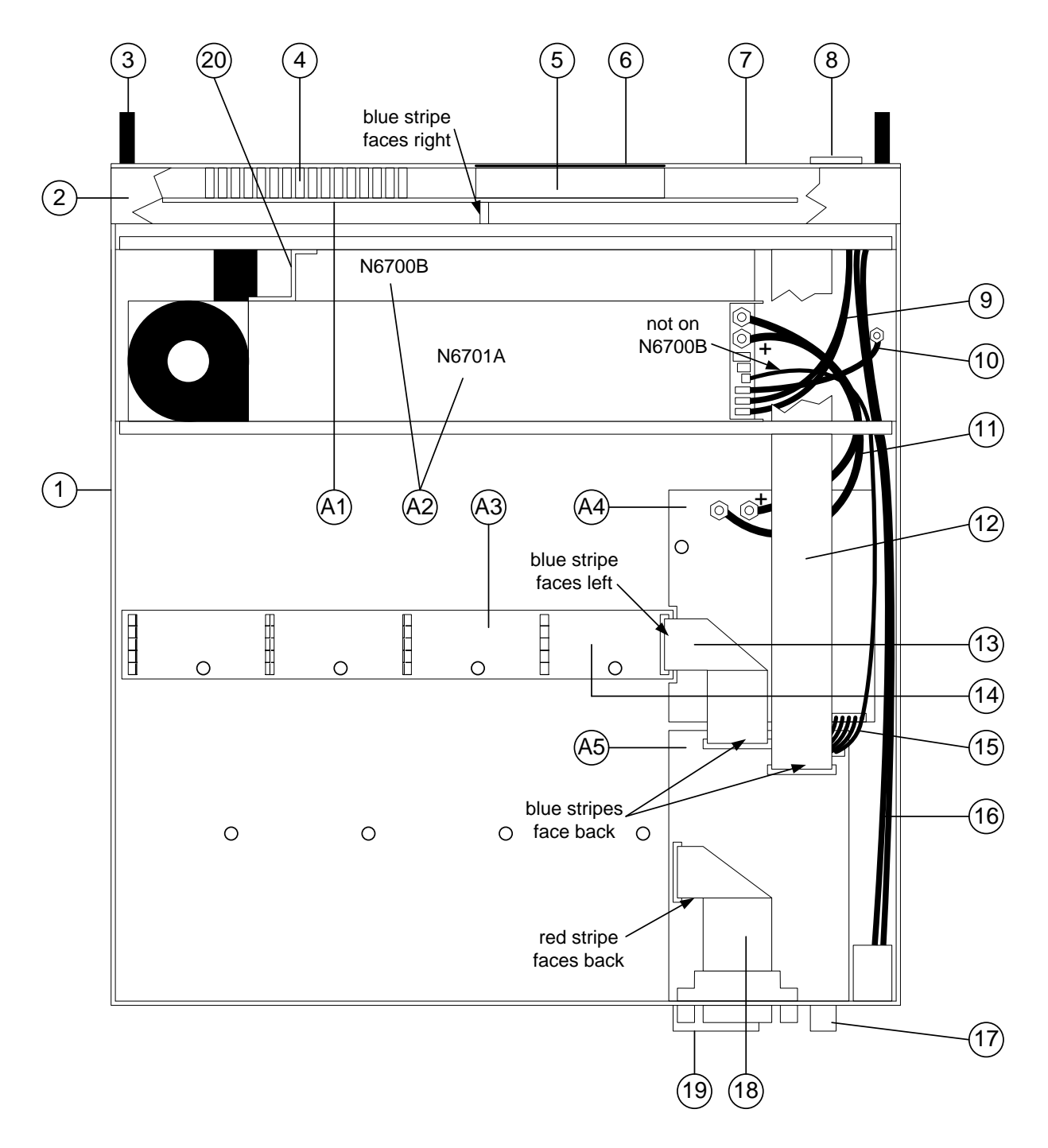

Figure 4-1. N6700B/N6701A Mainframe Part Locations

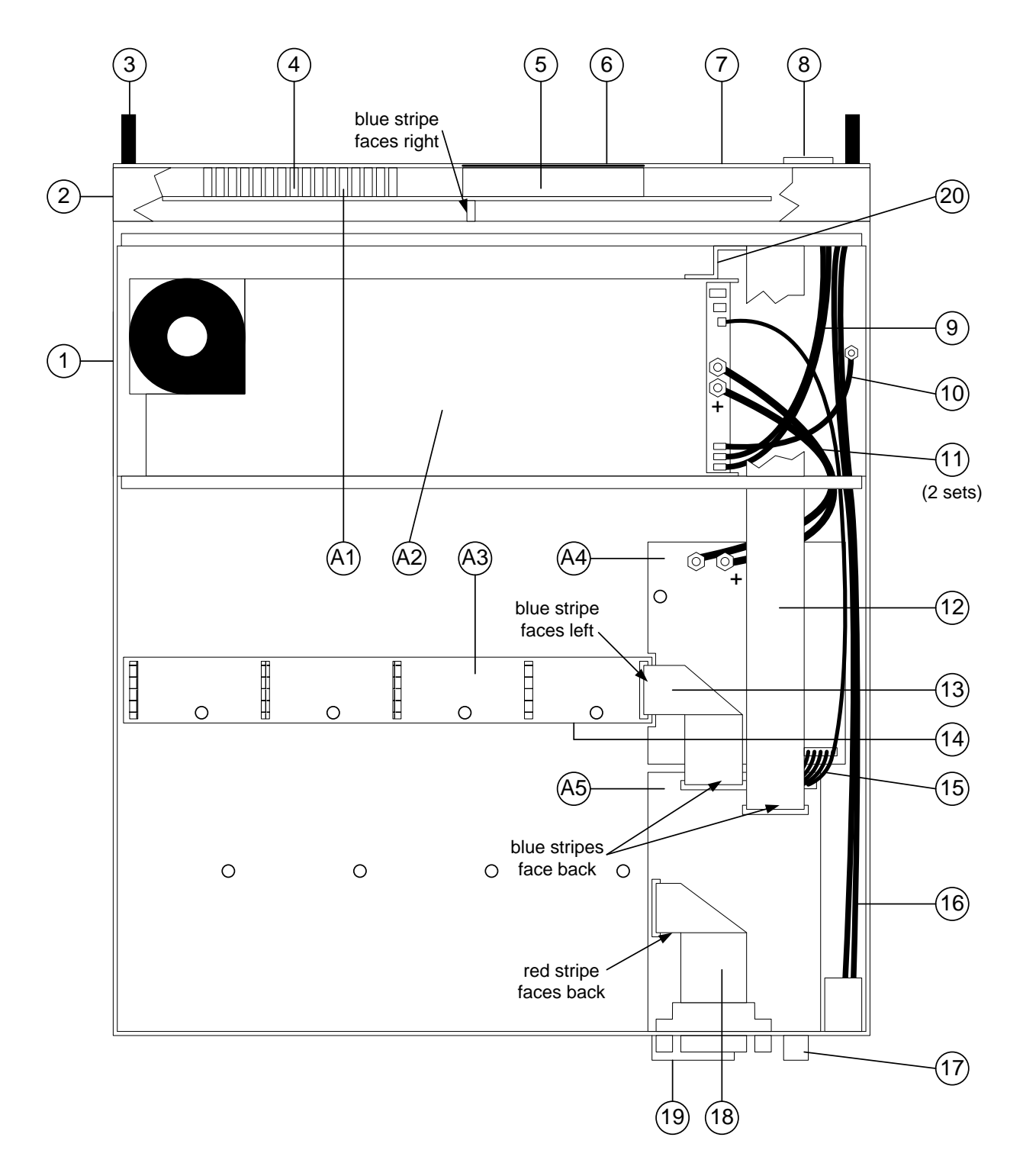

Figure 4-2. N6702A Mainframe Part Locations

# Appendix A Error Messages

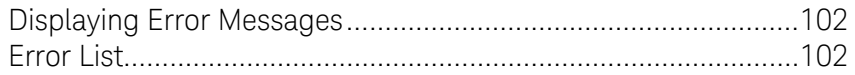

This appendix gives the error numbers and descriptions that are returned by the Keysight N6700 Modular Power System.

Error messages can be displayed on the front panel and also read back programmatically.

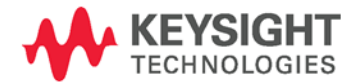

# <span id="page-101-0"></span>Displaying Error Messages

The instrument beeps each time a command syntax or hardware error is generated. The front-panel ERR annunciator turns on when one or more errors are currently stored in the SCPI error queue.

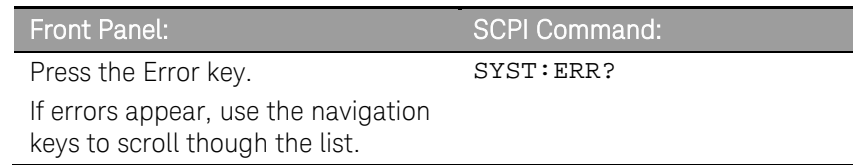

Errors are cleared as they are read. When all errors have been read, the ERR annunciator turns off and the error queue is cleared.

# <span id="page-101-1"></span>Error List

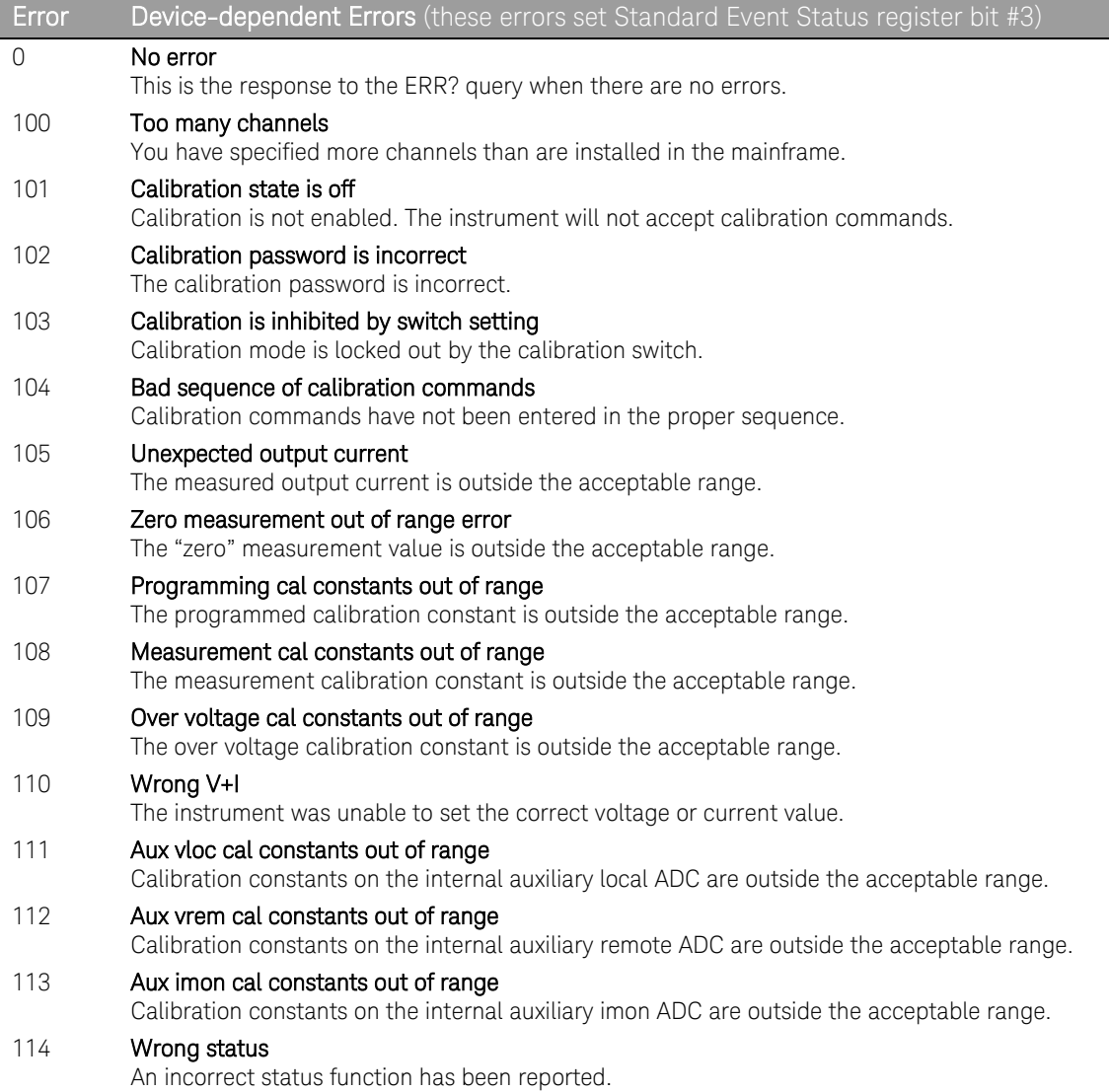

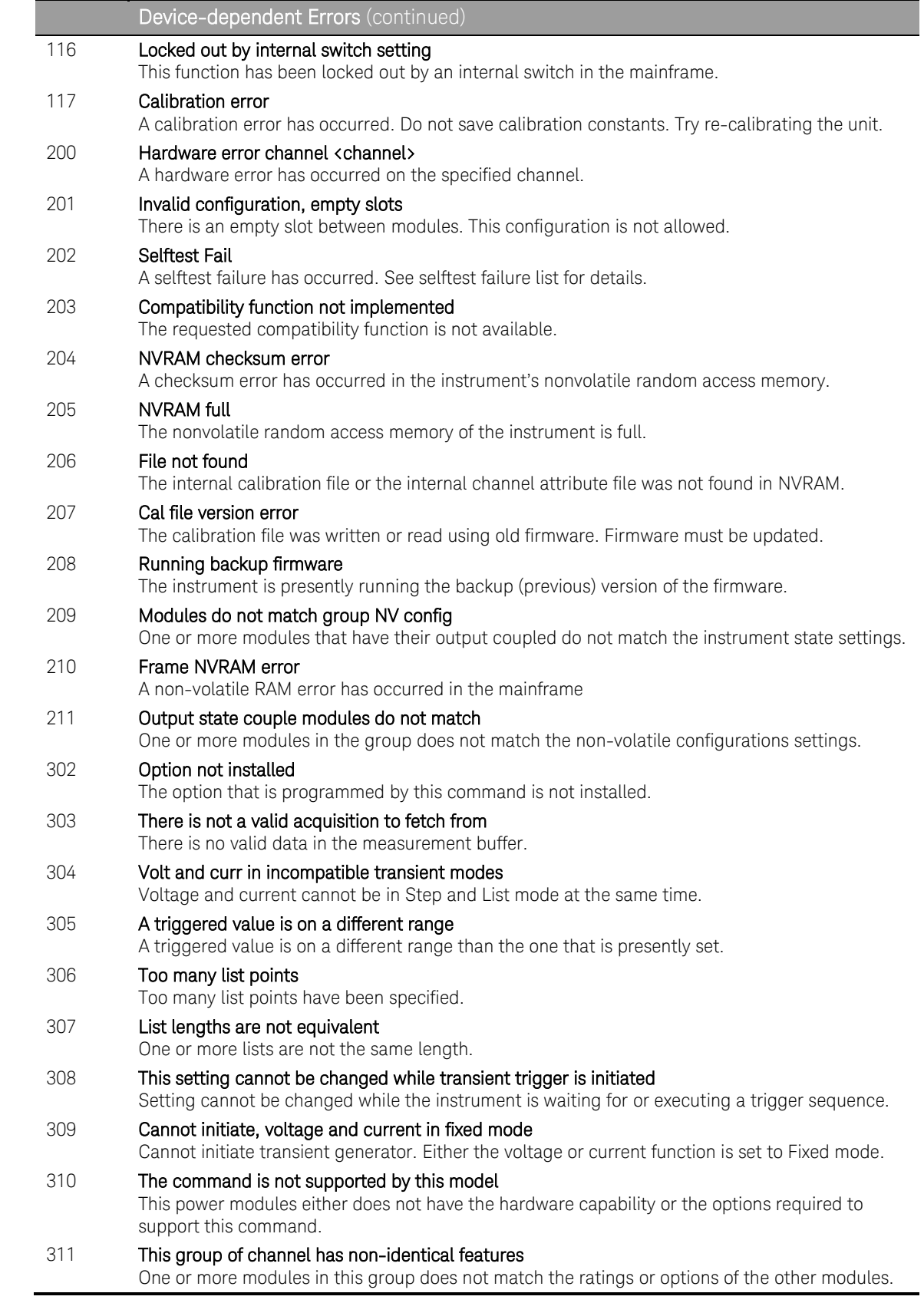

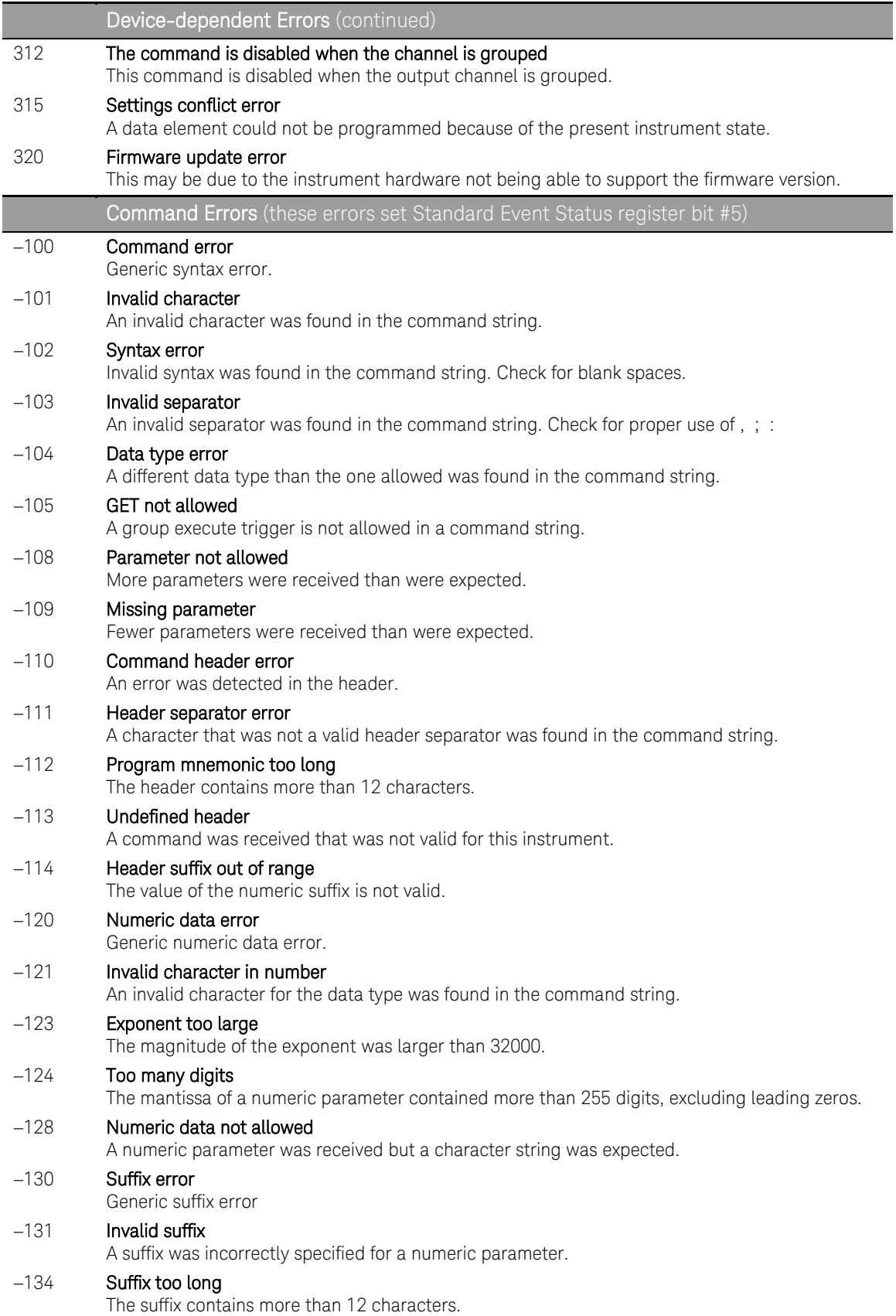

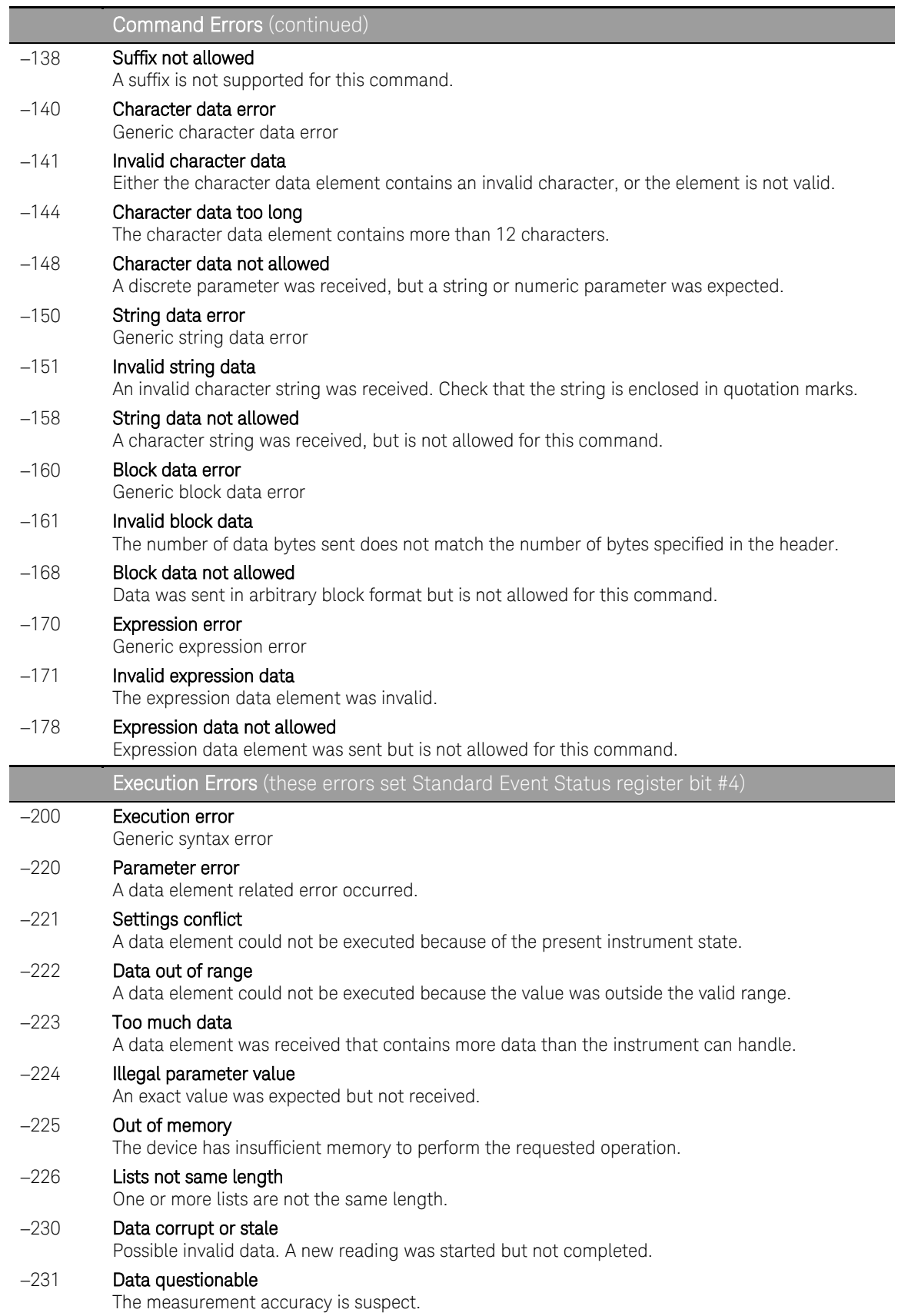

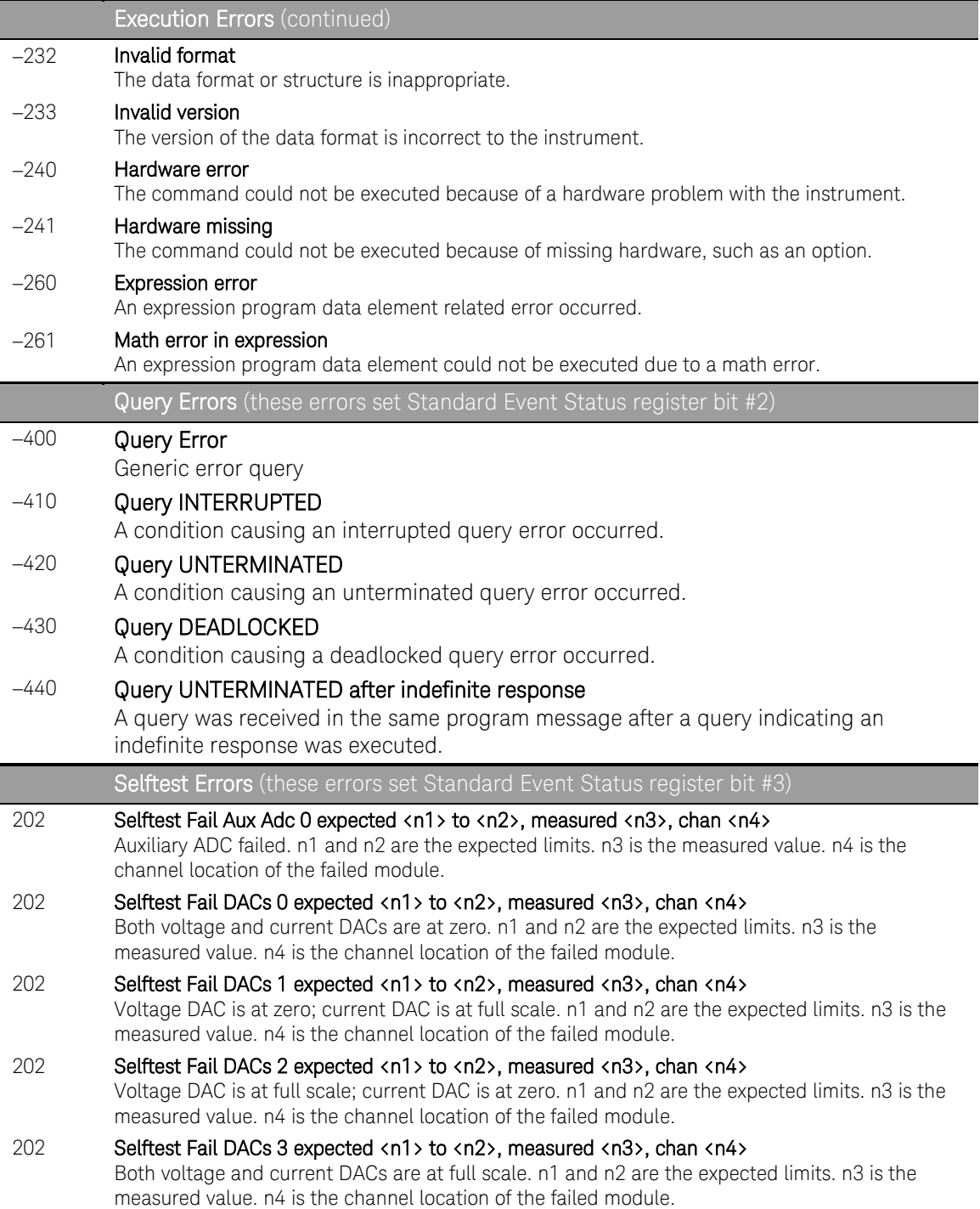

# Appendix B Backdating

[Firmware Differences....................................................................108](#page-107-0)

This appendix discusses differences in firmware revisions prior to revision D.01.09.

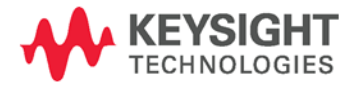

# <span id="page-107-0"></span>Firmware Differences

## Firmware Revisions Prior to D.01.09

The following features and capabilities are not available on mainframes with firmware revisions prior to D.01.09.

- **External data logging capability for power modules.**
- Power measurement capability for the N676xA and N678xA SMU power modules.

## Firmware Revisions Prior to D.01.08

The following features and capabilities are not available on mainframes with firmware revisions prior to D.01.08.

 Support for the N675xA/N676xA 300 W and 500 W power modules and the N6783A power modules.

## Firmware Revisions Prior to D.00.00

The following features and capabilities are not available on mainframes with firmware revisions prior to D.00.00.

Support for models N678xA SMU.

## Firmware Revisions Prior to C.00.00

The following features and capabilities are not available on mainframes with firmware revisions prior to C.00.00.

- Support for the 300 W power modules.
- The power allocation function for power modules.
- The ability to reverse the polarity of the output and sense connectors.
- Compliance with LXI class C.
- NOTE To upgrade your instrument with the latest firmware revision, go to [http://www.keysight.com/find/N6700firmware.](http://www.keysight.com/find/N6700firmware)
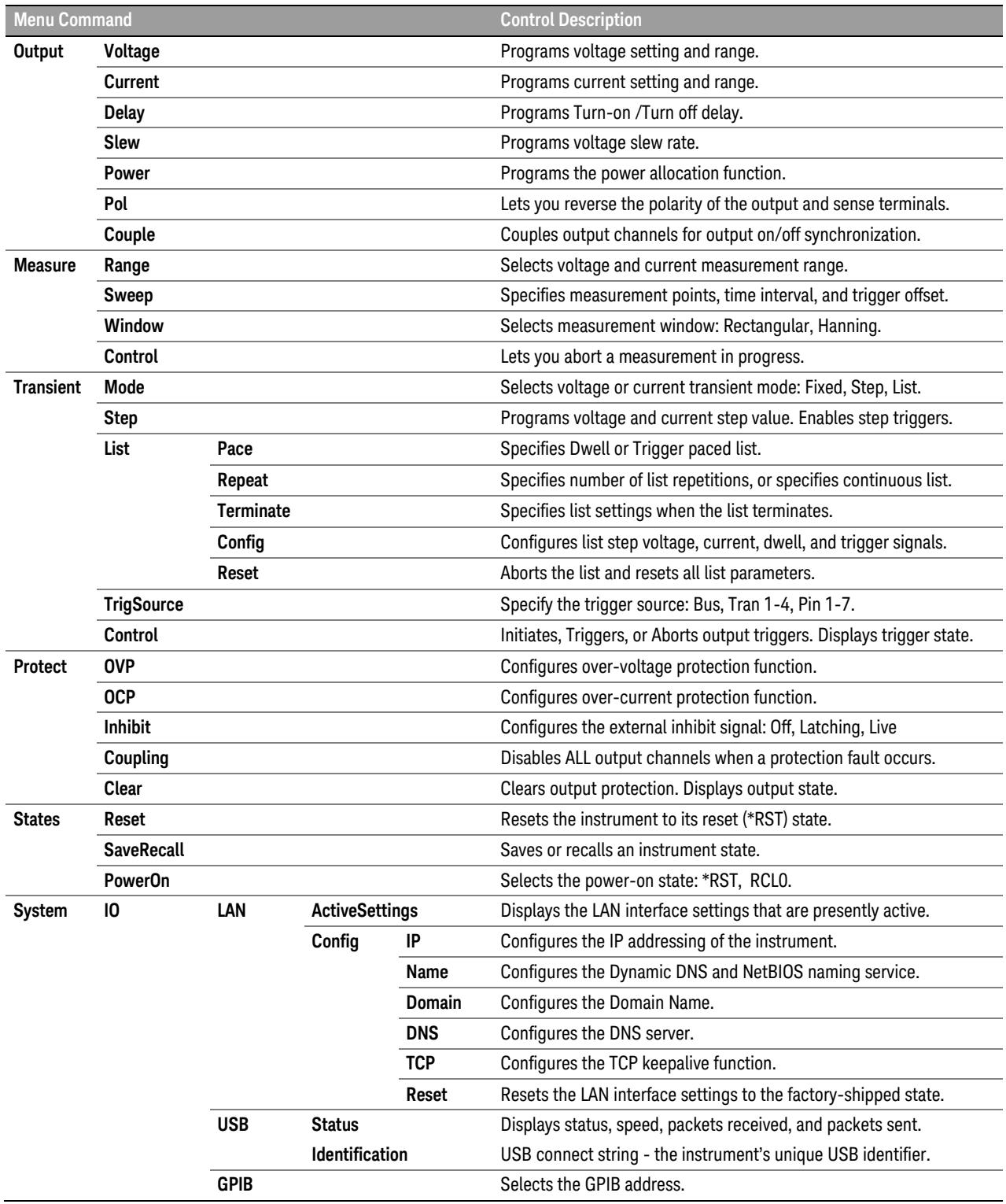

#### Front Panel Menu Commands for Firmware Revisions prior to D.00.00

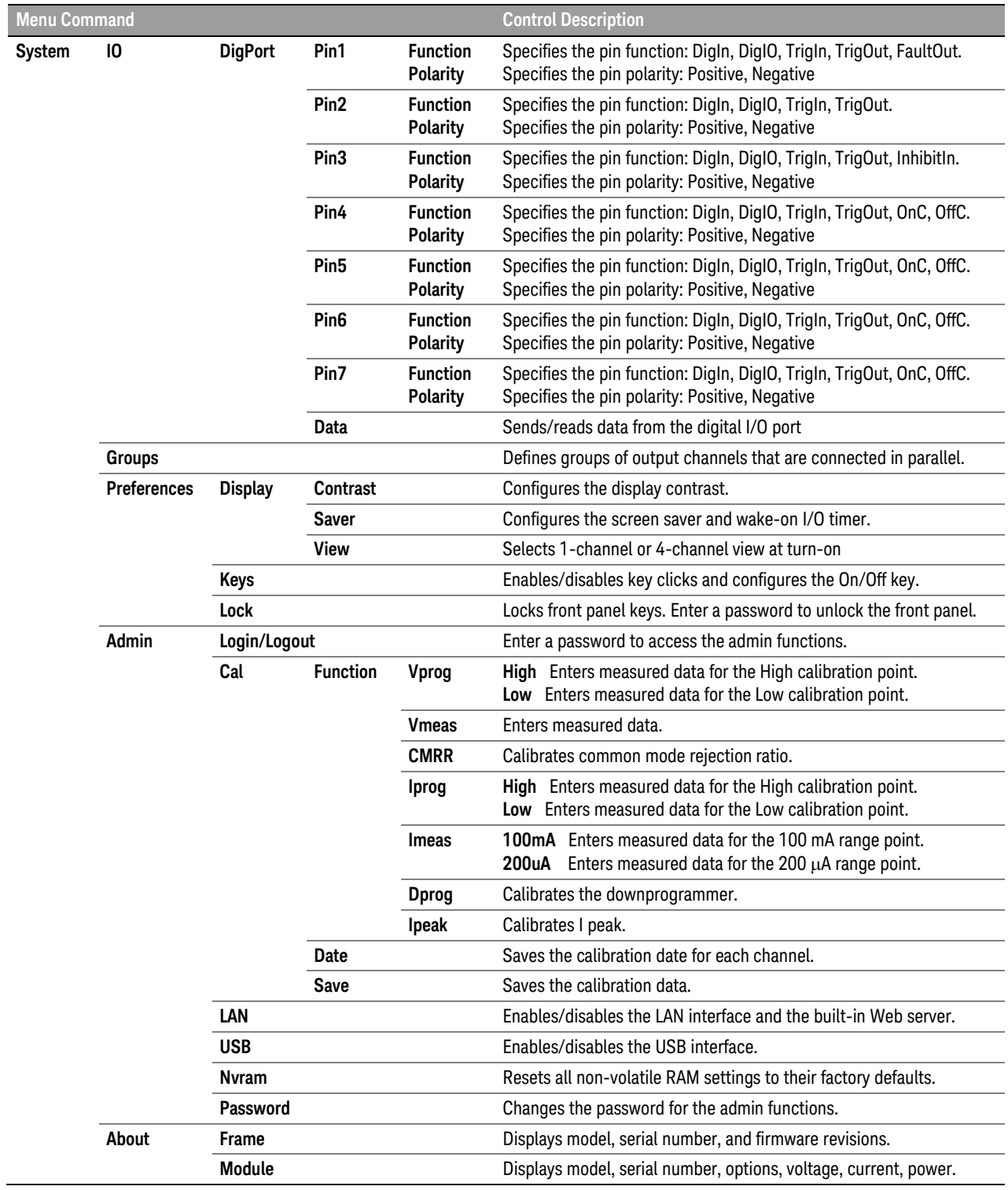

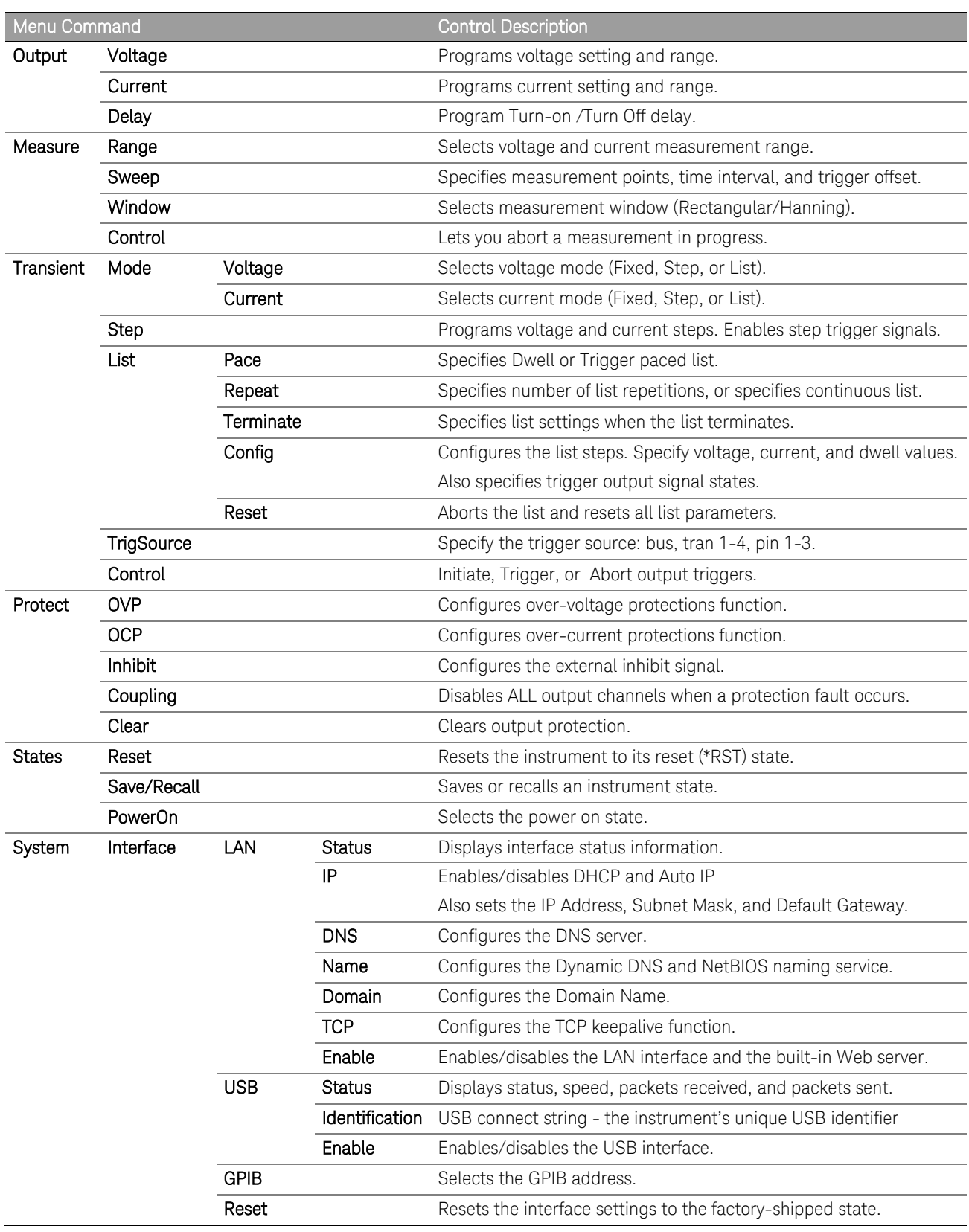

#### Front Panel Menu Commands for Firmware Revisions prior to C.00.00

#### Appendix B Backdating

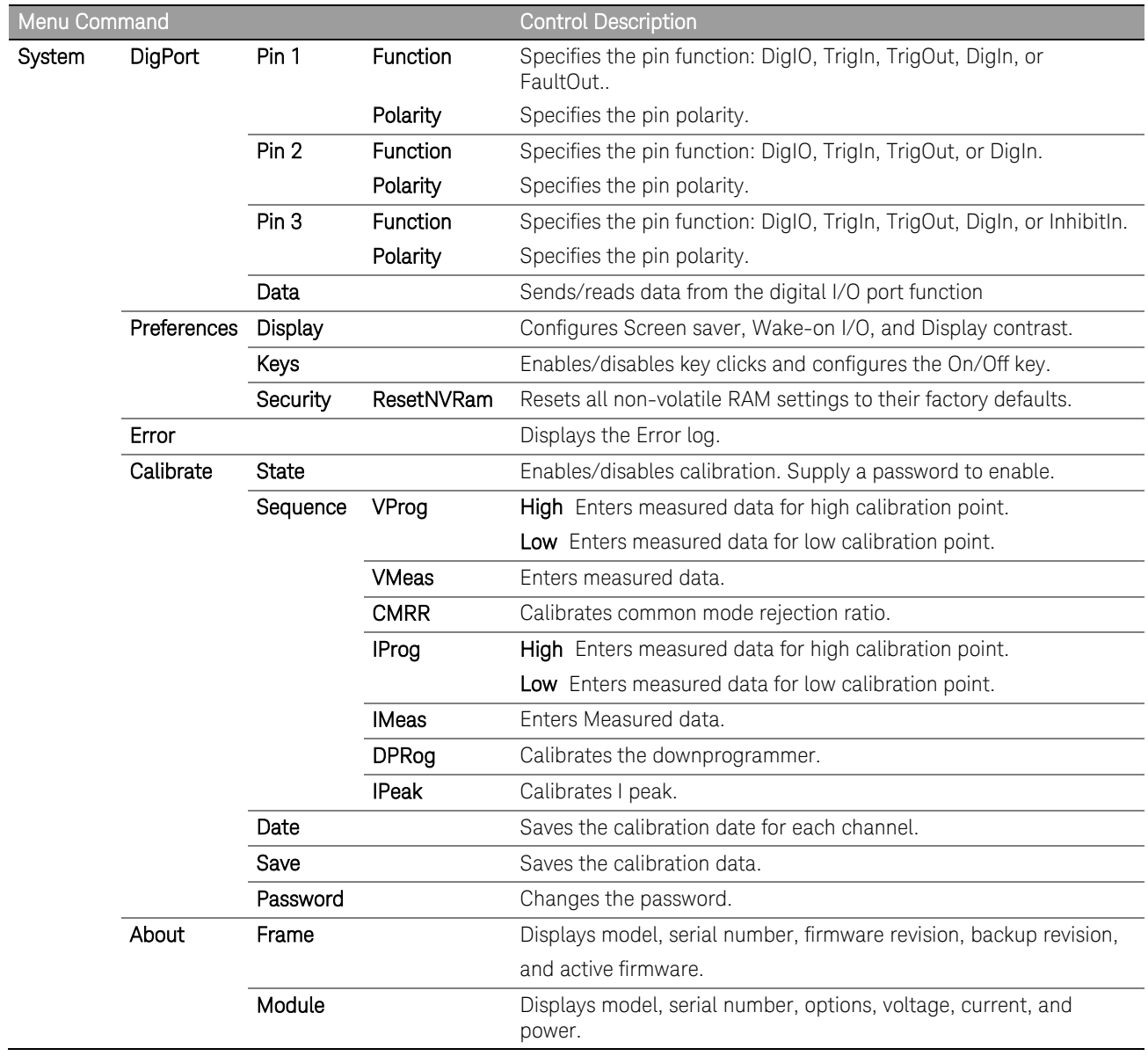

# Index

 $\overline{A}$ 

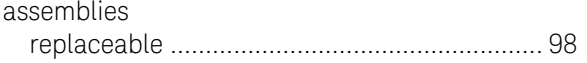

### $\,$  B

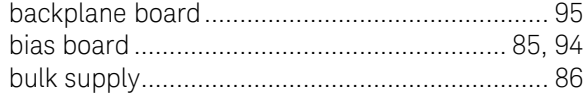

# $\mathsf{C}$

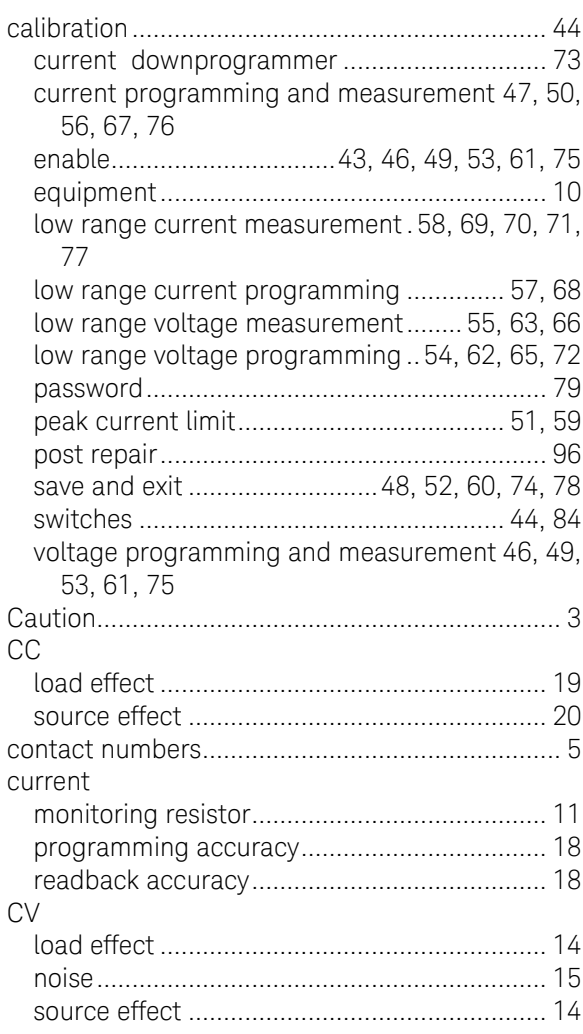

# $\mathsf{D}%$

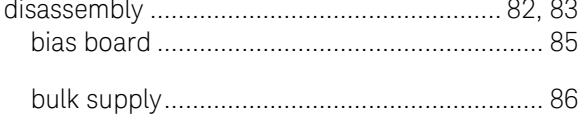

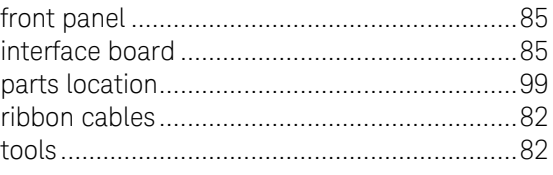

# $\overline{E}$

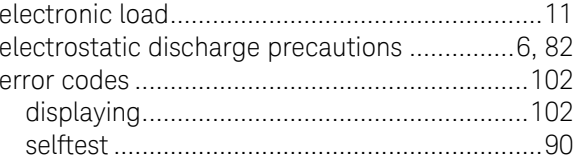

# $\overline{F}$

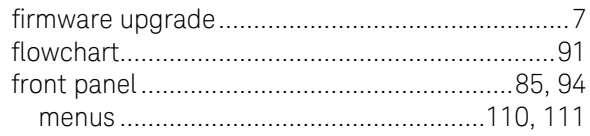

# $\mathsf G$

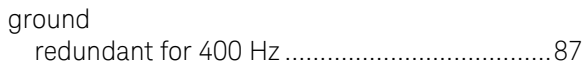

# $\overline{H}$

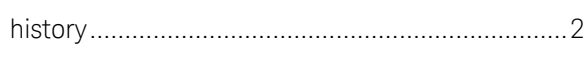

### $\bar{\bar{1}}$

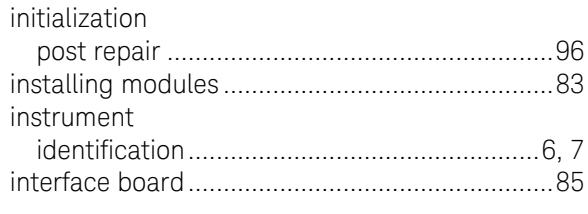

# $\circ$

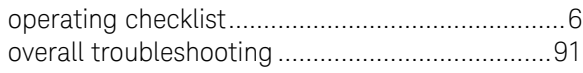

### $\overline{P}$

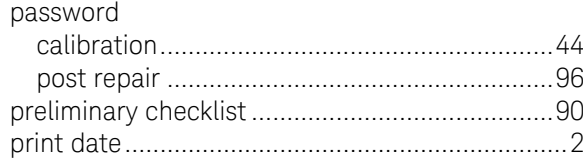

#### $\mathsf R$

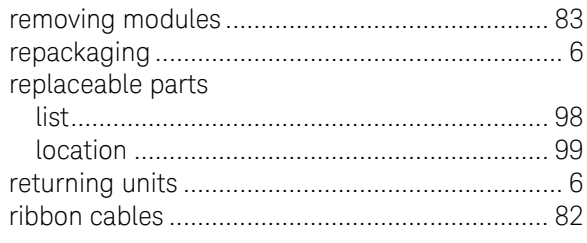

### $\mathsf S$

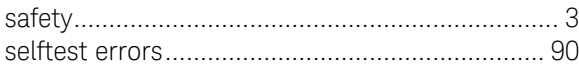

#### $\top$

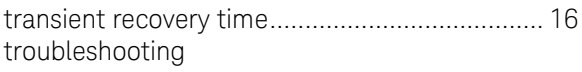

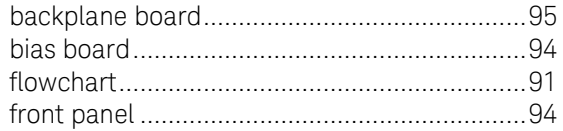

#### $\vee$

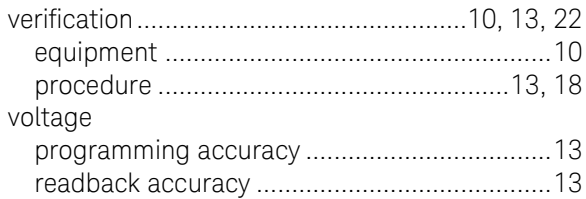

#### W

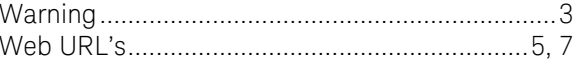

This information is subject to change without notice. © Keysight Technologies 2006 - 2015 Edition 7, January 2015

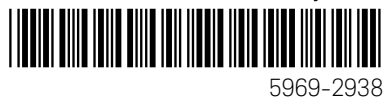

www.keysight.com

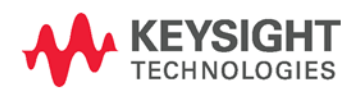